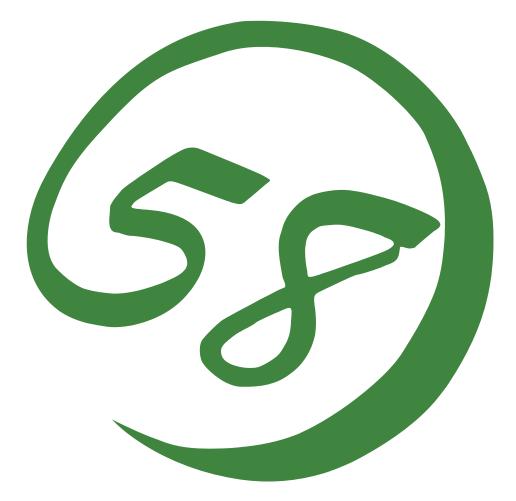

N8800-143F, EXP320L NEC Express5800/R320a-E4 N8800-144F, EXP320M NEC Express5800/R320a-M4

User's Guide (Setup)

5th Edition 9-2010 856-128383-101- E

#### PROPRIETARY NOTICE AND LIABILITY DISCLAIMER

The information disclosed in this document, including all designs and related materials, is the valuable property of NEC Corporation (NEC) and /or its licensors. NEC and/or its licensors, as appropriate, reserve all patent, copyright and other proprietary rights to this document, including all design, manufacturing, reproduction, use, and sales rights thereto, except to the extent said rights are expressly granted to others.

The NEC product(s) discussed in this document are warranted in accordance with the terms of the Warranty Statement accompanying each product. However, actual performance of each such product is dependent upon factors such as system configuration, customer data, and operator control. Since implementation by customers of each product may vary, the suitability of specific product configurations and applications must be determined by the customer and is not warranted by NEC.

To allow for design and specification improvements, the information in this document is subject to change at any time, without notice. Reproduction of this document or portions thereof without prior written approval of NEC is prohibited.

5th Printing, Sep 2010 Copyright 2010 NEC Corporation 7-1 Shiba 5-Chome, Minato-Ku Tokyo 108-8001, Japan All Rights Reserved Printed in Japan Keep this User's Guide handy for quick reference when necessary.

# **Safety Indications**

To use NEC Express5800 series safely, follow the instructions in this User's Guide.

This guide explains components that pose a danger, types of dangers caused by failing to follow the instructions, and actions taken to prevent them; such components are labeled warning.

This guide and warning labels use "WARNING" and "CAUTION" to indicate a danger depending on the degree. These terms are defined as follows:

| WARNING | Indicates a danger that could lead to a death or serious injury.                           |
|---------|--------------------------------------------------------------------------------------------|
|         | Indicates a danger that could lead to a burn, other injuries or damage to physical assets. |

This guide uses the following three types of symbols to give indications and precautions against a danger. They are defined as follows:

| $\triangle$ | Indicates that there is a risk of a danger. Each image symbolizes a particular type of danger. (Attention)                     |
|-------------|----------------------------------------------------------------------------------------------------|
| $\bigcirc$  | Indicates what you must not do. Each image symbolizes a particular type of prohibition. (Prohibited actions)                   |
|             | Indicates what you must do. Each image symbolizes a particular type of action necessary to avoid a danger. (Mandatory actions) |

(Example)

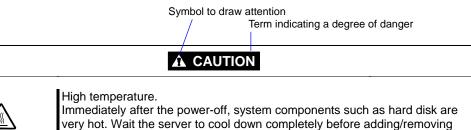

Symbol indicating a prohibited action (may not always be indicated)

some component.

Description of a danger

Symbols and its descriptions used in this User's Guide and warning labels are as follows:

### Attention

| Â           | Indicates a risk of an electric shock.                                |
|-------------|-----------------------------------------------------------------------|
|             | Indicates a risk of a personal injury due to heat.                    |
|             | Indicates a risk of catching your fingers.                            |
|             | Indicates a risk of a fire or smoke.                                  |
| $\triangle$ | Indicates a general precaution or warning that is not defined herein. |
|             | Indicates a risk of losing eyesight due to laser beam.                |
|             | Indicates a risk of a personal injury due to explosion.               |
| Â           | Indicates a risk of a personal injury.                                |

### **Prohibited actions**

| $\bigcirc$ | Indicates a general prohibition that is not defined herein.                                                      |
|------------|----------------------------------------------------------------------------------------------------|
| $\otimes$  | Do no touch the indicated area. There is a risk of an electric shock or fire.                                    |
|            | Do not touch with wet hands. There is a risk of an electric shock.                                               |
|            | Keep from flame. There is a risk of a fire.                                                                      |
| $\bigcirc$ | Avoid using water or liquid nearby. If it spills on the equipment, there is a risk of an electric shock or fire. |
|            | Do not disassemble, repair, or modify the equipment. There is a risk of an electric shock or fire.               |

### Mandatory actions

|   | Unplug the server. There is a risk of an electric shock or fire.                                     |
|---|----------------------------------------------------------------------------------------------------|
| 0 | Indicates a general action to take that is not defined herein. Make sure to follow the instructions. |
|   | Be sure to provide earthing. Otherwise, an electric shock or fire may be caused.                     |

For detailed notes to set up the machine safely, refer to "NOTES FOR SAFE HANDLING" on page 1-2.

**NOTE:** This equipment has been tested and found to comply with the limits for a Class A digital device, pursuant to Part 15 of the FCC Rules. These limits are designed to provide reasonable protection against harmful interference when the equipment is operated in a commercial environment. This equipment generates, uses, and can radiate radio frequency energy and, if not installed and used in accordance with the instruction manual, may cause harmful interference to radio communications. Operation of this equipment in a residential area is likely to cause harmful interference in which case the user will be required to correct the interference at his own expense.

### **BSMI Statement**

警告使用者: 此為甲類資訊技術設備,於居住環境中使用時,可能會造成射頻擾動, 在此種情況下,使用者會被要求採取某些適當的對策。

### **CCC Statement**

声 明 此为A级产品,在生活环境中,该产品可能会造成无线电干扰。在这种情况下,可能需要用户对其干扰采取切实可行的措施。

### **KCC Statement**

이 기기는 업무용(A급)으로 전자파 적합등록을 한 기기이오니 판매자 또는 사용자는 이점을 주의하시기 바라며 가정외의 지역에서 사용하는 것을 목적으로 합니다.

### **CE Statement**

#### Australia EMI:

**Warning:** This is a Class A product. In domestic environment, this product may cause radio interference in which case the user may be required to take adequate measures.

#### Canada EMI:

This Class A digital apparatus meets all requirements of the Canadian Interference-Causing Equipment Regulations.

Cet appareil numérique de la classe A respecte toutes les exigences du Règlement sur le matériel brouilleur du Canada.

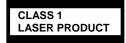

This system is classified as a CLASS 1 LASER PRODUCT. This label id located on the internal DVD-ROM installed in your system.

- NOTE: This product provides resistance against hardware faults with its redundant hardware modules. However, this does not mean complete fault-tolerance is assured. For example, there is a risk of system down when:
  - A fatal fault occurs in software.
  - Both modules within a redundant hardware pair break down.
  - A fatal fault occurs in a non-redundant component, such as the clock generator circuitry or the interconnect backplane.
  - The entire system is cut off from AC power.

#### **Trademarks and Patents**

NEC EXPRESSBUILDER, NEC ESMPRO and DianaScope are registered trademarks of NEC Corporation.

Microsoft, Windows, Windows Server, Windows NT, and MS-DOS are registered trademarks of Microsoft Corporation in the United States and other countries.

Intel and Pentium are registered trademarks of Intel Corporation.

AT is a registered trademark of International Business Machines Corporation in the United States and other countries.

Adobe, the Adobe logo, Acrobat, and the Acrobat logo are trademarks of Adobe Systems Incorporated.

Datalight is a registered trademark of Datalight, Inc. ROM-DOS is a trademark of Datalight, Inc.

Xeon is a trademark of Intel Corporation in the United States. DLT and DLTtape are trademarks of Quantum Corporation in the United States.

Mozilla is a registered trademark of Mozilla Foundation.

Netscape is a registered trademark of Netscape Communications Corporation in the United States and other countries.

Java is a registered trademark of Sun Microsystems, Inc in the United States and other countries.

All other product, brand, or trade names used in this publication are the trademarks or registered trademarks of their respective trademark owners.

Windows Server 2008 is the abbreviation for Microsoft Windows Server 2008 Standard operating system and Microsoft Windows Server 2008 Enterprise operating system.

Microsoft Windows Server 2003 R2 Standard x64 Edition operating system and Microsoft Windows Server 2003 R2 Enterprise x64 Edition operating system or Microsoft Windows Server 2003 Enterprise x64 Edition operating system are called Windows Server 2003 x64 Edition for short. Microsoft Windows Server 2003 R2 32-bit Standard Edition operating system, Microsoft Windows Server 2003 R2 32-bit Enterprise Edition operating system, Microsoft Windows Server 2003 Standard Edition operating system and Microsoft Windows Server 2003 Enterprise Edition operating system are called Windows Server 2003 for short. Microsoft Windows 2000 Server operating system, Microsoft Windows 2000 Advanced Server operating system and Microsoft Windows 2000 Professional operating system are called Windows 2000 for short. Microsoft Windows Vista Business operating system is called Windows Vista for short. Microsoft Windows XP Professional x64 Edition operating system is called Windows XP x64 Edition for short. Microsoft Windows XP Home Edition operating system and Microsoft Windows XP Professional operating system are called Windows XP for short. Microsoft Windows NT Server network operating system version 3.51/4.0 and Microsoft Windows NT Workstation operating system version 3.51/4.0 are called Windows NT for short. Microsoft Windows Millennium Edition Operating System is called Windows Me for short. Microsoft Windows 98 operating system is called Windows 98 for short. Microsoft Windows 95 operating system is called Windows 95 for short.

Names used with sample applications are all fictitious. They are unrelated to any existing product names, names of organizations, or individual names.

The patent numbers for the DVC technology of Avocent US.

US Patent Number: 5,732,212/5,937,176/6,633,905/6,681,250/6,701,380 (others patents pending) Taiwanese Patent Number: 173784

European Patent Number: 0 740 811

#### Notes:

- (1) No part of this manual may be reproduced in any form without prior written permission of NEC Corporation.
- (2) The contents of this manual are subject to change without prior notice.
- (3) The contents of this manual shall not be copied or altered without prior written permission of NEC Corporation.
- (4) All efforts have been made to ensure the accuracy of all information in this manual. If you find any part unclear, incorrect, or omitted in this manual, contact the sales agent where you purchased this product.
- (5) NEC assumes no liability arising from the use of this product, nor any liability for incidental or consequential damage arising from the use of this manual regardless of (4) above.

# Preface

Welcome to the NEC Express5800/ft series.

NEC Express5800/ft series is a "fault-tolerant (ft)" server focusing on "high reliability" in terms of fault-tolerance, in addition to "high performance," "scalability," and "general versatility" provided by NEC Express5800 series. In the event of trouble, its dual configuration will allow the system to isolate instantaneously the failed parts to assure non-stop running; operation will be moved smoothly from one module to the other, minimizing damage to it. You can use NEC Express5800/ft series in a mission-critical system where high availability is required. By the use of Windows Server 2003 operating system, it also provides outstanding openness for general-purpose applications, etc.

To make the best use of these features, read this User's Guide thoroughly to understand how to operate NEC Express5800/ft series.

# About This User's Guide

This User's Guide helps a user to properly setup and use the product. Consult this guide when you set up the product.

Keep this manual and the separate volume of User's Guide handy.

This User's Guide is intended for users who have a good knowledge on the basic use of Windows operating systems and general I/O devices such as a keyboard and mouse.

### How to Use This User's Guide

This guide explains the procedures you should perform before you begin system operation after you purchased the product. Read the guide in order from Chapter 1. If you perform procedures according to this guide, you will set up the product properly.

Chapter 4 describes how to install the operating system. Chapter 5 describes post-installation procedures. Chapter 6 explains how to troubleshoot if you cannot set up the product properly. Refer to "SYSTEM REPAIR" on page 6-2 for details about system configurations and repairs of this product. Refer to "TROUBLESHOOTING" on page 6-13 if you feel you failed to set up the product.

See this User's Guide for details of this product's operation, and functions and operations of the hardware and the system.

### **Additional Symbols**

The following symbols are used throughout this User's Guide in addition to the caution symbols described at the beginning.

| IMPORTANT: Important points or instruct<br>server or software | Important points or instructions to keep in mind when using the server or software |
|---------------------------------------------------------------|------------------------------------------------------------------------------------|
| CHECK:                                                        | Something you need to make sure when using the server or software                  |
| TIPS:                                                         | Helpful information, something useful to know                                      |

### **About our Web Service**

Information on NEC Express5800/ft series including modification modules is also available on our web site, NEC Global Site:

http://www.nec.com/

# CONTENTS

| Safety Indications                                                                                                    |          |
|----------------------------------------------------------------------------------------------------|----------|
| Preface                                                                                                    | i        |
| About This User's Guide<br>How to Use This User's Guide<br>Additional Symbols<br>About our Web Service                                                                                                    | ii<br>ii |
| CHAPTER 1                                                                                                    | 1-1      |
| BEFORE USING                                                                                                    | 1-1      |
| NOTES FOR SAFE HANDLING<br>Warning Label                                                                                                    |          |
| PRECAUTIONS FOR SAFETY                                                                                                    | 1-3      |
| UNPACKAGING<br>Accessories<br>Transporting Device                                                                                                    |          |
| CHAPTER 2                                                                                                    | 2-1      |
| ABOUT OPERATING SYSTEM                                                                                                    | 2-1      |
| INSTALLING Windows Server 2008/Windows Server 2003<br>About OS Installation                                                                                                    |          |
| CHAPTER 3                                                                                                    | 3-1      |
| INSTALLING SERVER                                                                                                    | 3-1      |
| INSTALLATION<br>Rack-mount Model<br>Installing the device to the rack (N8140-74/92/93/94/98/99)<br>Unmounting the device from the rack (N8140-74/92/93/94/98/99)<br>INSTALLING the Tower Conversion Kit (N8843-003) |          |
| Connect peripheral devices to NEC Express5800/ft series                                                                                                    |          |

| CHAPTER 44                                                                                                    |              |
|----------------------------------------------------------------------------------------------------|--------------|
| WINDOWS SETUP                                                                                                    | 4-1          |
| SETUP FLOW                                                                                                    | 4-3          |
| Step 1: Procedure to Install and Reinstall OS<br>Size of the Partition to be Created                                                                    |              |
| Step 2: Prepare for Express Setup<br>2-1: Prepare NEC Express5800/ft series                                                                             |              |
| Step 3: Disable OS Boot Monitoring Function                                                                                                    | 4-11         |
| Step 4A : Start Express Setup<br>Flow of Setup Procedures<br>Setup Procedures                                                                           | 4-18         |
| Step 4B: Manual Setup<br>Preparing to Install<br>Installing Windows<br>Changing Drive Letters                                                           | 4-36<br>4-38 |
| Step 5: Connect and Configure Options                                                                                                    | 4-53         |
| Step 6: Update Software                                                                                                    | 4-53         |
| Step 7: Windows Server 2008 / Windows Server 2003 Service Pack Installation                                                                             | 4-53         |
| Step 8: Set Duplex LAN Configuration<br>Overview<br>NEC Express5800/ft Series Duplication Rule<br>Duplex Configuration Setup                            | 4-54<br>4-55 |
| Step 9: Set Dual Disk Configuration<br>Setting Dual Disk Configuration by RDR (Rapid Disk Resync) function                                              |              |
| Step 10: Create Volume                                                                                                    | 4-73         |
| Step 11: Set Network for NEC ESMPRO Agent                                                                                                    | 4-74         |
| Step 12: Enable OS Boot Monitoring Function                                                                                                    | 4-76         |
| Step 13: Make Settings for Failure Management<br>Set Memory Dump (Debug Information)<br>Acquiring User Mode Process Dumper<br>Install a Network Monitor | 4-77<br>4-87 |

| Set Recovery Console                              | 4-92 |
|---------------------------------------------------|------|
| Step 14: Back up System Information               | 4-93 |
| CHAPTER 5                                         | 5-1  |
| PROCEDURES AFTER COMPLETION OF INSTALLATION       | 5-1  |
| INSTALLING MANAGEMENT UTILITIES                   |      |
| Updating the System                               |      |
| NEC ESMPRO Agent                                  |      |
| NEC ESMPRO Manager                                | 5-14 |
| CONFIRMING the ft Server Control Software version | 5-15 |
| APPLYING Windows Service Pack                     | 5 16 |
| Notes to apply the Windows Service Pack           |      |
| Applying Windows Service Pack                     |      |
|                                                   |      |
| COMPRESSING A SYSTEM DRIVE                        | 5-18 |
| ABOUT Windows Update (APLYING SECURITY PATCHES)   | 5-18 |
| CHAPTER 6                                         | 6-1  |
| TROUBLESHOOTING                                   | 6-1  |
| SYSTEM REPAIR                                     | 6-2  |
| Preparation                                       |      |
| Starting up Recovery Console                      |      |
| Updating the System                               |      |
| Installing ft Server Control Software             | 6-15 |
| TROUBLESHOOTING                                   | 6-16 |
| Problems with NEC EXPRESSBUILDER                  | 6-16 |
| Problems with Windows Setup                       |      |
| Problems with Express Setup                       |      |
| Problems with NEC ESMPRO Setup                    |      |
| Problems with System Repair                       | 6-22 |
| APPENDIX A                                        | A-1  |

# **Before Using**

This chapter includes information necessary for proper and safe operation of the server, the main unit and its accessories. Go through this chapter before you start setup of the product.

# NOTES FOR SAFE HANDLING

The following section describes necessary information to use the product properly and safely.

### Warning Label

Warning label is placed in the certain part of the system so that the user stays alert to possible risks. Do not remove or damage the label.

If this label is missing, about to peel off, or illegible, contact your sales agent.

The figures below show the location of this label on the server.

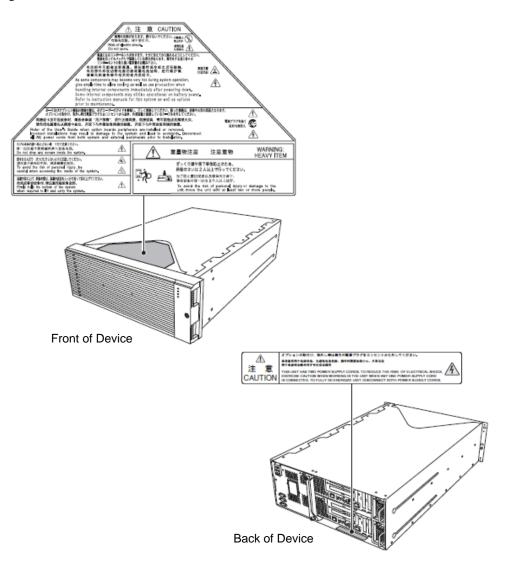

## PRECAUTIONS FOR SAFETY

This section provides precautions for using the server safely. Read this section carefully to ensure proper and safe use of the server. For symbol meanings, see "Safety Indications" described in the previous section.

### General

| $\bigotimes$     | Do not use the equipment in an operation where human lives are involved or high reliability is required.                                                                                                    |
|------------------|----------------------------------------------------------------------------------------------------|
|                  | This equipment is not intended for use and control in facilities/systems where<br>human lives are involved or high reliability is required, including medical<br>devices, nuclear facilities, aerospace equipments, transportation facilities or<br>traffic control facilities. NEC assumes no liability for any accidents or damage to<br>physical assets resulting from the use of this equipment in such systems or<br>facilities. |
| <b>AE</b>        | Do not continue to use the equipment if you detect smoke, odor, or noise.<br>If the equipment emits smoke, odor, or noise, immediately flip off the POWER<br>switch, unplug the cord, and contact your sales agent. There is a risk of a fire if<br>you continue to use the equipment.                                                                                                    |
| $\land \bigcirc$ | Do not insert a wire or metal object.<br>Do not insert a wire or metal objects into a vent or disk drive slot. There is a risk<br>of an electric shock.                                                                                                    |

|  | Prevent water or foreign objects from getting into this equipment.<br>Do not let water or foreign objects (e.g., pins or paper clips) enter this<br>equipment. There is a risk of a fire, electric shock, and breakdown. When such<br>things accidentally enter this equipment, immediately turn off the power and<br>unplug the cord. Contact your sales agent without trying to disassemble it<br>yourself. |
|--|----------------------------------------------------------------------------------------------------|

### **Use of Power Supply and Power Cord**

### 

Do not handle a power plug with a wet hand.

Do not plug/unplug a power cord with a wet hand. There is a risk of an electric shock.

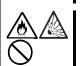

Do not connect the ground wire to a gas pipe.

Never connect the ground wire to a gas pipe. There is a risk of a gas explosion.

## 

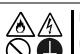

Do not plug the attached cord in a nonconforming outlet.

Use a wall outlet with specified voltage and power type. There is a risk of a fire or electricity leakage if you use a nonconforming outlet. Avoid installing the equipment where you may need an extension cord. If the cord that does not meet the power specifications, there is a risk of overheating that could lead to a fire.

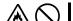

Do not plug multiple cords in a single outlet.

If the current exceeds the rating, there is a risk of overheating that could lead to a fire.

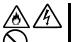

Do not plug the cord insecurely.

Insert the plug firmly into an outlet. There is a risk of heat or fire due to poor contact when you insert the plug insecurely. If dust settles on the slots and it absorbs moisture, there is also a risk of heat or fire.

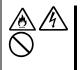

Do not use nonconforming power cords.

Do not use any AC cord other than the enclosed one. There is a risk of fire when the current exceeds the rating on the cord.

You also have to observe the following prohibitions about handling and connecting interface cables.

- Do not pull on the cord.
- Do not pinch the cord.
- Do not bend the cord.
- Keep chemicals away from the cord.
- Do not twist the cord.
- Do not place any object on the cord.
- Do not step on the cable.
- Do not use cords as bundled.
- Do not alter, modify, or repair the cord.
- Do not staple the cord.
- Do not use any damaged cord. (Replace it with a new one of the same specifications. For replacement procedures, contact your sales agent.)

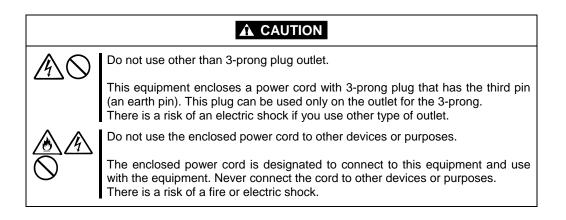

### Installation, Relocation, Storage and Connection

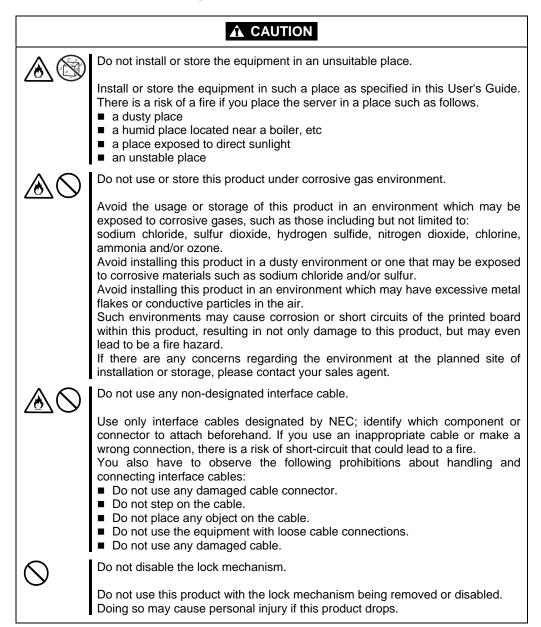

# Cleaning and Handling of Internal Devices

|         | Do not disassemble, repair, or alter the server.                                                                                                    |
|---------|----------------------------------------------------------------------------------------------------|
|         | Unless described herein, never attempt to disassemble, repair, or alter the equipment. There is a risk of an electric shock or fire as well as malfunction.                                                                                                    |
| $\land$ | Do not look into the optical disk drive.                                                                                                    |
|         | The optical disk drive uses a laser beam. Do not look or insert a mirror inside while the system is on. A laser beam is invisible; if your eyes are exposed to the laser beam, there is a risk of losing eyesight.                                                                  |
|         | Do not detach a lithium battery yourself.                                                                                                    |
|         | This equipment has a lithium battery. Do not detach it yourself.<br>If the battery is exposed to fire or water, it could explode.                                                                                                    |
|         | When the equipment does not work correctly because of lithium battery life, contact your sales agent. Do not disassemble, replace or recharge the battery yourself.                                                                                                    |
|         | Caution for electric shock.                                                                                                    |
|         | You can replace internal, optional devices while the equipment is powered-on.<br>However, carefully follow the instructions on this guide when you do so. If you<br>touch the internal devices other than the ones described in this guide, there is a<br>risk of electrical shock. |
|         | Make sure to power off the equipment and disconnect the power plug from a power outlet before cleaning. Touching any internal device of the equipment with its power cord connected to a power source may cause an electric shock even if the server is off-powered.                |
|         | Disconnect the power plug from the outlet occasionally and clean the plug with a dry cloth. Heat will be generated if condensation is formed on a dusty plug, which may cause a fire.                                                                                               |

|                       | High temperature                                                                                                    |  |  |  |
|-----------------------|----------------------------------------------------------------------------------------------------|--|--|--|
|                       | Immediately after powering off the system, system components such as hard disk drive may be very hot. Wait for the server to cool down completely before adding/removing components.                                                                     |  |  |  |
| $\land$               | Make sure to complete installation.                                                                                                    |  |  |  |
|                       | Firmly install all power cords, interface cables and/or boards. An incompletely installed component may cause a contact failure, resulting in fire and/or smoke.                                                                                         |  |  |  |
|                       | Protect the unused connectors with the protective cap.                                                                                                    |  |  |  |
| $\overline{\bigcirc}$ | The unused power cord connectors are covered with the protective cap to<br>prevent short circuits and electrical hazards. Attach the protective cap to the<br>unused connector. Failure to follow this warning may cause a fire or an electric<br>shock. |  |  |  |

### **During Operation**

|            | Keep animals away.                                                                                                    |  |  |  |
|------------|----------------------------------------------------------------------------------------------------|--|--|--|
| $\bigcirc$ | Animal's waste or hair may get inside the equipment to cause a fire or electric shock.                                                                                                    |  |  |  |
| $\land$    | Do not place any object on top of the server.                                                                                                    |  |  |  |
|            | The object may fall off to cause injuries, damage to hardware and/or a fire.                                                                                                    |  |  |  |
| $\land$    | Do not leave the optical disk drive's tray ejected.                                                                                                    |  |  |  |
|            | Dust may get in the equipment to cause malfunction. The ejected tray may also become a cause of injuries.                                                                                          |  |  |  |
|            | Do not touch this equipment when it thunders.                                                                                                    |  |  |  |
|            | Unplug this equipment when it threatens to thunder. If it starts to thunder before you unplug this equipment, do not touch this equipment and cables. There is a risk of a fire or electric shock. |  |  |  |

# Rack-mount Model (R320a-E4/R320a-M4)

| $\bigcirc$ | Do not install the equipment on a nonconforming rack.                                                                                                    |  |  |
|------------|----------------------------------------------------------------------------------------------------|--|--|
|            | Install the equipment on a 19-inch rack conforming to the EIA standard. Do not<br>use the equipment without a rack or install it on a nonconforming rack. The<br>equipment may not function properly, and there is a risk of damage to physical<br>assets or injuries. For suitable racks, contact your sales agent.                                                                                                    |  |  |
| $\bigcirc$ | Do not use in the spot other than the designated one.                                                                                                    |  |  |
|            | Install this equipment in the spot where it satisfies the conditions of installation.<br>Installing this equipment in an undesirable spot causes negative effects on the<br>equipment itself and other systems. There is also a risk of a fire as well as an<br>injury caused by the rack that falls. Refer to the description that is attached the<br>rack, or contact your maintenance service agent for the detailed accounts of the<br>installation spot or a seismic construction. |  |  |

| A                         | Be careful not to hurt your fingers.                                                                                                    |  |  |  |
|---------------------------|----------------------------------------------------------------------------------------------------|--|--|--|
|                           | Exercise great care not to hurt your fingers on the rail when you mount/dismount the server into/from the rack.                                                                                                    |  |  |  |
| $\land$                   | Do not attempt to install the server yourself.                                                                                                    |  |  |  |
|                           | Transport and install the rack with three and more people. Doing so with two or less people could cause the falling of the rack and damaging the surroundings. High rack such as 44U rack is unstable if it is not fixed with stabilizers or other materials. Make sure to support transport and install it with three or more people. |  |  |  |
| $\bigtriangleup \bigcirc$ | Do not install the equipment in such a manner that its weight is imposed on a single place.                                                                                                    |  |  |  |
|                           | To distribute the weight, attach stabilizers or combine two or more racks. There is a risk of falling down to cause injuries.                                                                                                    |  |  |  |
| $\land$                   | Do not assemble parts alone. Check the pins on hinges.                                                                                                    |  |  |  |
|                           | Mount doors and trays to a rack with two or more people. Make sure that the pins on hinges on the top and the bottom of the door when you install it. Neglecting this check could lead to dropping some parts and cause a breakage of them or could result in injuries.                                                                |  |  |  |
|                           | Do not pull a equipment out of the rack if it is unstable.                                                                                                    |  |  |  |
|                           | Before pulling out a equipment, make sure that the rack is fixed (by stabilizers or quake-resistant engineering). It may fall down to cause injuries.                                                                                                    |  |  |  |
| $\land$                   | Do not leave two or more equipments pulled out from the rack.                                                                                                    |  |  |  |
|                           | If you pull out two or more equipments, it may fall down to cause injuries. You can only pull out one equipment at a time.                                                                                                    |  |  |  |
|                           | Do not install excessive wiring.                                                                                                    |  |  |  |
| $\bigcirc$                | To prevent burns, fires, and damage to the equipment, make sure that the rated<br>load of the power branch circuit is not exceeded. For more information on<br>installation and wiring of power-related facilities, contact your electrician or local<br>power company.                                                                |  |  |  |
| $\bigtriangledown$        | Do not pull out a equipment from the rack during operation.                                                                                                    |  |  |  |
|                           | Do not pull out a equipment while it works. There is a risk of malfunction and injuries.                                                                                                    |  |  |  |

## UNPACKAGING

This product and various accessories are in the special shipping box. Take them out from the box and check the individual items. Store the box and unused accessories in a safe place.

### Accessories

This product is shipped with various accessories. See the packing list to make sure everything is included and check the individual items. If any component is missing or damaged, contact your sales agent.

- Keep the accessories in a safe place. You will need them when you perform setup, addition of options, or replacement of failed components.
- To check NEC EXPRESSBUILDER components, see the attached list.
- Be sure to fill out and mail the software registration card that is shipped with the operating system.
- Make backup copies of included floppy disks, if any. Keep the original disks as the master disks; use these copies in operation.
- Improper use of an included floppy disk or DVD may alter your system environment. If you find something unclear, stop using them and contact your sales agent.

# **Transporting Device**

This unit and options use lithium-metal battery or lithium-ion battery.

Contact your local reseller for transporting the unit by air or shipping since the regulation is applied to air and maritime transportation of lithium battery

# **Chapter 2**

# **About Operating System**

This chapter gives essential information on the Windows system supported by the server and how to install it.

# **INSTALLING Windows Server 2008/Windows Server 2003**

For installing an operating system on NEC Express5800/ft series, refer to the below description.

#### **IMPORTANT:**

The NEC Express5800/ft series is a precision instrument. You should ask maintenance personnel to install it.

Before performing the NEC EXPRESS5800/ft series setup, contact your sales agent about the latest release of ft Server Control Software.

### About OS Installation

Read the notes here carefully before installing the operating system.

### Operating System Supported by the NEC Express5800/ft series

The operating system that NEC Express5800/ft series supports is as follows:

- Microsoft® Windows Server® 2008 Enterprise (x64), hereafter called "Windows Server 2008."
- Microsoft® Windows Server® 2003 R2 32-bit Enterprise Edition, hereafter called "Windows Server 2003."

For more information on how to install Windows Server 2003, refer to "Express Setup."

NEC Express5800/ft series does not support any operating systems other than the above (e.g., Windows Server 2008 (x86), Windows Server 2003 R2 Standard x64 Edition, Windows Server 2003 Standard/Enterprise Edition, Windows 2000 or Windows NT 4.0).

#### About Windows Server 2008/2003

Use the Express Setup program to install Windows Server 2008/2003. Note the following at installation:

#### **IMPORTANT:**

- Complete all the setups such as the memory expansion and the BIOS setting before installing Windows Server 2008/2003.
- NEC software package, which is to be purchased separately, is also provided with the documentation for installation. However, see this User's Guide for installation into this server.
- After completing the Express Setup program, make settings for failure management (e.g., memory dump (debug information) setting) according to Chapter 4.
- Both Express Setup and "Manual Setup" are applicable to Windows Server 2008/2003.

"Manual Setup" allows you to manually and individually install Windows Server 2008/Windows Server 2003, disk drivers and other utilities.

### **About Auto Installation of Utilities**

The Express Setup installs the following utilities automatically.

- Drivers and services for achieving duplicated operation
- NEC ESMPRO Agent

The Express Setup program is exclusively used for the NEC Express5800/ft series. To execute the setup program, simply select the item [Express Setup] from the menu displayed when starting the system through the provided "NEC EXPRESSBUILDER." The setup program automatically performs the complete setups from hardware internal parameter/status settings to installation of the operating system (Windows Server 2008/Windows Server 2003) and various utilities.

Use the NEC Express5800/ft series setup program for the first installation and reinstallation of the operating system. This program accomplishes complicate setups.

(This page is intentionally left blank.)

# **Installing Server**

This chapter describes requirements for using the product properly and safely, the setup procedures to make NEC Express5800/ft series ready for use, and how to connect peripherals.

# INSTALLATION

This section describes installation of NEC Express5800/ft series.

### **Rack-mount Model**

You can mount NEC Express5800/ft series on a rack that conforms to the EIA standards.

#### **IMPORTANT:**

NEC Express5800/ft series is a precision instrument. You should ask maintenance personnel to install it.

### Installing a rack

To install a rack, see the instruction that comes with the rack, or contact your sales agent or maintenance personnel.

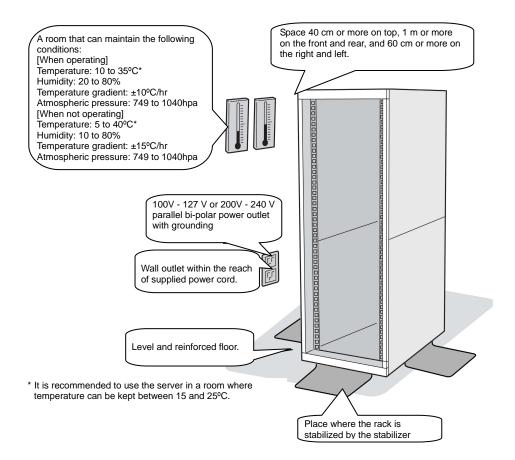

### WARNING

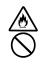

Observe the following precautions to use the server safely. There is a risk of a death or serious injury. For details, see "Notes for Safe Handling" in Chapter 1.

- Do not install the server in non-designated places.
- Do not connect the ground wire to a gas pipe.

# **A** CAUTION

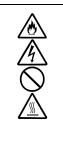

Observe the following precautions to use the server safely. There is a risk of a burn, personal injury, or damage to physical assets. For details, see "Notes for Safe Handling" in Chapter 1.

- Do not carry or install a rack alone.
- Do not install a rack in such a manner that its weight is imposed on a single place.
- Do not assemble or disassemble parts alone.
- Do not pull a device out of the rack if the rack is unstable.
- Do not leave more than one device pulled out from the rack.
- Do not install excessive wiring.

Do not install NEC Express5800/ft series in such places as listed below. If you locate racks or install the server in such places, the server may malfunction.

- Place where you cannot pull out the components fully.
- Place that cannot sustain the total weight of the rack and its components.
- Place where you cannot use stabilizers or where you cannot perform installation without quake-resistant engineering.
- Place whose floor is uneven or inclined.
- Place where temperatures change widely (near a heater, an air conditioner, or a refrigerator).
- Place that is subject to intense vibration.
- Place where corrosive gas (sodium chloride, sulfur dioxide, hydrogen sulfide, nitrogen dioxide, or ozone) is generated, or a place that is close to chemicals or exposed to chemicals.
- Place whose floor is covered with non-antistatic carpet.
- Place that may be subject to falling objects.
- Place that is close to some equipment that generates intense magnetic field (e.g., TV set, radio, broadcasting/communications antenna, power transmission wire, and electromagnetic crane). (If unavoidable, contact your sales agent to request proper shield construction.)
- Place where the power cords of the server must be connected to outlets that share the outlet of another device with large power consumption.
- Place that is close to some equipment that causes power noises (e.g., sparks caused by power-on/off using a relay). If you must install the server close to such equipment, request your sales agent for separate power cabling or noise filter installation.

### Installing the device to the rack (N8140-74/92/93/94/98/99)

Install this device to the rack.

Installing the device to our company's racks (N8140-74/92/93/94/98/99) or to other company's racks is explained in this section.

# 

 $\bigcirc$ 

Observe the following precautions to use the server safely. There is a risk of a death or serious injury. For details, see "Notes for Safe Handling" in Chapter 1.

Do not use the product with the unspecified rack.Do not use the product at non-designated places.

## 

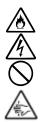

Observe the following precautions to use the server safely. There is a risk of a burn, personal injury, or damage to physical assets. For details, see "Notes for Safe Handling" in Chapter 1.

- Remove all CPU/IO modules before moving the rack.
- Do not assemble or disassemble parts alone.
- Do not install the server with the cover removed.
- Do not squeeze your fingers in the product.

### **IMPORTANT:**

Temperature increase inside the rack and airflow

If you install several components or the ventilation isn't good inside the rack, the internal temperature may increase due to heat emitted from the components. When the operating temperatures of NEC Express5800/ft series (10 to 35°C) are exceeded, there is a risk of malfunction. You must take adequate precautions and measures for airflow inside the rack as well as in the room so that the internal temperature can be kept within this range during operation.

Required tool

To install the device to the rack, a Phillips-head screw drive is required.

• Checking the place to install

Decide the place (height) to install. To keep balance, install it as low as you can on the rack. To install the rack, the height for 4U is

required.

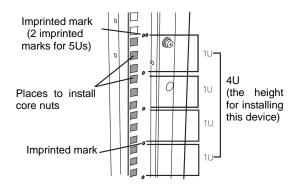

#### **IMPORTANT:**

To install this device to the rack, the space for 1U is required for installing the USB-compatible floppy disk drive, in addition to the space for 4U.

Next to the square hole of the rack, an imprinted mark is placed for 1U (This is the unit to show the height of the rack). This device is as high as 4U (about 176 mm), so install it between the imprinted marks that indicate the height of 4U.

#### • Installing this device

Follow the steps below to set the 4U chassis to the rack.

#### **IMPORTANT:**

■4U chassis weighs about 10 Kg. To mount, remove or replace it, be sure to hold it with two or more people.

The following are the required accessories. Check if you have them all.

| - Tool Name                | Qty |
|----------------------------|-----|
| - Bracket                  | 2   |
| - Washer for panhead screw | 4   |
| - Plate screw              | 8   |
| - Panhead screw            | 8   |
|                            |     |

#### TIPS:

Core nuts (4 pieces) are not included. Use the core nuts that are attached to the rack.

- **1.** If the rack has front and rear doors, read the instruction that comes with the rack, and open them.
- **2.** Install the brackets from the rear side of the rack. Install the brackets with its flat side facing inside. Place them with the round screws with washers that come with the device symmetrically (total: 4). Fasten the screws tentatively not tightly.

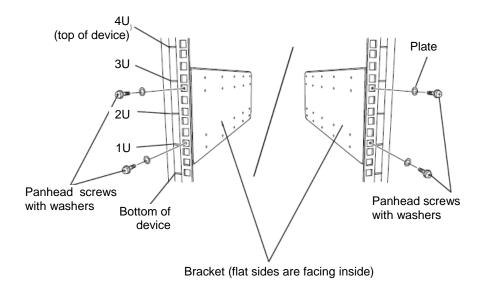

**3.** Fix the core nuts to the front side of the rack. Attach them symmetrically (total: 4 core nuts).

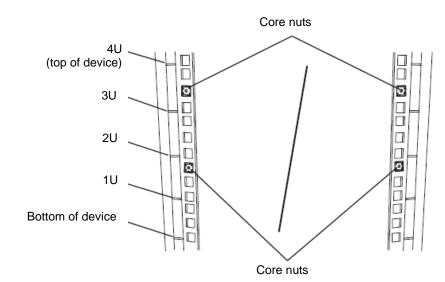

Fix a core nut from inside of the rack. Hook either of the clips of the core nut to a square hole of the rack, and hook the other clip to a hole by a flat-blade screwdriver.

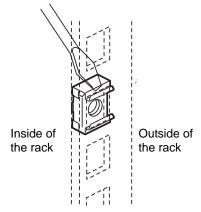

- **4.** Remove two CPU/IO modules from the 4U chassis.
- **5.** Remove the DVD drive unit from the 4U chassis.

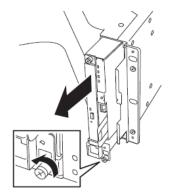

**6.** Remove the system Backplane from the 4U chassis.

**7.** Insert the 4U chassis from the front side of the rack.

**8.** Tentatively fasten the plate screws attached to the device to the 4 places at the top and the bottom on front, and back sides (total: 8) from the rear.

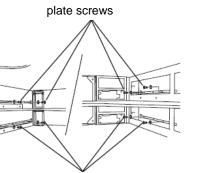

plate screws

9. Fasten tightly the pan-head screws attached to the device to each 2 places, right and left (total 4) from the front.
Panhead screws

system backplane

screws

**10.** Fasten tightly the 4 round screws on the back side and the 8 plate screws on the side panels (which you fastened tentatively).

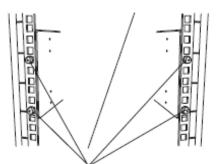

Panhead screws on the side panels

Plate screws on the side panels

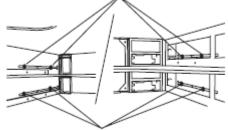

Plate screws on the side panels

**11.** Mount the System Backplane and fasten screws.

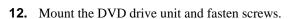

**13.** Mount the CPU/IO module 0. Mount the module while lowering the lock so the module stacks on the way.

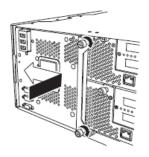

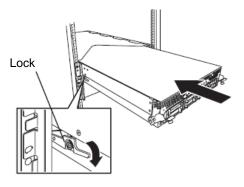

**14.** Fasten the levers on the left and right sides with screws.

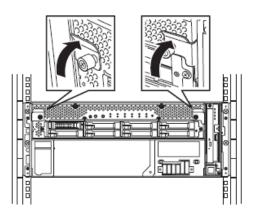

**15.** Fasten the screws on the left and right side.

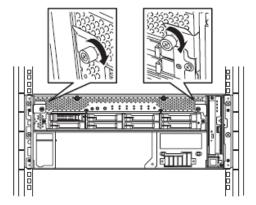

**16.** Mount the CPU/IO module 1 in the same way.

# Unmounting the device from the rack (N8140-74/92/93/94/98/99)

Follow the steps below and unmount the device from the rack.

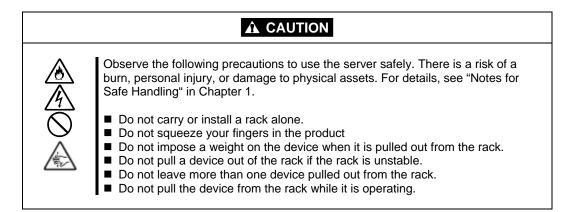

- 1. Check that the device is powered off, and remove all the power cords and interface cables that are connected to the device.
- **2.** Remove the front bezel.
- **3.** Loosen the screws on the left and right sides of the front panel of the CPU/IO module and release the lock by pulling the ejector toward you.
- **4.** Pull out the CPU/IO module gently from the rack.

#### **IMPORTANT:**

- When you pull out the device, do not load anything on its top. It is dangerous, since the device becomes unstable and it may fall.
- Do not hold the handle on the front side or the convex part on the back side. To move the device, hold the bottom.
- Since the device is locked and can not be pulled out, pull it out after releasing the lock by lowering the lock on the side of the CPU/IO module.
- 5. Hold tightly when you unmount 4U chassis from the rack,.

To remove the mechanical parts of the rack, see the installation procedure.

## **INSTALLING the Tower Conversion Kit (N8843-003)**

This section describes how to install the rack-mount model of NEC Express5800/ft series without using the dedicated rack.

#### **IMPORTANT:**

NEC Express5800/ft series is a precision instrument. You should ask maintenance personnel to install it.

Select a suitable site for tower model.

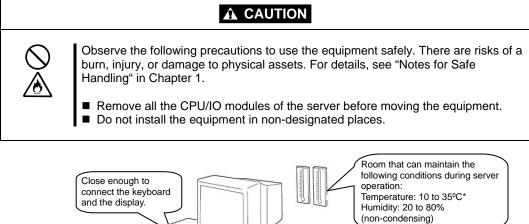

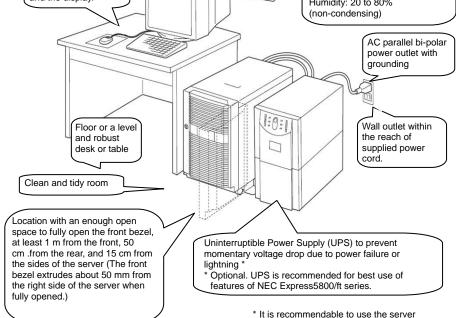

 It is recommendable to use the server in a room where temperature can be kept between 15 and 25°C. Do not install NEC Express5800/ft series in such places as listed below. Otherwise, the server may malfunction.

- Place where temperatures change widely (near a heater, air conditioner, or refrigerator).
- Place that is subject to intense vibration.
- Place where corrosive gas (sodium chloride, sulfur dioxide, hydrogen sulfide, nitrogen dioxide, or ozone) is generated, or a place that is close to chemicals or exposed to chemicals.
- Place whose floor is covered with non-antistatic carpet.
- Place that may be subject to falling objects.
- Place where you may step or trip on the power cords or interface cables.
- Place that is close to some equipment that generates intense magnetic field (e.g., TV set, radio, broadcasting/communications antenna, power transmission wire, and electromagnetic crane). (If unavoidable, contact your sales agent to request proper shield construction.)
- Place where the power cord of the server must be connected to an AC outlet that shares the outlet of another device with large power consumption.
- Place that is close to some equipment that causes power noises (e.g., sparks caused by power-on/off using a relay). If you must install the server close to such equipment, request your sales agent for separate power cabling or noise filter installation.

It takes at least three people to carry the server; hold it firmly by its bottom and place it slowly on the selected site.

#### **IMPORTANT:**

Do not hold the front bezel to lift it, or it may detach, fall down, and break the server.

After placing the main cabinet, lock its two rear wheels out of four.

#### Steps to Install the Rack-mount Model to the Tower Conversion Kit

Follow the procedure below to install the devices to the tower conversion kit.

**1.** Open the front door of the tower conversion kit. If the door is locked, use the server-accessory key to unlock.

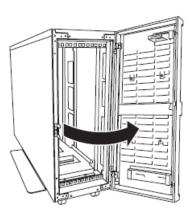

2. Confirm the spots to fix 4 core nuts on the front of the chassis.See the figure on the right for where to fix the core nuts (2 on the front top and 2 on the front bottom.)

4 core nuts have been installed on the front of the chassis.

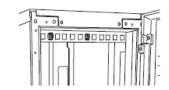

Tower conversion kit (on the front top)

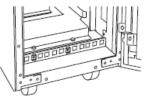

Tower conversion kit (on the front bottom)

**3.** Remove one screw that fixes the AC lock bracket on the rear of the tower conversion kit.

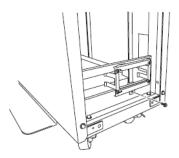

**4.** Remove the AC lock bracket.

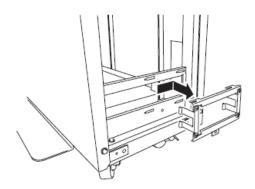

- **5.** Remove two CPU/IO modules from the 4U chassis.
- **6.** Remove the DVD drive unit from the 4U chassis.
- **7.** When the system is installed to TOWER CONVERSION KIT, HANDLE equipped in front of the system must have been removed. If you do not remove, you cannot close front bezel.
- 8. Insert and securely tuck the 4U chassis from the front side of the tower conversion kit.

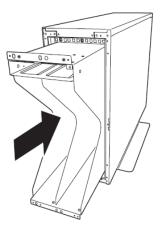

**9.** Fix each 2 places, top and bottom on the front side (total: 4) with 4 pan-head screws attached to the device.

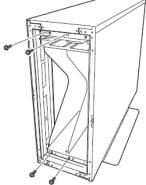

**10.** Fix the 4U chassis to the tower conversion kit with 4 plate screws.

Top (toward the backside)

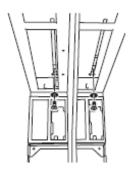

Bottom (toward the backside)

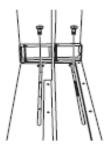

**11.** Install AC rock bracket and fasten the screws.

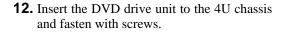

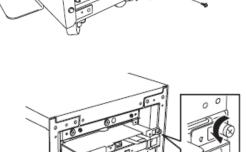

**13.** Slowly and carefully insert the CPU/IO module #0 into the 4U chassis. Keep pressing down the lock lever to keep it unlocked when the insertion is locked.

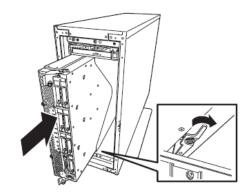

**14.** Close the levers on the top and the bottom and fix the CPU/IO module with the screws.

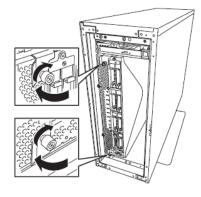

**15.** Fix the CPU/IO module #1 to the 4U chassis with the same procedures.

## Connect peripheral devices to NEC Express5800/ft series

The server provides connectors for a wide variety of peripheral devices on its front and rear. The figure on the next page illustrates available peripheral devices for the server in the standard configuration, and locations of the connectors for the devices. After connecting the peripheral devices, connect the provided power cords with the server, and then plug the power cords into the power outlet.

## 

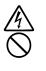

Observe the following precautions to use the server safely. There is a risk of a death or serious injury. For details, see "Notes for Safe Handling" in Chapter 1.

- Do not hold the power plug with a wet hand.
- Do not connect the ground wire to a gas pipe.

## 

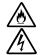

Observe the following precautions instructions for the safe use of the equipment. There is a risk of a burn, personal injury, or damage to physical assets. For details, see "Notes for Safe Handling" in Chapter 1.

- Do not plug the power cord in a nonconforming outlet.
- Do not plug too many cords in a single outlet.
- Do not plug the cord insecurely.
- Do not use nonconforming power cords.

#### **IMPORTANT:**

- Power off the server before connecting peripheral devices, with the exception of peripherals with USB interface. Connecting a powered peripheral device to the powered server will cause malfunctions and failures.
- To connect a third-party peripheral device or interface cable to the server, check with your sales agent to see if they are compatible with NEC Express5800/ft series. Some third-party devices may not be used with the server.
- The total cable length of SCSI device connections is up to 6 m, including the internal SCSI cables.
- The serial port connectors are reserved for maintenance.
- Place the USB floppy disk drive on the server. Space of 1U is needed to put it on the server.

#### **IMPORTANT:**

Connection of optional devices

- In the case of standard configuration, you need to complete setup of the operating system before mounting optional PCI cards or hard disks that you purchased separately.
- If N8803-034 is mounted, be sure to connect cables to the FC array unit before going on to the next step.

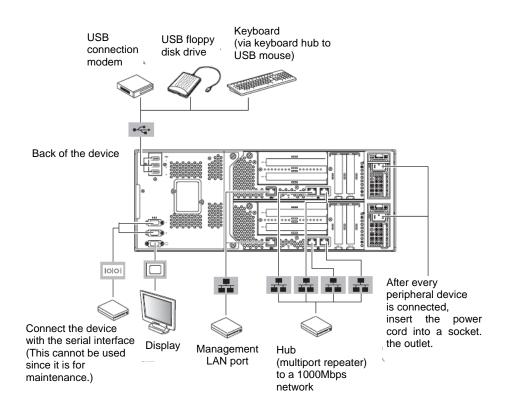

Insert the power cords to the AC inlets of the power unit.

Connect the plug at the other end of the power cord to a wall outlet with parallel double-pole grounds provided or to an uninterruptible power supply (UPS).

To use the functions of the server, you should connect the server to the UPS.

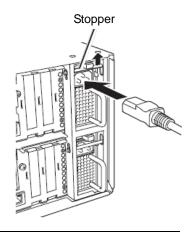

#### **IMPORTANT:**

- Ensure to use both of the power cords to make the server fault-tolerant.
- After connecting the power cords, wait at least 30 seconds before pressing the power switch.
- By pressing the power switch, the power switch's fans starts to rotate.

To connect the power cords from the server to an uninterruptible power supply (UPS), use service outlets on the rear of the UPS.

The UPS service outlets are categorized into two groups: SWITCH OUT and UN-SWITCH OUT. (They may be called "OUTPUT1" and "OUTPUT2".)

To restrict the power supply from ESMPRO/AutomaticRunningController, connect the power cable to SWITCH OUT.

For constant power supply, connect the power cords to a UN-SWITCH OUT outlet. (Connect the modem that is in service for 24 hours to this outlet.)

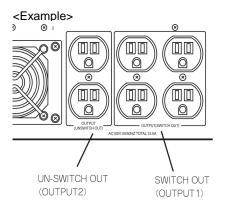

When the power cords from the server are connected to a UPS, change the BIOS setup of the server to link with power supply from the UPS.

Select [AC-LINK] from [Server] on the BIOS setup utility and change parameters. See the separate volume of User's Guide for details.

## **Chapter 4**

## Windows Setup

This chapter describes procedures such as configuring OS Boot Monitoring function, setting dual LAN configuration, and setting dual disk configuration.

## **Before Starting Setup**

Read this section before starting setup. This chapter describes two types of setup.

#### Procedures to Install and Reinstall the Windows OS

#### Installing Windows Server 2008/Windows Server 2003

Use NEC EXPRESSBUILDER to install/reinstall Windows Server 2008/Windows Server 2003.

"Express Setup" is the setup program that is specific to NEC Express5800/ft series. NEC EXPRESSBUILDER DVD, a server accessory, runs this setup program. Express Setup enables automatic install of Windows Server 2008/Windows Server 2003 and other various utilities.

Refer to "Procedure to Install and Reinstall OS." Use this setup step if you want to reinstall OS or use the HDD with a partition setting that is different from the default partition setting.

## SETUP FLOW

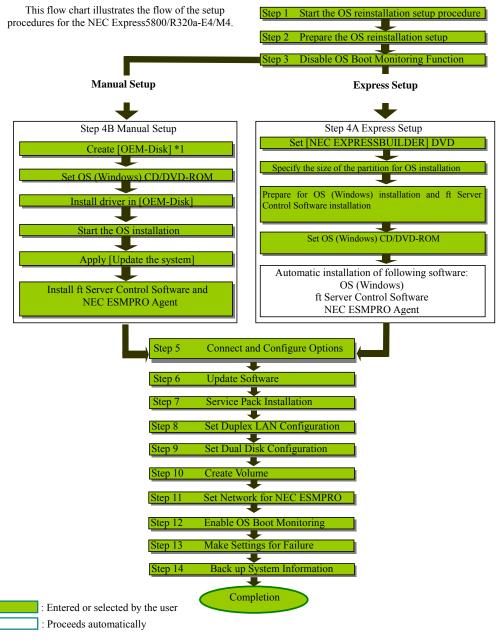

\*1 Windows Server 2008 does not require OEM-Disk.

## Step 1: Procedure to Install and Reinstall OS

The following explains OS install and reinstall:

#### **IMPORTANT:**

- "Express Setup" deletes all data on the disk used for installation/reinstallation, as "Express Setup" formats the entire disk. If there is any data partition other than the system partition containing OS for reinstallation, you must back up the important data in the data partition first and then start "Express Setup."
- Do not apply service packs to NEC Express5800/ft series based on your judgment. If you want to apply service packs, contact your sales agent for the latest application and apply service packs to NEC Express5800/ft series.

Following steps and items are required for install/reinstall:

#### For Windows Server 2008

#### IMPORTANT

The Scalable Networking Pack (SNP) function is disabled in the system that installed by Express Setup. The setting of SNP function may affect the system performance, so please refer to the attention of SNP detail in the following site before setting it.

http://www.nec.com/global/prod/express/

- NEC EXPRESSBUILDER (DVD)
- ft Server Control Software UPDATE Disc (CD-ROM or DVD-ROM)

This Disc is used to update ft Server Control Software; it may not be shipped with the equipment. (Not included if "NEC EXPRESSBUILDER" DVD contains the latest version of software programs at the time of shipment.)

- NEC OS install media (x64) (hereafter, "Backup DVD-ROM")
- Windows Server 2008 Service Pack media

It is recommended to apply the latest service pack supported by ft Server.

- User's Guide (Setup) (this manual)
- User's Guide

#### For Windows Server 2003

- NEC EXPRESSBUILDER DVD
- ft Server Control Software UPDATE Disc (CD-ROM or DVD-ROM)

This Disc is used to update ft Server Control Software; it may not be shipped with the equipment. (Not included if "NEC EXPRESSBUILDER" DVD contains the latest version of software programs at the time of shipment.)

- Microsoft® Windows Server® 2003 R2 32-bit Enterprise Edition Disc 1 (hereinafter referred to as "Windows Server 2003 CD-ROM") Microsoft® Windows Server® 2003 R2 32-bit Enterprise Edition Disc 2 (One set consists of two discs.)
- Windows Server 2003 Service Pack CD-ROM
   It is recommended to apply the latest service pack supported by ft Server.
- User's Guide (Setup) (this manual)
- User's Guide

#### **IMPORTANT:**

About the latest release of ft Server Control Software and purchase of the latest version of its Update CD-ROM, ask your sales agent.

Before starting the setup, decide the size of the partition for the operating system.

## Size of the Partition to be Created

#### For Windows Server 2008:

The required minimum size of a partition to install the system is obtainable from the following formula:

| Size required for installation + paging file size<br>Size required for installation | <ul> <li>+ dump file size + application size</li> <li>= 11,600MB (Windows Server 2008)<br/>12,300MB (Windows Server 2008 x64 with<br/>ServicePack2)<br/>16,720MB (Windows Server 2008 x64 +<br/>ServicePack 2)</li> </ul> |
|-------------------------------------------------------------------------------------|----------------------------------------------------------------------------------------------------|
| Paging file size (recommended)<br>Dump file size<br>Application size                | <ul> <li>= size of memory mounted × 1.5</li> <li>= size of memory mounted + 300MB</li> <li>= arbitrary</li> </ul>                                                                                                    |

#### **IMPORTANT:**

- The above paging file size is necessary for collecting debug information (memory dump). The boot volume requires an initial paging file size that is large enough to store the dump file. Set an adequate paging file size for the entire system, since an inadequate amount of paging file might cause a harvest of incorrect debug information (memory dump).
- The maximum size of the dump file is "mounted memory size + 300MB," regardless of the mounted memory and the debug information (the types of memory dump).
- If you need to install other applications, add the capacity of hard disk required for those applications.

For example, if memory of 1GB is mounted, the required minimum partition size obtained from the above formula is as follows:

11,600MB + (1024MB  $\times$  1.5) + (1024MB + 300MB) + application size = 14,460MB + application size

#### For Windows Server 2003:

You can obtain the required minimum size of the partition to install the system from the following formula:

Size required for installation + paging file size + dump file size + application size

| Size required for installation | = 5,300MB                              |
|--------------------------------|----------------------------------------|
| Paging file size (recommended) | = size of memory mounted* $\times$ 1.5 |
| Dump file size                 | = size of memory mounted* + 12MB       |
| Application size               | = arbitrary                            |
|                                |                                        |

#### **IMPORTANT:**

- The above paging file size is necessary for collecting the debug information (memory dump). If a value smaller than the "Recommended" one is set for the initial size of the paging file, correct debug information (memory dump) may not be collected.
- The maximum paging file size is 4095MB in a partition. If 1.5 times the size of mounted memory is larger than 4095MB, set the size at 4095MB.
- If the size of mounted memory is larger than 2GB, the maximum size of dump file is "2048MB+12MB."

**TIPS:** The mounted memory size means the total of memory installed on a single CPU/IO module.

For example, if memory of 1GB is mounted, the required minimum partition size obtained from the above formula is as follows:

5,300MB + (1024MB  $\times$  1.5) + (1024MB +12MB) + application size = 7,872MB + application size

## Step 2: Prepare for Express Setup

Before starting Express Setup, be sure to do the following. You can set up properly only when you make those preparations.

### 2-1: Prepare NEC Express5800/ft series

With the power of NEC Express5800/ft series off, follow the steps below:

- 1. Prepare NEC Express5800/ft series.
  - Mount the modules for both systems.
  - Mount only one hard disk to the Slot 0 of the CPU/IO module 0.
  - Remove all LAN cables.
  - Remove SCSI- and SAS-connected devices such as a tape device from the connector.
  - Remove cables from the connectors attached to the Fibre Channel board.

#### **IMPORTANT:**

- You must perform OS installation on the server you actually use. Do not divert the HDD which was used for OS installation on a different server and do not use it as the system disk.
- Mount only one HDD to the designated slot of the designated CPU/IO module. If multiple HDDs are mounted, the hard disk to install OS cannot be determined.
- If the HDD is not new, physically format it after changing [Option ROM Scan Monitoring] as [Disabled] on [Server] – [Monitoring Configuration] on the BIOS setup utility. Revert the setting after the procedure.

| ftServer Setup<br>Server                                                           |                                                 |                                      |  |  |
|------------------------------------------------------------------------------------|-------------------------------------------------|--------------------------------------|--|--|
| Monitoring Configuration                                                           |                                                 | Item Specific Help                   |  |  |
| FRB-2 Timer:<br>PCI Enumeration Monitoring:<br>PCI Enumeration Monitoring Timeout: | [ <mark>Enabled</mark> ]<br>[Enabled]<br>[ 180] | Disables/enables the<br>FRB-2 Timer. |  |  |
| Option ROM Scan Monitoring:                                                        | [Enabled]                                       |                                      |  |  |
| OS Boot Monitoring:<br>OS Boot Monitoring Timeout:                                 | Enabled]<br>[ 600]                              |                                      |  |  |
| POST Pause Monitoring:<br>POST Pause Monitoring Time-out:                          | [Enabled]<br>[ 180]                             |                                      |  |  |
| •                                                                                  | ange Values<br>lect ► Sub-Mer                   | -                                    |  |  |

• As for physical format, refer to "SAS BIOS – SAS Configuration Utility –" in Chapter 4, "System Configuration" in the separate volume of the User's Guide, and perform Format Disk with Disk Utilities.

For how to configure the settings, see "System BIOS – SETUP –" in Chapter 4 "System Configuration" in the separate volume of the User's Guide.

**2.** Prepare the installation from the CPU/IO module 0. Mount a HDD to the designated place when installing the OS.

The location of the parts required for operation and checking are shown below:

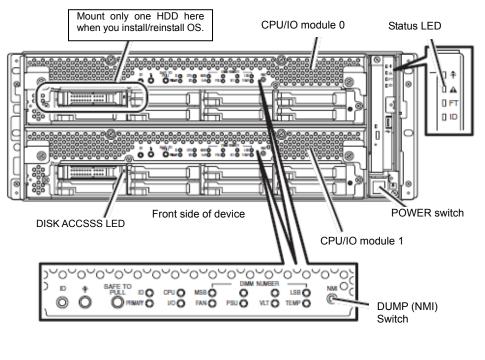

AC Inlet Connector A

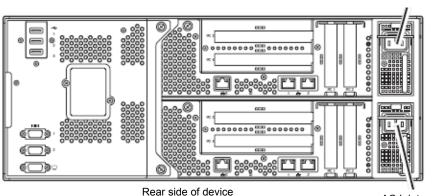

AC Inlet Connector B

#### When the AC power is on (The power cords are plugged into the wall outlet)

- (1) Confirm the POWER LED of the CPU/IO module.
  - If the POWER LED is lit, shut down the OS and unplug the AC power cord after the POWER LED turns off.

#### CHECK:

Wait more than five seconds before you plug again the power cord when you unplugged it.

(2) Execute the operation to be taken when AC power supply is turned off.

#### When the AC power is off (The power cord is not plugged into the outlet)

Connect the power cords to NEC Express5800/ft series in the following order:

- (1) Connect the power cord to the AC inlet A connector.
- (2) Connect the power cord to the AC inlet B connector.
- (3) Make sure that the CPU/IO module status LED is turned off.

Preparation is now completed.

## **Step 3: Disable OS Boot Monitoring Function**

Check whether the power is ON and make settings for properly performing setup for later on. This server has a function to monitor the main unit at startup. (Enabled in the configuration at shipment)

When installing/reinstalling the operating system, this monitoring function needs to be disabled; otherwise the OS may not install properly. Follow the steps in this section and make proper settings.

#### **IMPORTANT:**

If you skip the settings described here, the system will be forcefully restarted while Windows setup screen is shown and the setup will be unsuccessful. BIOS may repeat Windows setup in an invalid manner. In this case, you will need to restart the setup procedures from the beginning.

#### TIPS:

For details of operations for BIOS Setup Utility and parameters, see the separate volume of User's Guide.

#### **Procedure for Changing BIOS settings**

**1.** Turn on the display and the peripheral equipment connected to the NEC Express5800/ft series.

#### CHECK:

If the power cords are connected to a power controller like a UPS, make sure that it is powered on.

**2.** Detach the front bezel.

3. Press the POWER switch located on the front side of the server.

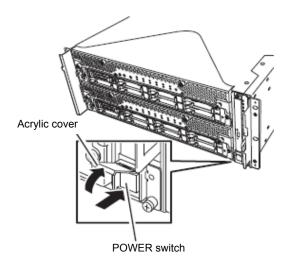

#### **IMPORTANT:**

Do not turn off the power before the "NEC" logo appears.

After a while, the "NEC" logo will appear on the screen.

While the "NEC" logo is displayed on the screen, NEC Express5800/ft series performs a power-on self test (POST) to check itself. For details, see the separate volume of User's Guide.

#### CHECK:

If the server finds errors during POST, it will interrupt POST and display the error message. See the separate volume of User's Guide.

**4.** When the message "Press <F2> to enter SETUP" or "Press <F2> to enter SETUP or Press <F12> to boot from Network" is displayed on the display screen, press **F2**.

The BIOS Setup Utility "SETUP" starts and the Main menu is displayed on the screen.

Example:

|                                                |                                                        | ft                                                                                          | Server Set | սք                  |                                                                             |
|------------------------------------------------|--------------------------------------------------------|---------------------------------------------------------------------------------------------|------------|---------------------|-----------------------------------------------------------------------------|
| Main 🛛                                         | Advance                                                | d Security                                                                                  | Serve      | r Boot              | Exit                                                                        |
| 0                                              | T                                                      | <b>119</b> , 10, 411                                                                        |            |                     | Item Specific Help                                                          |
| System<br>CPU Sp<br>Physic<br>Logica<br>System | eed<br>al CPUs<br>l CPUs<br>Memory<br>ed Memory<br>Ram | [13:18:41]<br>[06/22/2009]<br>2930 MHz<br>1<br>8<br>633 KB<br>2047 MB<br>1024 KB<br>8192 KB |            |                     | <tab>, <shift-tab>, or<br/><enter> selects field.</enter></shift-tab></tab> |
|                                                | -                                                      | lect Item -/+<br>lect Menu Ent                                                              |            | Values<br>▶ Sub-Men | F9 Setup Defaults<br>u F10 Save and Exit                                    |

**5.** Move the cursor onto "Server" and select "Server."

The Server menu will be displayed:

|                                                     |                                                                                                    | ftSer                  | ver Setup             |      |                                                                    |
|-----------------------------------------------------|----------------------------------------------------------------------------------------------------|------------------------|-----------------------|------|--------------------------------------------------------------------|
| Main                                                | Advanced                                                                                                  | Security               | Server                | Boot | : Exit                                                             |
| N 9                                                 | . M                                                                                                    |                        |                       |      | Item Specific Help                                                 |
| Conso     CRU0     CRU0     CRU1     CRU1     Event | n Management<br>le Redirection<br>BMC LAN Configu<br>BMC LAN Configu<br>Log Configurat<br>pring Configura | ration<br>ion          |                       |      | Additional setup<br>menu to view<br>server management<br>features. |
| Post 1                                              | Error Pause:                                                                                              | lEnab                  | led]                  |      |                                                                    |
| AC-LII<br>Power                                     | HK:<br>ON Delay Time:                                                                                     | LILLOV                 | State]                |      |                                                                    |
|                                                     |                                                                                                    |                        |                       |      |                                                                    |
|                                                     |                                                                                                    | Item -/+<br>Menu Enter | Change Va<br>Select ► |      | F9 Setup Defaults<br>nu F10 Save and Exit                          |

6. Move the cursor onto "Monitoring Configuration" and press Enter.

The Monitoring Configuration submenu appears:

| ftServer Setup<br>Server                                                                                                    |                                                                                                   |                                      |  |  |
|----------------------------------------------------------------------------------------------------|---------------------------------------------------------------------------------------------------|--------------------------------------|--|--|
| Monitoring Configuration                                                                                                    |                                                                                                   | Item Specific Help                   |  |  |
| FRB-2 Timer:<br>PCI Enumeration Monitoring:<br>PCI Enumeration Monitoring Timeout:<br>Option ROM Scan Monitoring:<br>Option ROM Scan Monitoring Timeout:<br>OS Boot Monitoring:<br>OS Boot Monitoring Timeout:<br>POST Pause Monitoring Time-out: | [Enabled]<br>[Enabled]<br>[180]<br>[Enabled]<br>[300]<br>[Enabled]<br>[600]<br>[Enabled]<br>[180] | Disables/enables the<br>FRB-2 Timer. |  |  |
| -                                                                                                    | ange Values<br>lect ► Sub-Men                                                                     | -                                    |  |  |

**7.** Move the cursor onto "OS Boot Monitoring" and press **Enter**.

Parameters will be displayed.

8. Among the parameters, choose "Disabled" and press Enter.

The current display of the configuration for OS Boot Monitoring will be changed to "Disabled."

| ftServer Setup<br>Server                                                                                                    |                                                                                           |                                           |  |  |
|----------------------------------------------------------------------------------------------------|-------------------------------------------------------------------------------------------|-------------------------------------------|--|--|
| Monitoring Configuration                                                                                                    |                                                                                           | Item Specific Help                        |  |  |
| FRB-2 Timer:<br>PCI Enumeration Monitoring:<br>PCI Enumeration Monitoring Timeout:<br>Option ROM Scan Monitoring:<br>Option ROM Scan Monitoring Timeout:<br>OS Boot Monitoring:<br>POST Pause Monitoring Time-out: | [Enabled]<br>[Enabled]<br>[180]<br>[Enabled]<br>[300]<br>[Disabled]<br>[Enabled]<br>[180] | Enables/disables<br>OS boot monitoring.   |  |  |
|                                                                                                    | ange Values<br>lect ► Sub-Men                                                             | F9 Setup Defaults<br>nu F10 Save and Exit |  |  |

#### **IMPORTANT:**

If you physically format the HDD, change [Option ROM Scan Monitoring] as [Disabled]

Press the **Esc** key to go back to the Server menu, and then move the cursor and select "Exit" to display the Exit menu.

|   |            |                    |             |                  |         | ftServe      | r Setuj | p                     |              |     |                             |
|---|------------|--------------------|-------------|------------------|---------|--------------|---------|-----------------------|--------------|-----|-----------------------------|
|   | Ma i       | n A                | dvan        | ced              | Secur i | ty           | Server  | Boot                  | Ex i         | it  |                             |
| ſ | Exi        | t Savin            | g Ch        | anges            |         |              |         |                       | Item         | Spe | cific Help                  |
|   | Loa<br>Dis | d Setup<br>card Ch | Def<br>ange |                  | es      |              |         |                       | _            |     | m Setup and<br>changes to   |
|   | O40        | e Chang            | 82          |                  |         |              |         |                       | CHU3.        |     |                             |
|   |            |                    |             |                  |         |              |         |                       |              |     |                             |
|   |            |                    |             |                  |         |              |         |                       |              |     |                             |
|   | F1<br>Esc  | Help<br>Exit       | †∔<br>↔     | Select<br>Select |         | -/+<br>Enter |         | e Values<br>te Commar | F9<br>nd F10 |     | tup Defaults<br>ve and Exit |

9. Move the cursor onto "Exit Saving Changes" and press Enter.

The confirmation window will appear.

| Setup Confirmation                       |      |  |  |
|------------------------------------------|------|--|--|
| Save configuration changes and exit now? |      |  |  |
| [Yes]                                    | [No] |  |  |

**10.** Select "Yes" and press **Enter**.

The configuration data is saved, SETUP terminated, and the system rebooted. This is the end of steps for switching OS Boot Monitoring function.

#### TIPS:

After the procedure above is completed, power off this server to prepare for installation.

If the installation preparation is ready, including power activation from optional devices, you do not need to power off the server.

Then, referring to "Step 4A : Start Express Setup" on the next page to continue the setup.

## Step 4A : Start Express Setup

Set up with the Express Setup functions of NEC EXPRESSBUILDER.

"Express Setup" is a setup method for NEC Express5800 series that allows configuration of hardware internal parameters and status and installation of OS (Windows Server 2008/Windows Server 2003) and various utilities in seamless manners by using "NEC EXPRESSBUILDER" DVD which comes with the server. Use the "Express Setup" to install the OS. It performs complicated setups automatically.

Express Setup edits the information required for the setup, saves it to a floppy disk before the setup, reads the information one by one at the setup and automatically performs a series of setup processes.

#### TIPS:

- Parameters file is a setup file that stores the information set/selected during Express Setup. Express Setup executes all the setup process automatically, based on this information. It is not necessary to sit by the system and check the status during the setup. If you use the Parameters file that has been used last time, you can create the same setup condition as the previous one.
- You can create a Parameters file in advance, by using "Parameter File Creator" in NEC EXPRESSBUILDER.

If you create a Parameters file in advance, you can skip the options that need to be entered or selected during Express Setup. (You can create or modify the setup information in the Parameters file, during Express Setup.) If any computer that is running on Windows XP/Vista/Windows Server 2003/2008 is available, it is recommended to edit the setup information with Parameter File Creator in advance.

This device does not include the floppy disk (FD) drive by standard. Prepare an optional floppy drive when you create and use Parameters file.

## **Flow of Setup Procedures**

The following flow chart illustrates the setup procedures for Express Setup.

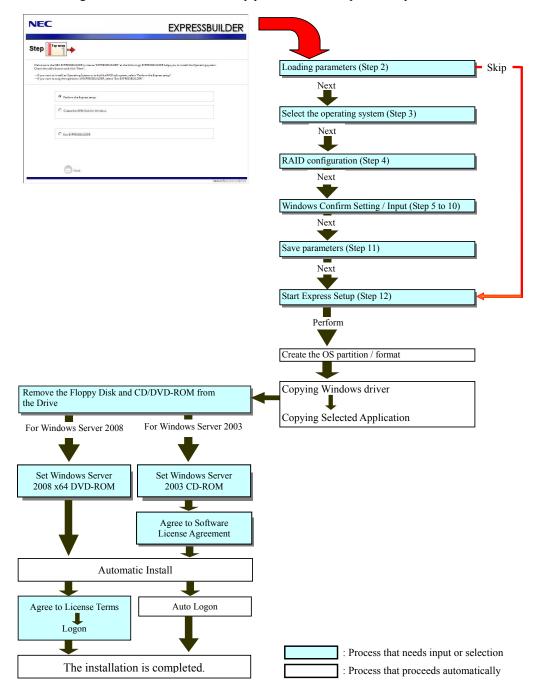

## **Setup Procedures**

Express Setup precedes the setup by selecting or inputting several parameters on the wizard. You can also save the parameters to a floppy disk as a Parameters file.

#### **IMPORTANT:**

To execute Express Setup with a Parameters file, one empty 1.44MB formatted floppy disk is required. Prepare an empty floppy disk in advance.

When you reinstall OS, you can skip entering the parameter in the Wizard form, by reading the Parameters file that has been saved.

#### CHECK:

In case of changing the system configuration, update the system (page 6-8).

#### For Windows Server 2008

#### **IMPORTANT:**

The Scalable Networking Pack (SNP) function is disabled in the system that installed by Express Setup.

If you use the SNP function, enable it manually after the reboot.

- 1. Turn the power of peripheral device on, and then turn on the server.
- 2. Insert the NEC EXPRESSBUILDER DVD into the optical disk drive of the server.
- **3.** After inserting the DVD, reset the server by pressing **Ctrl** + **Alt** + **Del**, or you may power cycle to reboot the server.

The system will boot from the DVD and NEC EXPRESSBUILDER starts. Select "Os installation" from the Boot selection menu. (After selecting "Yes" on the confirmation screen, the dialog of procedure 4 is displayed.)

**4.** Select "English" when the "Select Language" screen is displayed.

| Boot s              | election                                                                                    |          |
|---------------------|---------------------------------------------------------------------------------------------|----------|
| election<br>llation |                                                                                             |          |
|                     |                                                                                             |          |
|                     |                                                                                             |          |
|                     |                                                                                             |          |
|                     |                                                                                             |          |
| Language            |                                                                                             | ×        |
|                     |                                                                                             |          |
| ◎ 日本語               | ⊖ English                                                                                   |          |
| ⊖ Français          | ○ Italiano                                                                                  |          |
| ⊖ Deutsch           | <ul> <li>Español</li> </ul>                                                                 |          |
| [                   | OK                                                                                          |          |
|                     | Language<br>XPRESSBUILDERで使用<br>elect a language to use<br>① 日本語<br>② Français<br>③ Deutsch | 1 Intion |

**5.** Select [Perform the Express setup] from the Top Menu, click [Next].

| NEC          | :                                                                                                    | EXPRESSBUILDER           |
|--------------|----------------------------------------------------------------------------------------------------|--------------------------|
| Step         | Top menu                                                                                                    |                          |
| Check the ra | he NEC DIPRESSBUILDER (writes as "DXPRESSBUILDER" at the following).<br>Bio button and click "Next".<br>It to install an Operating System or to build a RAID sub system, select "Perf<br>to stop the operation of EXPRESSBUILDER, select "Exit EXPRESSBUILDER" | form the Express setup". |
|              | © Perform the Express setup                                                                                                    |                          |
|              | C Crease the OEM-Disk for Windows                                                                                                    |                          |
|              | C Extresseuilder                                                                                                    |                          |
|              |                                                                                                    |                          |
|              | Next                                                                                                    | Venies \$200000000000    |

**6.** [Load Parameters] step is displayed.

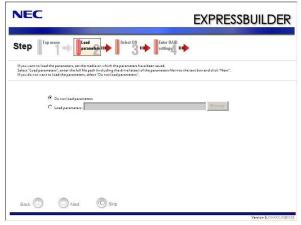

#### When you do not load parameters

Select [Do not load parameters], and click [Next].

#### NOTE:

Select this if a floppy disk drive is not connected.

#### When you load parameters

Select [Load parameters]; enter the file path of the Parameters file into the text box. Click [Next] if you confirm parameters loaded from files on each wizard. Click [Skip] to process installation without confirming.

Click [Next].  $\rightarrow$  Go to step 7. Click [Skip].  $\rightarrow$  Go to step 16. **7.** Select the installing Operating System.

Select [Install Windows (64-bit edition)] from the menu, click [Next].

EXPRESSBUILDER

8. Set the RAID.

[Enter RAID settings] steps are displayed. Retain the default value, and click [Next].

| NEC                                                                                                    |                        | EXPRESSBUILDER                                       |
|----------------------------------------------------------------------------------------------------|------------------------|------------------------------------------------------|
|                                                                                                    | Enter RAID<br>settings | Specify<br>medium. In Finter basic<br>parameters III |
| You do not have to create any logical drives on this page.<br>Click "Next"-                                                                          |                        |                                                      |
| Skip the logical drive creation                                                                                                    |                        |                                                      |
| Create a logical drive using the settings that follow. (If a logical drive already exists, all the data stored on the logical drive will be deleted. | (here                  |                                                      |
| RAID controller                                                                                                    |                        |                                                      |
| The number of the total physical devices                                                                                                    | 2                      |                                                      |
| Number of physical devices used to create the logical drive                                                                                          | A                      |                                                      |
| RAID level                                                                                                    | 9 32                   |                                                      |
| The number of the physical devices specified as the hot spare                                                                                        |                        |                                                      |
| The number of the free physical devices                                                                                                    |                        |                                                      |
|                                                                                                    |                        |                                                      |
|                                                                                                    |                        | $\sim$                                               |
| Back 🔄 😒 Next 💮 To                                                                                                    | p                      | C Default                                            |
|                                                                                                    |                        | Version 5.00-000,0000000                             |

**9.** Specify the installing media and the Windows system partition.

[Specify medium / Partition] steps are displayed. Confirm the parameters, modify if necessary, and click [Next].

| NEC                                                                                                    | EXPRESSBUILDER                                                                                                    |
|----------------------------------------------------------------------------------------------------|----------------------------------------------------------------------------------------------------|
|                                                                                                    | and Select OS Enter RAD Select OS Settings III medium? III Parameters III parameters III Parameters III                 |
| Specify the installing medium and the W<br>*** Refer to the User's guide about the Se<br>If "Use existing partitions" is selected, EX | ndews system partition.<br>vice Park installation.<br>PRESSBUILDER installs the Operating System to the 1st partition." |
| Medium selection<br>Windows family/edition                                                                                            | Wesdows Server 2005 Enterprise x64Full Installations                                                                    |
| Keyboard layout<br>Timezone                                                                                                    | Default     Default     (GINT-0500) Pacific Time (US & Canada)                                                          |
| Create a new partiti<br>O Use disk space                                                                                              | ns (only the 1st partition is formatted and its data is erased)<br>on (all of the data in the disk is erased)           |
| Back 🔘 🔘 Next                                                                                                    | Top Default                                                                                                    |

#### **IMPORTANT:**

About partition size

1. Specify the partition size larger than required minimum size for OS installation.

- 2. Do not specify larger partition size than the capacity of connected hard disk drive.
- If you select "Create a new partition" at "Windows system drive settings", the contents of the hard disk will be all deleted.
- If "Use existing partitions" is selected, NEC EXPRESSBUILDER installs the Operating System to the first partition (first partition is deleted). The data in the other partition is kept if the system has two or more partitions (see the figure below).

| First     | Second    | Third     |
|-----------|-----------|-----------|
| Partition | Partition | Partition |
| Deleted   | Retained  | Retained  |

- You cannot reinstall the system with the existing partition that is upgraded to Dynamic Disk remained. Do not select "Use existing partitions" at "Windows system drive settings."
- **10.** Enter the user information. [Enter basic parameters] steps are displayed. Confirm the parameters, modify if necessary, and then click [Next].

| Step                | menu<br>III parameters III                                                                                                    | Select OS Enter RAID settings | Specify<br>medium J 110 parame                                                     |                |
|---------------------|----------------------------------------------------------------------------------------------------|-------------------------------|------------------------------------------------------------------------------------|----------------|
| The user name and t | is less than 15 characters. (Do not use the r<br>he organization's name are less than 50 chr<br>assword is more than 6 characters and the | tracters.                     | e, domain name or workgroup name)<br>hree of the four categories(A-Z, a-z, 0+9, Ne | n-alphanumeric |
|                     | User Information                                                                                                    |                               |                                                                                    |                |
|                     | Computer name                                                                                                    | :                             | (necessary)                                                                        |                |
|                     | User name                                                                                                    | : Administrator               |                                                                                    |                |
|                     | Administrator password                                                                                                    | 1                             | (necessary)                                                                        |                |
|                     | Confirm password                                                                                                    |                               | (necessary)                                                                        |                |
|                     |                                                                                                    |                               |                                                                                    |                |
|                     |                                                                                                    |                               |                                                                                    |                |

#### **IMPORTANT:**

For Windows Server 2008, entering computer name and the Administrator password that meets the following conditions are required:

- a password that has six and more single-byte letters

- a password that includes three and more of numerals/capital letter/small letter/signs

#### TIPS:

- Even if you do not enter any value into "Administrator password" and "Confirm password," "●●●●" is displayed.
- "Administrator" is the user name that is fixed.

**11.** Enter the setting of the network protocol.

[Enter Network Protocol] steps are displayed. Retain the default value, and click [Next].

## TIPS:

The registered order of protocols may not match the LAN port numbers.

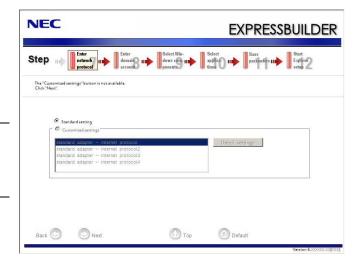

**12.** Enter the domain or workgroup name to be used.

[Enter domain account] steps are displayed. Retain the default value, and click [Next].

|                                     |                                                 |                                     | EXPRE                                     | SSBUILDE                  |
|-------------------------------------|-------------------------------------------------|-------------------------------------|-------------------------------------------|---------------------------|
| Step 👞                              | Enter<br>network III domain<br>protocol account | Select Win-<br>dows com-            | Select<br>applica- III Save<br>parameters | Start<br>Express<br>setup |
| The "Workgroup nam<br>Click "Next". | e" or Domain settings should be co              | nfigured after the Operating System | installation.                             |                           |
|                                     | Join in a workgroup                             |                                     |                                           |                           |
|                                     | Workgroup name                                  | WORKGROUP                           |                                           |                           |
|                                     | G Join in a domain                              |                                     |                                           |                           |
|                                     | Domain name                                     | 1                                   |                                           |                           |
|                                     | Accountname                                     |                                     |                                           |                           |
|                                     | Password                                        |                                     |                                           |                           |
|                                     | Confirm password                                |                                     |                                           |                           |
|                                     |                                                 |                                     |                                           |                           |
|                                     |                                                 |                                     |                                           |                           |
|                                     |                                                 |                                     |                                           |                           |

**13.** Select the installing components.

[Enter Network Protocol] steps are displayed. Confirm the parameters, modify if necessary, and click [Next].

| JEC                                                                                                    | EXPRESSBUILDE                                                                 |
|----------------------------------------------------------------------------------------------------|-------------------------------------------------------------------------------|
| tep network                                                                                                    | Enter<br>domain III deve com-yun applică III parâmeter III Expires<br>scoutt. |
| ielect the "Windows functionality" and Server R                                                                     | oles that want to be enabled.                                                 |
| Server Rates<br>Web Server(115)<br>DHCP Server<br>PHS Server<br>Print Services<br>Windows features<br>SNMP Services | Detail settings                                                               |
| Back                                                                                                    | Too Default                                                                   |
|                                                                                                    | Version 50000000                                                              |

**14.** Select the applications to install.

[Select applications] steps are displayed. Retain the default value, and click [Next].

| NEC                                                                                                    |                                     | EXPRESSBL                                | JILDE                 |
|----------------------------------------------------------------------------------------------------|-------------------------------------|------------------------------------------|-----------------------|
| Step na Entr<br>network na Entr<br>metwork na Entr<br>domain na<br>metwork na Entr<br>domain na<br>metwork na Entr<br>domain na<br>metwork na Entr<br>domain na<br>metwork na Entr<br>domain na<br>metwork na<br>metwork na<br>met | Select Win-<br>dows com-<br>ponents | applica-<br>tions                        | tart<br>apress<br>tup |
| Liss of applications                                                                                                    | Add >>                              | Selected applications<br>IC ESMPRO Agent |                       |
| Back 💿 💿 Next                                                                                                    | 🕥 Тор                               | Default                                  |                       |

**15.** Save the parameters.

[Save parameters] steps are displayed.

If you do not want to save the parameters, select [Do not save Parameters].

#### TIPS:

Select this if the floppy disk is not connected to the server.

| NEC                                                                                                    | EXPRESSBUILD                                                                                                |
|----------------------------------------------------------------------------------------------------|----------------------------------------------------------------------------------------------------|
| Step                                                                                                    | nain III dows com-III applica- III parameters III Express                                                   |
| Hyou want to save the parameters, set a free, formatt<br>Select "Save parameters", enter the full file path (inclu<br>Hyou do not want to save the parameters, select "Do n<br>*** Do not save to the RAM-drive, the Windows RE pa | uding the drive letter) of the parameters file into the text box and click "Next".<br>not save parameters". |
| © Do not save parameters<br>© Save parameters                                                                                                    | Browse                                                                                                    |
|                                                                                                    |                                                                                                    |
|                                                                                                    |                                                                                                    |
|                                                                                                    |                                                                                                    |
| Back 🔿 🕞 Next                                                                                                    | Top                                                                                                    |

If you want to save the parameters, select

[Save parameters] and set free formatted floppy disk, then enter the file path of the Parameters file into the textbox and click [Next].

## TIPS:

The parameter files created here can be used for reinstallation.

**16.** The Express Setup will start when you click [Perform] in [Start Express setup] step.

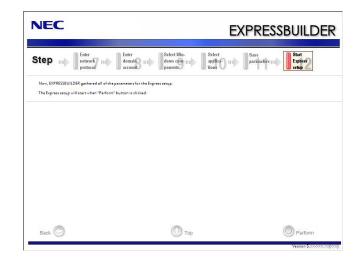

**17.** Remove NEC EXPRESSBUILDER DVD from the optical disk drive according to the message.

Remove the floppy disk from the floppy disk drive.

**18.** Insert Windows Server 2008 DVD-ROM into the optical disk drive according to the message.

### NOTE:

Windows Server 2008 and selected applications will be installed automatically and reboots several times.

**19.** [Agree Software License Agreement] screen appears. Read the license terms carefully. If you agree, select "I accept the license terms," and then click [Next]

| Please I        | read the license terms                                                                                                    |
|-----------------|----------------------------------------------------------------------------------------------------|
| MICRO           | DSOFT SOFTWARE LICENSE TERMS                                                                                                    |
| MICRO           | DSOFT WINDOWS SERVER 2008, STANDARD                                                                                                    |
| where<br>softwa | license terms are an agreement between Microsoft Corporation (or based on<br>you live, one of its offiliates) and you. Please read them. They apply to the<br>re named above, which includes the media on which you received it, if any. Th<br>also apply to any Microsoft |
| п               | updates,                                                                                                    |
| Π               | supplements,                                                                                                    |
| 0               | Internet-based services, and                                                                                                    |
| л               | summert services                                                                                                    |
| 1 2004          | apt the license terms                                                                                                    |
|                 |                                                                                                    |

**20.** When the following message appears, click [Start].

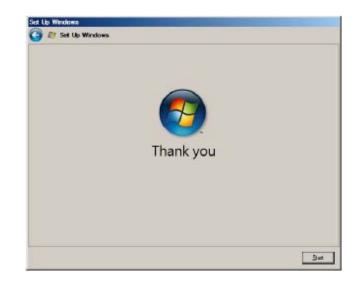

#### TIPS:

It may take a few minutes by the time the logon screen is displayed after you click the button.During the process, although the screen may not be changed, please wait for a while.

- **21.** When the following message appears, press **Ctrl** + **Alt** + **Del**.
- **22.** Log on to the system.

When the following screen message appears, enter your password into

"Password" and click "

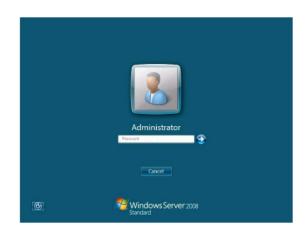

**23.** Click [OK] on the [The setup is completed] screen.

# Press CTRL + ALT + DELETE to log on

#### For Windows Server 2003

- 1. Turn the power of peripheral device on, and then turn on the server.
- 2. Insert the NEC EXPRESSBUILDER DVD into the optical disk drive of the server.
- **3.** After inserting the DVD, reset the server by pressing Ctrl, Alt, and Delete, or you may power cycle to reboot the server.

The system will boot from the DVD and NEC EXPRESSBUILDER starts.

Select "Os installation" from the Boot selection menu. (After selecting "Yes" on the confirmation screen, the dialog of procedure 4 is displayed.)

**4.** Select "English" when the "Select Language" screen is displayed.

| Boot selection                                   |
|--------------------------------------------------|
| Boot selection                                   |
|                                                  |
|                                                  |
|                                                  |
| Select Language                                  |
| EXPRESSBUILDERで使用する言語を選択してください。                  |
| Select a language to use for the EXPRESSBUILDER. |
| ◎ 日本語 ○ English                                  |
| ○ Français ○ Italiano                            |
| ୦ Deutsch ୦ Español                              |
| [ОК]                                             |

**5.** Select [Perform the Express setup] from the Top Menu, click [Next].

| NEC           |                                                                                                    | EXPRESSBUILDER         |
|---------------|----------------------------------------------------------------------------------------------------|------------------------|
| Step          | Top menu                                                                                                    |                        |
| Check the rad | e NEC EXPRESSEUILDER (urities as "EXPRESSEUILDER" at the following). EXPR<br>o button and click "Next".<br>to install an Operating System or to build a RAID sub system, select "Perform<br>to stop the operation of EXPRESSEUILDER. select "Exit EXPRESSEUILDER". |                        |
|               | Parform the Express setup                                                                                                    |                        |
|               | C Create the OEM-Disk for Windows                                                                                                    |                        |
|               | C Evit EXPRESSEUILDER                                                                                                    |                        |
|               |                                                                                                    |                        |
|               | Next                                                                                                    | Venies \$3000000000000 |

**6.** [Load Parameters] step is displayed.

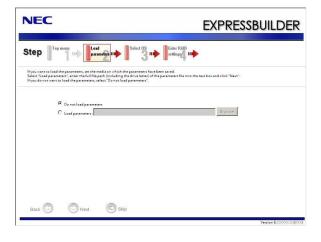

#### When you do not load parameters

(1) Select [Do not load parameters].
 (2) Click [Next]. → Go to step 7.

#### NOTE:

If a floppy disk drive is not connected, select this item.

#### When you load parameters

- (1) Insert the floppy disk containing the Parameters file.
- (2) Select [Load parameters]; enter the file path of the Parameters file into the text box.
- (3) Click [Next].  $\rightarrow$  Go to step 16.

**7.** Select the installing Operating System.

Select [Install Windows (32-bit editions)] from the menu, click [Next].

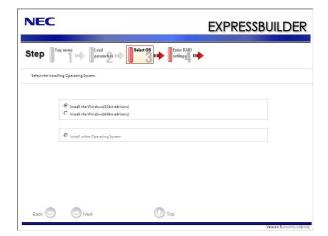

8. Set the RAID.

[Enter RAID settings] steps are displayed. Retain the default value, and click [Next].

| NEC                                                                                                    | EXPRESSBUILDER           |
|----------------------------------------------------------------------------------------------------|--------------------------|
| Step                                                                                                    | Specify<br>settings      |
| You do not have to create any logical drives on this page.<br>Click: "Next".                                                             |                          |
| Skip the logical drive creation                                                                                                    |                          |
| Create a logical drive using the settings that follow.<br>(If a logical drive already exists, all the data stored on the logical drive w | ill be deleted.)         |
| RAID controller                                                                                                    | F 100                    |
| The number of the total physical devices                                                                                                 |                          |
| Number of physical devices used to create the logical drive                                                                              | 81 cm                    |
| RAID level                                                                                                    | g ===                    |
| The number of the physical devices specified as the hot spare                                                                            | 2                        |
| The number of the free physical devices                                                                                                  | 2                        |
|                                                                                                    |                          |
| Back O Next                                                                                                    | Too Default              |
| Darv A Meri                                                                                                    | 0                        |
|                                                                                                    | Version 5.00-000,00(000) |

**9.** Specify the installing medium and the Windows system partition.

[Specify medium / Partition] steps are displayed. Confirm the parameters, modify if necessary, and click [Next].

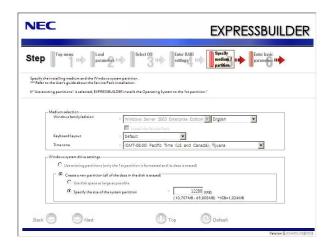

#### **IMPORTANT:**

- When you apply the service pack, apply Windows Server 2003 R2 DISC 2 first after completing Express Setup, and then apply the service pack.
- About partition size
- 1. Specify the partition size larger than required minimum size for OS installation.
- 2. Do not specify larger partition size than the capacity of connected hard disk drive.
- If you select "Create a new partition" at "Windows system drive settings", the contents of the hard disk will be all deleted.
- If "Use existing partitions" is selected, NEC EXPRESSBUILDER installs the Operating System to the first partition (first partition is deleted). The data in the other partition is kept if the system has two or more partitions (see the figure below).

| First     | Second    | Third     |
|-----------|-----------|-----------|
| Partition | Partition | Partition |
| Deleted   | Retained  | Retained  |

- You cannot reinstall the system with the existing partition that is upgraded to Dynamic Disk remained. Do not select "Use existing partitions" at "Windows system drive settings."
- **10.** Enter the user information and client license mode.

[Enter basic parameters] steps are displayed. Confirm the parameters, modify if necessary, and then click [Next].

#### NOTE:

Even if you do not input value into "Administrator password", "Confirm password", "•••••" is displayed.

User name is fixed to "Administrator".

| NEC                |                                                                                             |           | EXPRESSBUIL                          |
|--------------------|---------------------------------------------------------------------------------------------|-----------|--------------------------------------|
| Step 📑             | p menu<br>III Daad<br>parameters III                                                        | Select OS |                                      |
| Enter the basicall | ø parameters.                                                                               |           |                                      |
|                    | me is less than 1.5 characters. (Do not set t<br>d the organization's name are less than 50 |           | name, domain name or workgroup name) |
|                    |                                                                                             |           |                                      |
|                    | User information                                                                            |           |                                      |
|                    | Computer name                                                                               | :         | (necessary)                          |
|                    | User name                                                                                   | :         | (necessary)                          |
|                    | Organization's name                                                                         | :         |                                      |
|                    | Administrator password                                                                      |           |                                      |
|                    | Administrator password                                                                      | :         |                                      |
|                    |                                                                                             |           |                                      |
|                    | Confirm password                                                                            | :         |                                      |
|                    | Client licence                                                                              | :         |                                      |
|                    | Client licence<br>( Per server mode : 5                                                     | :         |                                      |
|                    | Client licence                                                                              | :         |                                      |
| Back               | Client licence<br>( Per server mode : 5                                                     | :         |                                      |

**11.** Enter the setting of the network protocol.

[Enter Network Protocol] steps are displayed. Retain the default value, and click [Next].

| NEC                                                                                                    | EXPRESSBUILDER                                        |
|----------------------------------------------------------------------------------------------------|-------------------------------------------------------|
| Step III Fater<br>Intwork III Enter<br>Intwork III Enter<br>Idonaid III III down cine III<br>account III ponents III                                           | select<br>applica III parameters III Express<br>tions |
| The "Customized settings" button is not available.<br>Click "Next".                                                                                            |                                                       |
| ⑦ Standard setting □ ⑦ Customized settings                                                                                                    |                                                       |
| standard adapter – internet protocol<br>standard adapter – internet protocol<br>standard adapter – internet protocol3<br>standard adapter – internet protocol4 | Detail settings                                       |
| 1                                                                                                    |                                                       |
|                                                                                                    |                                                       |
| Back 🔄 💿 Next 🕥 To                                                                                                    | p Default<br>Version 5.000000,000000                  |

**12.** Enter the domain or workgroup name to be used.

[Enter domain account] steps are displayed. Retain the default value, and click [Next].

| Step 🗤 🔤                                 | ter<br>twork III Enter<br>domain<br>account | Select Win-<br>dows com-<br>ponents | Select<br>applica-<br>tions | Start<br>Express<br>setup |
|------------------------------------------|---------------------------------------------|-------------------------------------|-----------------------------|---------------------------|
| The "Workgroup name" or<br>Click "Next". | Domain settings should be co                | nfigured after the Operating System | installation.               |                           |
|                                          |                                             |                                     |                             |                           |
| Γ                                        | Join in a workgroup                         | <i>N</i> <sup>2</sup>               |                             |                           |
|                                          | Workgroup name                              | * WORKGROUP                         |                             |                           |
| Г                                        | Join in a domain                            |                                     |                             |                           |
|                                          | Domain name                                 |                                     |                             |                           |
|                                          | Accountname                                 |                                     |                             |                           |
|                                          |                                             |                                     |                             |                           |
|                                          |                                             |                                     |                             |                           |
|                                          | Confirm password                            | :                                   |                             |                           |
|                                          |                                             |                                     |                             |                           |
|                                          |                                             |                                     |                             |                           |

**13.** Select the installing components.

[Select Windows components] steps are displayed. Confirm the parameters, modify if necessary, and click [Next].

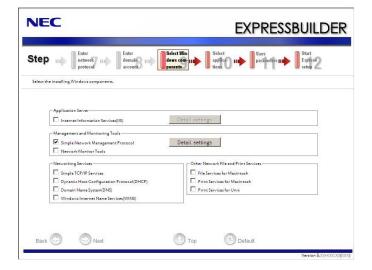

**14.** Select the installing applications.

[Select applications] steps are displayed. Retain the default value, and click [Next].

| NEC                                                                                                    | EXPRESSBUILDE                                                              |
|----------------------------------------------------------------------------------------------------|----------------------------------------------------------------------------|
| Step III Enter<br>network III Enter<br>protocol account                                                     | III Select Win-<br>dows com-III Select<br>ponents Start Express<br>setup 2 |
| The "NEC ESMPRO Agent" must be installed on this serve<br>Set the Simple Network Management Protocol (SNMP) | r.<br>Defore installing the NEC ESMPRO Agent.                              |
| List of applications                                                                                        | Selected applications NEC ESMPRO Agent                                     |
|                                                                                                    | Add >>>                                                                    |
|                                                                                                    | K Delete                                                                   |
|                                                                                                    |                                                                            |
|                                                                                                    |                                                                            |
| Back 😒 💿 Next                                                                                               | Top Default                                                                |

**15.** Save the parameters.

[Save parameters] steps are displayed.

If you do not want to save the parameters, select [Do not save Parameters].

#### TIPS:

Select this if the floppy disk is not connected to the server.

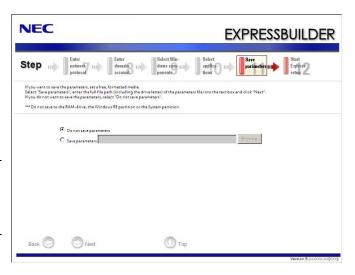

If you want to save the

parameters, select [Save parameters] and set free formatted floppy disk, then enter the file path of the Parameters file into the textbox and click [Next].

**16.** The Express Setup will start when you click [Perform] in [Start Express setup] step.

| JEC                                                                                  |                                                                   | EXPRESSBUILDE                     |
|--------------------------------------------------------------------------------------|-------------------------------------------------------------------|-----------------------------------|
| tep III                                                                              | Enter<br>domain III Select Win-<br>dows com-III app<br>account bo | olica- 111 parameters 111 Express |
| Now, EXPRESSBUILDER gathered all of th<br>The Express setup will start when "Perfore | A                                                                 |                                   |
|                                                                                      |                                                                   |                                   |
|                                                                                      |                                                                   |                                   |
|                                                                                      |                                                                   |                                   |
|                                                                                      |                                                                   |                                   |
|                                                                                      |                                                                   |                                   |

**17.** Remove NEC EXPRESSBUILDER DVD from the optical disk drive according to the message.

If you processed the setup using setup Parameters file, remove the floppy disk from the floppy disk drive.

**18.** Insert Windows Server 2003 CD-ROM into the optical disk drive.

[Software License Agreement] screen appears.

**19.** Read the contents carefully and click [Yes] if you do agree. If do not agree, click [No].

Windows Server 2003 and selected applications will be installed automatically and rebooted several times. After rebooting, it logs on to the system automatically.

- **20.** Click [OK] on the [The setup is completed] screen.
- **21.** After completing the installation, [Windows setup] screen appears. Insert Windows Server 2003 R2 Enterprise Edition Disk 2 on the optical disk drive, and click [OK].

Hereafter, proceed operations according to the message. When the installation has finished, remove Microsoft Windows Server 2003 R2 Enterprise Edition Disc 2 from the optical disk drive, and restart the system.

Now the Setup using Express Setup has completed.

## Step 4B: Manual Setup

Follow the procedures below to create "OEM-Disk" before starting the OS install.

## Preparing to Install

#### Windows Server 2008

You do not need to create an OEM-Disk for Windows Server 2008.

#### Windows Server 2003

You can create a Windows Server 2003 OEM-Disk for NEC EXPRESSBUILDER by following two procedures.

#### Create from NEC EXPRESSBUILDER

Select this procedure when the NEC Express5800 series is the only computer for creating Windows Server 2003 OEM-Disk for NEC EXPRESSBUILDER. If Windows 2000 and Internet Explorer 6.0, Windows XP, Windows Vista, Windows Server 2003 and Windows Server 2008 operates on the NEC Express5800, you can also select [Create from the menu start by auto-run] described later.

The procedure is as follows:

- **1.** Prepare one 3.5-inch floppy disk.
- 2. Power on the NEC Express5800 series server.
- **3.** Insert the "NEC EXPRESSBUILDER" DVD into the optical disc drive.
- **4.** Reset (Press <Ctrl> + <Alt> +<Del>) or power off to reboot the Express5800 series. System launches from the DVD, and NEC EXPRESSBUILDER starts.
- 5. Select [Create the OEM-Disk for Windows] from the [Step 1, Top menu], then click [Next].
- **6.** Insert a floppy disk into the floppy disk drive.
- **7.** Select [Create Windows Server 2003 OEM-Disk for EXPRESSBUILDER] from the [Create Windows OEM-Disk], then click [Perform].

Follow the instruction on the screen and set the floppy disk into the floppy disk drive. [Windows Server 2003 OEM-Disk for EXPRESSBUILDER] is created.

Protect the disk from overwrite and label as [Windows Server 2003 OEM-Disk for EXPRESSBUILDER]. Store this OEM disk in a safe place.

#### Create from the menu start by auto run

Menu starts automatically by the auto run function when you load the DVD into an optical disc drive that is mounted on a computer running an operating system Windows 2000 + Internet Explorer 6.0, Windows XP, Windows Vista or Windows Server 2003 or Windows Server 2008. From this menu, you can create [Windows Server 2003 OEM-Disk for EXPRESSBUILDER] is created. (Including Express the NEC 5800 series)

The procedure is as follows:

- **1.** Prepare one 3.5-inch floppy disk.
- **2.** Start the operating system.
- **3.** Insert the NEC EXPRESSBUILDER DVD into the optical disk drive. The menu launches.
- 4. Click [Create drive disk (for Windows)], and select [OEM-Disk for Widows Server 2003].

#### NOTE:

This operation is also possible on the menu that appears by right-click.

 Follow the instruction on the screen and set the floppy disk into the floppy disk drive. [Windows Server 2003 OEM-Disk for EXPRESSBUILDER] is created. Store this OEM disk in a safe place.

## **Installing Windows**

#### Windows Server 2008 Installation

#### **IMPORTANT:**

Never install Hyper-V, as NEC Express5800 series does not support it.

Follow the procedure below to install.

- **1.** Power on the system.
- 2. Load the backup DVD-ROM into the optical disk drive.
- **3.** Reboot the system by pressing **Ctrl**, **Alt** and **Del** keys or press the power button to power off and then on.

#### **IMPORTANT:**

■ If the Windows Setup screen (step **4.** below) does not appear after this operation, it means <Enter> key was not pressed properly. Power on to restart the system and start from the beginning.

- Boot from DVD-ROM. The message "Windows is loading files..." appears.
- 4. Select the language and other items and click [Next] when the below screen appears.

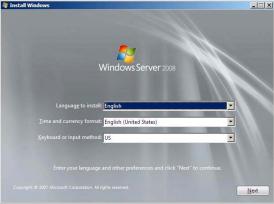

5. Click [Install now 🕥] on this screen. Windows Server 2008 starts to install.

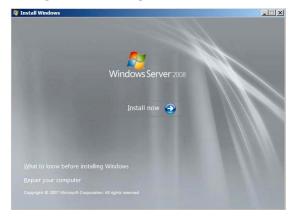

6. Enter the product key and click [Next]. Skip this step as the below screen does not appear when the backup DVD-ROM is used.

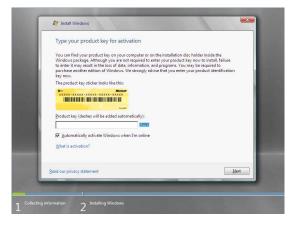

7. Select "Windows Server 2008 Enterprise (Full Installation)" on this screen.

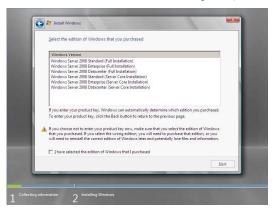

8. Verify the license terms and check [I accept the license terms] and then click [Next].

| where you live, one of its affiliates) and you. Please read them. They apply to the<br>software named above, which includes the media on which you received it, if any. The<br>terms also apply to any Microsoft<br>updates,<br>supplements,<br>Internet-based services, and<br>sunnort services                                                                                    |                 | read the license terms                                                                                                    |
|----------------------------------------------------------------------------------------------------|-----------------|----------------------------------------------------------------------------------------------------|
| These license terms are an agreement between Microsoft Corporation (or based on<br>where you live, one of its affiliates) and you. Please read them. They apply to the<br>software named above, which includes the media on which you received it, if any. The<br>terms also apply to any Microsoft<br>updates,<br>supplements,<br>internet-based services, and<br>sunnort services | MICR            | DSOFT SOFTWARE LICENSE TERMS                                                                                                    |
| software named above, which includes the media on which you received it, if any. The<br>terms also apply to any Microsoft<br>updates,<br>supplements,<br>Internet-based services, and                                                                                                    | MICR            | DSOFT WINDOWS SERVER 2008, STANDARD                                                                                                    |
| supplements,     Internet-based services, and     sunnort services                                                                                                    | where<br>softwa | you live, one of its affiliates) and you. Please read them. They apply to the<br>re named above, which includes the media on which you received it, if any. The |
| Internet-based services, and     sunnort services                                                                                                    | ۵               | updates,                                                                                                    |
| sunnort services                                                                                                    | ۵               | supplements,                                                                                                    |
|                                                                                                    | ۵               | Internet-based services, and                                                                                                    |
| I accept the license terms                                                                                                    | п               | support services                                                                                                    |
|                                                                                                    | l acc           | spt the license terms                                                                                                    |

**9.** Specify the install type. Click [Custom (advanced)] here.

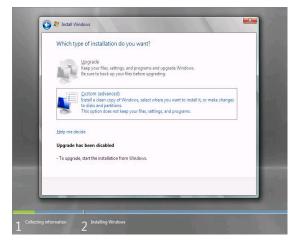

**10.** Select the disk to create partition and click [Drive option].

## **IMPORTANT:**

If you have already created the partition, go to step 13.

- 11. Click [New], enter the size of the partition to create on the displayed entry box and [Apply].
- **12.** Select the partition created on step 11, and click [Format].

| 对 Install Windows                           |                                                    |            |                 |              |
|---------------------------------------------|----------------------------------------------------|------------|-----------------|--------------|
| Where do you v                              | vant to install Wir                                | ndows?     |                 |              |
| Name                                        |                                                    | Total Size | Free Space Type |              |
| 🚙 Disk 0 Partit                             | ion 1                                              | 20.0 GB    | 20.0 GB Prima   | ary          |
| Iisk 0 Unall                                | ocated Space                                       | 107.0 GB   | 107.0 GB        |              |
| €9 <u>R</u> efresh<br>௵ <u>L</u> oad Driver | <mark>⊁</mark> <u>D</u> elete<br>⊉ E <u>x</u> tend | ✓ Format   | ∦ Ne <u>w</u>   |              |
|                                             |                                                    |            |                 | <u>N</u> ext |

**13.** Select the created partition on the below screen and click [Next].

| Name                             |          | Total Size | Free Space Type      |   |
|----------------------------------|----------|------------|----------------------|---|
| 🧼 Disk 0 Part                    | tition 1 | 20.0 GB    | 20.0 GB Primary      | / |
| Jisk U Una                       |          |            |                      |   |
| ✤ <u>R</u> efresh<br>Load Driver | X Delete | ✓ Format   | <u>∦</u> Ne <u>w</u> |   |

#### **IMPORTANT:**

When you try to install Windows Server 2008 on a disk that has larger partition than 2,097,152MB (2TB), the partition size should be 2,097,152MB and less.

The below message appears, and Windows starts to install automatically.

| Installing Windows                                      |
|---------------------------------------------------------|
| That's all information we need right now. Your computer |
| will restart several times during installation.         |
| ✓ Copying files                                         |
| Expanding files                                         |
| Installing features                                     |
| Installing updates                                      |
| Completing installation                                 |
|                                                         |

**14.** After the completion of Windows Server 2008 setup, click [OK] on the below screen that request you to change the password before login.

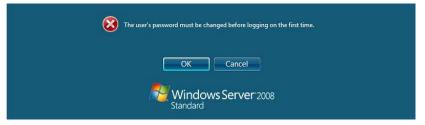

**15.** Change the password and click [I]

## TIPS:

Windows 2008 allows to set password only when the password meets the following condition.

- 6 or more characters by one-byte
- Three of the followings are included:

Number/One-byte capital letter/One-byte lower case letter/Symbol

**16.** Click [OK] when the below message appears.

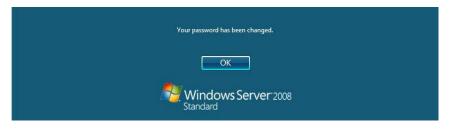

17. [Initial Configuration Tasks] screen appears after the logon to display user information.

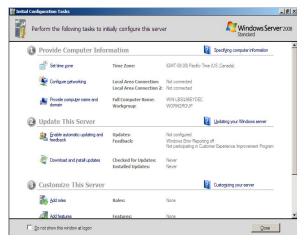

**18.** Update the system by the following procedure.

#### **IMPORTANT:**

"Updating the System" disables the Scalable Networking Pack (SNP) function.

The setting of SNP function may affect the system performance, so please refer to the attention of SNP detail in the following site before setting it.

http://www.nec.com/global/prod/express/

- 1. Logon to the system with built-in Administrator.
- 2. Set the NEC EXPRESSBUILDER DVD to the optical disk drive.
- 3. Menu prompts

#### TIPS:

You can do the same with right-clicking on the menu.

4. A setup message appears.

| Updating | the system                                                                                                    | × |
|----------|----------------------------------------------------------------------------------------------------|---|
| ?        | The setup performs the "Updating the System".<br>If you want to continue updating, dick [OK].<br>If you want to stop updating, dick [Cance].<br>During updating, the display flickers or message<br>windows are popuped, but wait for a while without operations.<br>This process disables the Scalable Networking Pack(SNP) function.<br>If you use the SNP function, enable it after the reboot. |   |
|          | OK Cancel                                                                                                    |   |

Verify the message and click [OK]. [Updating the system] starts.

5. Click [OK] to restart when the below message appears.

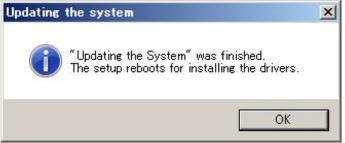

Immediately take out the NEC EXPRESSBUILDER DVD when the system shutdown starts.

#### **19.** Install ft Server Control Software.

#### **IMPORTANT:**

You must terminate all programs because the software will not be installed successfully, especially when Microsoft management console is running.

- 1. Follow the steps below to install ft Server Control Software.
  - a) After logging on to the system as a user with the Administrative account, insert the "NEC EXPRESSBUILDER" DVD into the optical disk drive of the server.
  - b) The menu screen starts up. Click [Setup software] and select [ft Server Control Software] on the menu.

Follow the instructions to with the installation. The message "ft Server Control Software, Now Installing... Please Wait." is displayed while ft Server Control Software. Do not use the keyboard or mouse while this message is being displayed.

2. The system is rebooted during the installation.

The system is rebooted several times during the installation. Remove the NEC EXPRESSBUILDER DVD from the optical disk drive once rebooting is started.

After the system is rebooted, log in again as the user logged in before rebooting. Installation of the ft Server Control Software is continued.

3. The message "Installation finished." is displayed.

Once the installation is completed, the message "Installation finished." is displayed and the rebooting starts by clicking [OK]. Change this screen to check the message, as the message can hide behind the screen.

**20.** Install NEC ESMPRO Agent.

#### **IMPORTANT:**

Ensure that "System Update" is applied and that "ft Server Control Software" and "NEC ESMPRO Agent" are installed.

#### Windows Server 2003 Installation

Follow the procedure below to install.

- **1.** Power on the system.
- **2.** Load the backup CD-ROM DISC 1 or the Windows Server 2003 R2 DISC 1 into the optical disk drive.
- **3.** After loading the backup CD-ROM DISC 1 or the Windows Server 2003 R2 DISC 1 into the optical disc drive, reset (Press **Ctrl**, **Alt** and **Del**), or power off to reboot the NEC Express5800 series.

System launches from the CD-ROM, and NEC EXPRESSBUILDER starts.

| W | i | n | d | O, | M   | ŝ | Setup |  |
|---|---|---|---|----|-----|---|-------|--|
|   |   |   |   |    | 110 |   |       |  |

#### **IMPORTANT:**

When a bootable OS is already installed on the HDD, press **Enter** key while [Press any key to boot from CD...] is appearing on the top of the screen. You do not need to operate this if no bootable OS is installed.

If the Windows Setup screen does not appear after this operation, it means **Enter** key was not pressed properly. Power on to restart the system and start from the beginning.

**4.** Press **F6** key while either of the following messages appears on the screen. On the top of the screen: [Setup is inspecting your computer's configuration...] On the bottom of the screen: [Press F6 if you need to install a third party SCSI or RAID driver]

**TIPS:** After pressing **F6** key, no change appears on the screen at this point.

If there is no need to press **F6**, proceed to the step 9.

**5.** The right message appears. Press **S** key when the right message appears.

|               | fy additional SCSI adapters. CO-BOM drives, or spe<br>trollers for use with Windows, including those for<br>u have a decime support disk from a mass storage d<br>urer, press S. |  |
|---------------|----------------------------------------------------------------------------------------------------|--|
|               |                                                                                                    |  |
|               | dditional Device ENTER-Continue F3-Exit                                                                                                    |  |
| p-ppccity r   | ALIGIDIAL DEVICE ENTER-DUISTING FO-EALC                                                                                                    |  |
|               |                                                                                                    |  |
|               |                                                                                                    |  |
| Aindows Setus |                                                                                                    |  |
| findows Setur |                                                                                                    |  |
| Windows Setus |                                                                                                    |  |
| Kindows Setus |                                                                                                    |  |
| Windows Setup | Please insert the disk labeled                                                                                                    |  |
| Hladows Setus |                                                                                                    |  |
| Windows Setup |                                                                                                    |  |
| ¥lndows Setus |                                                                                                    |  |

The message on the right appears.

**6.** Set Windows Server 2003 OEM-Disk for NEC EXPRESSBUILDER floppy disk into the floppy disk drive, then press **Enter**. SCSI adapter list appears.

ENTER=Continue ESC=Cancel F3=Exi:

- **7.** Select [Stratus Virtual Disk Driver], and then press **Enter**. Go back to the screen of step 5, press **S** and proceed to the step 8.
- **8.** Select [Stratus Embedded LSI Adapter], then press **Enter**. Go back to the screen of step 5, and then press **Enter**.
- **9.** Press **Enter** and start Windows setup when the right message appears.

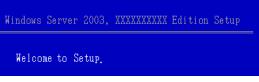

#### **IMPORTANT:**

- On the process of the setup, the request to configure the partition size of Windows Server 2003 installation appears on the screen.
- When you try to install Windows Server 2003 on a disk that has larger partition than 2,097,152MB (2TB), the partition size should be 2,097,152MB and less.
- When there are multiple logical drives, select a partition that you would like to install the OS after the next message appears.

The following list shows the existing partitions and unpartitioned space on this computer. Use the UP and DOWN ARROW keys to select an item in the list.

You cannot change drive letters for the system volume or the boot volume after completing the setup. Ensure that the drive letter is allocated to proper drive on this screen, and then proceed the setup.

After completing the setup, the drive letters may not be the same as before the setup. If you want to change the drive letters, follow the procedure [How to change drive letters] described later.

#### TIPS:

After copying the files, the system automatically reboots. You do not need to eject the floppy disk and the CD-ROM. When you do not eject the floppy disk, do not eject the CD-ROM either.

Follow the instructions on the screen to continue the setup. Refer to [First Step Guide] for details.

- **10.** After installing Windows Server 2003, the system automatically reboots.
- **11.** After logging on the system, [Windows Setup] screen appears.

## **IMPORTANT:**

- [Windows Setup] screen may not appear; however, make sure to install Microsoft Windows Server 2003 R2 DISC 2.
- After applying [Update the system], you can install Microsoft Windows Server 2003 DISC 2. Make sure to install Microsoft Windows Server 2003 R2. [Windows Setup] screen does not appear this time.
- **12.** Load the Microsoft Windows Server 2003 R2 DISC 2 into the optical disk drive. Check the setting, and then click [OK].
- **13.** After the installation, eject the Microsoft Windows Server 2003 R2 DISC 2 from the optical disk drive, then reboot the system.

**14.** Follow the steps below to update the system.

#### **IMPORTANT:**

Do not input or output data during the update process.

Do not input or output data during the update process.

- a) After logging on to the system as a user with the Administrative account, insert NEC EXPRESSBUILDER DVD into the drive of the server.
- b) When the "Autorun Menu" screen appears, click [Setup Windows] and click [Update the system] on the menu.
- 1. When the dialog box for confirmation of executing system update appears, click [OK]. The system update will start. Follow the instructions.

| Updating | the system                                                                                                    |
|----------|----------------------------------------------------------------------------------------------------|
| ?        | Setup is going to update the system. If you wish to update your system, click [OK]. If you wish to cancel the update process, click [Cancel]. During the update, the screen may flicker for a couple of seconds or the message may appear for a instance that confirms to overwrite the files. However, the update will be completed normally.           OK         Cancel |

 After the system update is completed, the dialog box below will be displayed. Click [OK]. The system will be rebooted. Eject a DVD from CD/DVD-ROM drive after the reboot process starts.

| Updating | ) the system                                                                                                    | × |
|----------|----------------------------------------------------------------------------------------------------|---|
| į        | Windows Server 2003 has been updated. If you change or add any con<br>system, you will need to reapply the update.Click [OK] to run the updat |   |

#### **IMPORTANT:**

When "Found New Hardware" wizard appears at the reboot, click [Cancel]. If the same message appears again, click [Cancel] again.

- 3. Reboot the system.
- 4. After the reboot, login as Administrator.

**15.** Install ft Server Control Software.

#### **IMPORTANT:**

Terminate all programs before starting the installation.

You must terminate all programs because the software will not be installed successfully, especially when Microsoft management console is running.

If the Windows Setup screen does not appear after this operation, it means **Enter** key was not pressed properly. Power on to restart the system and start from the beginning.

- 1. Follow the steps below to install ft Server Control Software.
  - a) After logging on to the system as a user with the Administrative account, insert the "NEC EXPRESSBUILDER" DVD into the DVD-ROM drive of the server.
  - b) The menu screen starts up. Click [Setup software] and select [ft Server Control Software] on the menu.

Follow the instructions to with the installation. The message "ft Server Control Software, Now Installing... Please Wait." is displayed while ft Server Control Software. Do not use the keyboard or mouse while this message is being displayed.

2. The system is rebooted during the installation.

The system is rebooted several times during the installation. Remove the DVD from the optical disk drive once rebooting is started.

After the system is rebooted, log in again as the user logged in before rebooting. Installation of the ft Server Control Software is continued.

3. The message "Installation finished." is displayed.

Once the installation is completed, the message "Installation finished." is displayed and the rebooting starts by clicking [OK]. Change this screen to check the message, as the message can hide behind the screen.

For using "ft Server Control Software UPDATE CD-ROM" to update ft Server Control Software:

After installing the ft Server Control Software, follow the procedure on the setup card attached to the "ft Server Control Software UPDATE CD-ROM" and apply the update.

**16.** For how to install NEC ESMPRO Agent, see "NEC ESMPRO Agent" (Page 5-3).

#### **IMPORTANT:**

Ensure that "System Update" is applied and that "ft Server Control Software" and "NEC ESMPRO Agent" are installed.

Follow Step 5 to Step 14.

## **Changing Drive Letters**

You can change the drive letters with the following procedure:

#### NOTE:

The following procedure does not change the drive letters for the system volume or the boot volume.

- **1.** Go to the start menu, right click [My Computer], select [Manage] and then launch [Computer Management].
- 2. Select [Disk Management] in the left window.
- **3.** Select and right-click a volume that you want to change the drive letter, and then select [Change Drive Letter and Path for...].
- 4. Click [Change].
- 5. Click [Change Drive Letter or Path], then select a letter for the drive.
- **6.** Click [OK].
- 7. Click [Yes] after confirming the following message.

Changing the drive letter of a volume might cause programs to no longer run. Are you sure you want to change this drive letter?

**8.** Exit [Computer Management].

# **Step 5: Connect and Configure Options**

When there are optional PCI boards or peripheral devices to connect to the main unit, power off the main unit. Then, for connecting them, follow the instructions in "PCI board" in the separate volume of the User's Guide and the manual of the devices.

Make dual configuration when you added LAN and disks. For details, see "Step 8 Set Duplex LAN Configuration" and "Step 9 Set Dual Disk Configuration".

# Step 6: Update Software

If you use ftServer Control Software UPDATE Disc (CD-ROM or DVD-ROM), refer to the installation procedure enclosed in the UPDATE Disc to apply the update. When there are other update modules, apply them in this step.

# Step 7: Windows Server 2008 / Windows Server 2003 Service Pack Installation

#### Installing Windows Server 2008 / Windows Server 2003 Service Pack

A Service Pack for Windows Server 2008 and Windows Server 2003 is not applied to the system immediately after Windows install and re-install.

Refer to "Applying Windows Service Pack" on page 5-16, and apply Windows Server 2008 and Windows Server 2003 Service Pack.

#### **IMPORTANT:**

The Service Pack 2 for Windows Server 2008 or Windows Server 2003 must be installed on the NEC Express5800/ft server.

There is no Hot Fix when this User's Guide is issued. Contact your sales representative for the latest Service pack or the Hot Fix.

If you install the Recovery Console on "Step 13: Make Settings for Failure Management.", first install the Recovery Console, and then apply Windows Server 2003 Service Pack 2.

# Step 8: Set Duplex LAN Configuration

The NEC Express5800/ft series builds a duplex LAN configuration by using "Stratus emb-82576 2-Port Gigabit Adapter" mounted as standard on the CPU/IO module and the extended PCI slot "Stratus 82576 2-Port Copper Gigabit Adapter.".

## **Overview**

The duplex LAN configuration types are described below:

#### ■ Adapter Fault Tolerance (AFT)

Adapter Fault Tolerance (AFT) is a feature that places more than one LAN controller on the same LAN (same segment), and automatically switches the process of the primary controller to the backup controller when any trouble occurred on the primary.

#### ■ Adaptive Load Balancing (ALB)

Adaptive Load Balancing (ALB) is a feature that connects more than one LAN controller to the same hub and enhances the throughput by operating packet transmission from the server.

Receive Load Balancing (RLB) is enabled by default. Disable RLB. When RLB is enabled, the network duplex configuration may fail.

## NEC Express5800/ft Series Duplication Rule

Be sure to set the duplex configuration in the server.

Also, when you set the duplex configuration, be sure to use one CPU/IO module 0 adapter and one CPU/IO module 1 adapter.

e.g.1) Set the duplex configuration with the improved endurance using all the adapters.

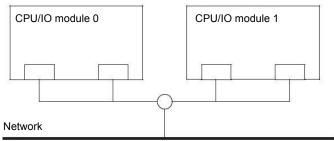

e.g.2) Set the duplex configuration for more than one LAN connection

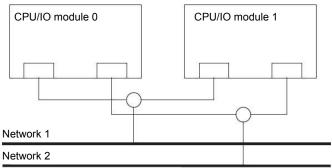

## **Duplex Configuration Setup**

The following describes the procedure to set duplex LAN configuration.

The procedure to set the duplex LAN configuration of the example 1 in "NEC Express5800/ft Series Duplication Rule" above is explained.

To set the duplex LAN configuration, log on as "Administrator" or a member of the group "Administrators."

- 1. Start Device Manager.
- **2.** Select one target network adapter, right-click on it and select [Properties] from the displayed menu to display the Properties window.

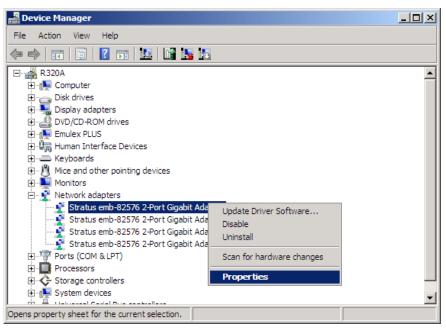

**3.** Select the [Teaming] tab in the Properties window. Check the radio button of [Team with other adapters] and click [New Team...].

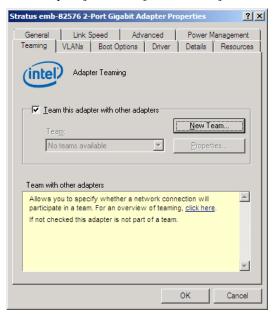

**4.** Enter the team name, and click [Next >].

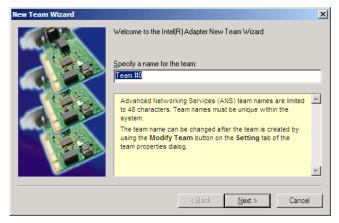

5. Select the check boxes of the adapters you want to include to the team, and click [Next>].

| Select the adapters to include in this team:                                                                                                    |
|----------------------------------------------------------------------------------------------------|
| Stratus emb-82576 2-Port Gigabit Adapter                                                                                                    |
| ☐ Stratus emb-82576 2-Port Gigabit Adapter #2 ✓ Stratus emb-82576 2-Port Gigabit Adapter #3                                                                                                    |
| Stratus emb-82576 2-Port Gigabit Adapter #4                                                                                                    |
| The list shows the adapters that are available for Advanced<br>Networking Services (ANS) teaming. Adapters that do not<br>support ANS teaming or that are already members of another<br>team are unavailable and are not shown in the list. TOE (TCP<br>Offload Engine) enabled adapters cannot be added to an ANS<br>team and will not apoear in the list of available adapters. |

**6.** Select "Adapter Fault Tolerance" or "Adaptive Load Balancing" as a team mode. (Usually select "Adapter Fault Tolerance.")

| Click [Next >]. |                                                                                                    |    |
|-----------------|----------------------------------------------------------------------------------------------------|----|
| New Team Wizard |                                                                                                    | X  |
|                 | Select a team type:<br>Adapter Fault Tolerance<br>Adaptive Load Balancing<br>Static Link Aggregation<br>IEEE 802.3ad Dynamic Link Aggregation<br>Switch Fault Tolerance<br>Adapter Fault Tolerance (AFT) provides redundancy through<br>automatic failovers from an active adapter to a standby<br>adapter in the case of switch port, cable, or adapter failure.<br>One adapter is selected to be the active adapter. All other<br>adapters are in standby.<br>Primary and Secondary adapters can be selected for the<br>team, but are not required.<br>• If a Primary adapter is chosen it becomes the active |    |
|                 | < <u>B</u> ack <u>N</u> ext > Cano                                                                                                    | el |

#### **IMPORTANT:**

When you connect the system to the network which configured spanning tree, choose Adapter Fault Tolerant (AFT) as team mode and change the configuration as follows. Don't use Switch Fault Tolerant.

| Settings         | Value/Property |
|------------------|----------------|
| Probes           | Disable        |
| Activation Delay | 60sec          |

7. Click [Finish].

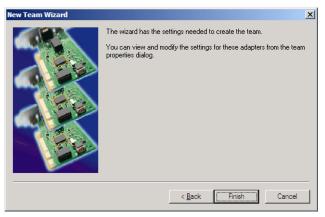

**8.** Start a command prompt, and confirm the physical MAC address of the team adapter with ipconfig /all.

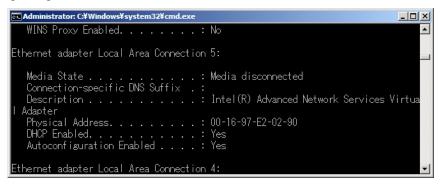

**9.** Select the team adapter that has been set, right-click on it and select [Properties] from the menu displayed to display the Properties window.

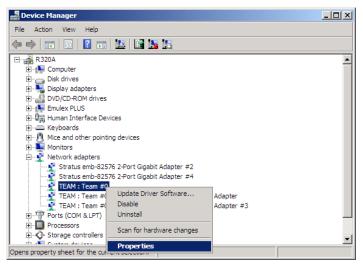

**10.** Select the [Advanced] tab in the Properties window. Select [Locally Administered Address] from the [Settings] list box, and enter the MAC address of team adapter that you have checked in the [Value:] text box, and click [OK].

| TEAM : Team #0 Properties                                                                                                    | ? ×  |
|----------------------------------------------------------------------------------------------------|------|
| General Settings Advanced VLANs Driver Details                                                                                                    |      |
| Advanced Team Settings                                                                                                    |      |
| Settings: <u>V</u> alue:                                                                                                    |      |
| Activation Delay<br>Check Time (in Seconds)                                                                                                    |      |
| Locally Administered Address                                                                                                    |      |
| Number of RX packets<br>Number of TX packets                                                                                                    |      |
| Probes                                                                                                    |      |
| Use <u>D</u> efault                                                                                                    |      |
| Locally Administered Address                                                                                                    |      |
| Changes the MAC address used by this network adapter. The<br>address is a 12-digit hexadecimal number in this range: 0000<br>0000 0001 - FEFF FFFF FFFF |      |
| CAUTION: Make sure no other systems on the network<br>use this address.                                                                                 |      |
| Notes                                                                                                    |      |
| Do not use a multicast address (least significant bit of the high                                                                                       | -    |
| OK Car                                                                                                    | icel |

**11.** Disable probe function when the team configured with only two adapters. Select the [Advanced] tab in the Properties window. Select [Probe] from the [Settings] list box, and click [Properties] button.

Probe dialog appears. Turn off the [Send Probes] in the dialog. Click [OK] to close the dialog.

- **12.** When you select Adaptive Load Balancing as a team mode, you need to disable Receive Load Balancing and delete the adapter priority.
  - Select the [Advanced] tab on the properties dialog box. Select [Receive Load Balancing] from the [Settings:] list box, and then select [Disabled] from the [Value:] drop down list.
  - Click [OK] to apply a change. The dialog will close.
  - Show properties dialog again.

| TEAM : Team #0 Properties                                                                                                    | TEAM : Team #0 Properties                                                                                                    | ? × |
|----------------------------------------------------------------------------------------------------|----------------------------------------------------------------------------------------------------|-----|
| General Settings Advanced VLANs Driver Details                                                                                                    | General Settings Advanced VLANs Driver                                                                                                    |     |
| Advanced Team Settings                                                                                                    | Advanced Team Settings                                                                                                    |     |
| Settings: Value:<br>Load Balance Refresh Rate<br>Locally Administered Address<br>Number of RX packets<br>Probes<br>Receive Load Balancing<br>Lise Default<br>Use Default                                                                                                    | Settings: Yalue:<br>Check Time (in Seconds)<br>Load Balance Refresh Rate<br>Localy Administered Address<br>Number of RX packets<br>Number of TX packets<br>Robes<br>Referent Load Balancing<br>Use Default                                                                   |     |
| Receive Load Balancing<br>Allows you to enable or disable Receive Load Balancing (RLB).                                                                                                    | Receive Load Balancing     Allows you to enable or disable Receive Load Balancing (RLB),                                                                                                    |     |
| This is enabled by default on Adaptive Load Balancing teams.<br>RLB requires a Primary adapter. Intel® PROSet will automatically<br>assign a Primary adapter, use the Modify Team is created. To change<br>the Primary adapter, use the Modify Team button on the<br>Settings tab. | This is enabled by default on Adaptive Load Balancing teams.<br>RLB requires a Primary adapter. Intel® PROSet will automatically<br>assign a Primary adapter number to team is created. To change<br>the Primary adapter nuss the Modify Team button on the<br>Settings tab. |     |
| Note: ALB and RLB load balance IP traffic. All other traffic is handled by the Primary adapter.                                                                                                    | Note: ALB and RLB load balance IP traffic. All other<br>traffic is handled by the Primary adapter.                                                                                                    |     |
| OK Car                                                                                                    | ncel OK Cancel                                                                                                    |     |
| On Windows 2008                                                                                                    | On Windows 2003                                                                                                    |     |

- Select the [Settings] tab on the properties dialog box and click [Modify Team] button to display the dialog box.
- Select the adapter that the priority is set, and then press the [Remove Priority] button to remove the priority.

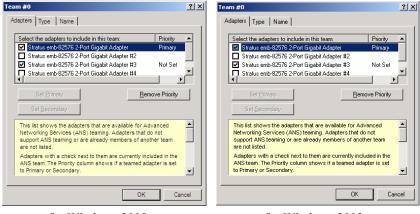

On Windows 2008

On Windows 2003

# Step 9: Set Dual Disk Configuration

NEC Express5800/ft series secures data by setting dual disk configuration using "RDR (Rapid Disk Resync) function." Be sure to make dual disk settings by referring to the procedure.

- Set dual disk configuration by the RDR (Rapid Disk Resync) function. If you want to use other disk management tool (e.g. VERITAS Storage Foundation), install it after "Step 13: Make Settings for Failure Management."
- CPU/IO module has a processor function part and IO function part, and monitors and manages each part. The IO function part is referred to as PCI module in this section.
- HDDs mounted to built-in slots need to be duplexed. Refer to "Setting Dual DiskConfiguration by RDR (Rapid Disk Resync) function" and duplex the HDDs in each slot.

# Setting Dual Disk Configuration by RDR (Rapid Disk Resync) function

This device sets dual configuration for each disk by the RDR function of the ft server control software.

By setting RDR, as the following figure and table show, dual configuration is set between the disks of the corresponding slots, and these disks are recognized as one virtual disk by Windows (such as Disk Management and Device Manager).

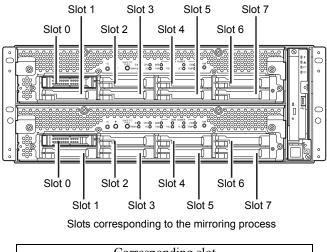

| Corresponding slot                                            |
|---------------------------------------------------------------|
| PCI module 10 Slot $0 \Leftrightarrow$ PCI module 11 Slot $0$ |
| PCI module 10 Slot 1 $\Leftrightarrow$ PCI module 11 Slot 1   |
| PCI module 10 Slot 2 $\Leftrightarrow$ PCI module 11 Slot 2   |
| PCI module 10 Slot 3 $\Leftrightarrow$ PCI module 11 Slot 3   |
| PCI module 10 Slot 4 ⇔ PCI module 11 Slot 4                   |
| PCI module 10 Slot 5 ⇔ PCI module 11 Slot 5                   |
| PCI module 10 Slot 6 ⇔ PCI module 11 Slot 6                   |
| PCI module 10 Slot 7 $\Leftrightarrow$ PCI module 11 Slot 7   |
|                                                               |

\* In the table above, PCI module names correspond as follows: PCI module (for CPU/IO module 0) - PCI module 10 PCI module (for CPU/IO module 1) - PCI module 11

### **IMPORTANT:**

- To perform this procedure, you need to log on as an administrator or a member of administrator group.
- RDR can only be set on the basic disk inserted into the built-in slot of NEC Express5800/ft series. It cannot be set on the dynamic disk.
- For the disk on which RDR is set, use the products with the same serial number.
- Be sure to configure the RDR settings in the same way not only when the OS is installed but also when the disk is added to the PCI module.
- Create partitions only after the duplication of the hard disk drives are configured.

Dual disk configuration procedure differs depending on the procedure whether it is for the system disk (slot 0) or the data disk (slot 1 to slot 7).

To configure the dual disk of the system disk, refer to "System Disk Dual Configuration Procedure." To configure the dual disk of the data disk, refer to "Data Disk Dual Configuration Procedure."

### System Disk Dual Configuration Procedure

Configure the dual disk of the system disk with the following procedure.

 Go to [Start] – [All Programs] – [RDR] – [RDR Utility], and start RDR Utility. On the left pane of the RDR Utility, select Slot 0 disk of PCI Module 10 and confirm that "ConfigState" on the right pane shows "Boot, Configured, Active, Imported."

| ⊖ PCI module 10                                                                                                    | Name                                                                                                    | Value                                                                                                    |
|----------------------------------------------------------------------------------------------------|----------------------------------------------------------------------------------------------------|----------------------------------------------------------------------------------------------------|
| SCSI Enclosure     Slot 0 - Harddisk0-LUN1-PLEX0     Slot 1     Slot 2     Slot 3     Slot 4     Slot 5     Slot 5     Slot 5                                      | DevicePathID<br>Op State: State<br>Op State: Reason<br>Vendor<br>ProductRevisionLevel<br>SerialNumber<br>ObjectName | 10/40/1/0<br>Simplex<br>None<br>SEAGATE<br>ST973451SS<br>0002<br>3PD29BPP00009920ZCLH<br>Harddisk0-LUNI-PLEX0 |
| Slot 7<br>⊟-PCI module 11                                                                                                    | ConfigState                                                                                                    | Boot, Configured, Active, Imported                                                                            |
| <ul> <li>BCSI Enclosure</li> <li>Stot 0</li> <li>Stot 1</li> <li>Stot 2</li> <li>Stot 3</li> <li>Stot 4</li> <li>Stot 6</li> <li>Stot 6</li> <li>Stot 7</li> </ul> | MTBF: HardNumberOfFaults<br>MTBF: SoftQurrent<br>MTBF: SoftNumberOfFaults                                           | 0<br>Unknown<br>0                                                                                             |

### TIPS:

- For details of RDR Utility, refer to "Chapter 3 Windows Setup and Operation" – "DISK OPERATIONS" – "Disk Operations Using RDR (Rapid Disk Resync) Function" in the separate volume of User's Guide.
- The display of RDR Utility does not refresh automatically. From the menu, go to [Action] and click [Refresh] or press F5 key every time you conduct disk-related operations such as connecting/disconnecting disks or configuring the RDR.
- On RDR Utility, PCI module names appear as follows.
   PCI module (CPU/IO module 0) PCI module 10
   PCI module (CPU/IO module 1) PCI module 11
- 2. Insert the disk for the dual configuration to the Slot 0 of PCI Module 11.

### **IMPORTANT:**

As to the disks to insert, ensure to use new ones or physically formatted ones with the same capacity as the synchronization source disk. If you use other disks, dual configuration is not set properly.

As to the physical format, refer to "SAS BIOS –Adaptec SAS/SATA – Configuration Utility" in Chapter 4, "System Configuration" in the User's Guide, and perform Format Disk with Disk Utilities.

Before performing physical formatting, change [Option ROM Scan Monitoring] to [Disabled] on [Server] – [Monitoring Configuration] on the BIOS setup utility. Refer to the separate volume of the User's Guide User's Guide "SYSTEM BIOS – SETUP –" in "System Configuration in chapter 4" for configuration.

Start [Computer Management] by going to [Start] – [Control Panel] – [Administrative Tools], and select [Disk Management] on the left tree. If the disk which is to be set as dual configuration shows as "Not Initilized" on the right pane, right click on the relevant disk to initialize.

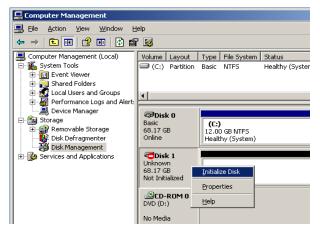

### **IMPORTANT:**

A popup window prompting to reboot appears when inserting or initializing the disk; however, you do not need to reboot the system. Select [No] to exit the popup window.

**4.** Right-click on the Slot 0 of the PCI module 11 from the left pane of RDR Utility, and then click [Add Physical Disk To RDR Virtual Disk].

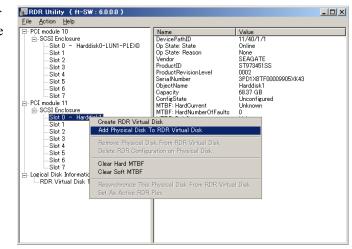

5. Click [OK].

| Add Phys | ical Disk To RDR ¥irtual Disk | x |
|----------|-------------------------------|---|
| <b>i</b> | This operation was completed. |   |
|          | ОК                            |   |

**6.** Verify that disk synchronization has been started and the status of the DISK ACCESS LED and RDR Utility display changes as the following table.

#### During synchronization

|                                  | DISK ACCESS LED    | RDR Utility |                                |
|----------------------------------|--------------------|-------------|--------------------------------|
|                                  |                    | Condition   | Status                         |
| Synchronization source disk      | Amber and blinking | Simplex     | -                              |
| Synchronization destination disk | Amber and blinking | Syncing     | -                              |
| RDR Virtual Disk                 | _                  | Simplex     | Resync x %<br>(x=0, 4, 8,, 96) |

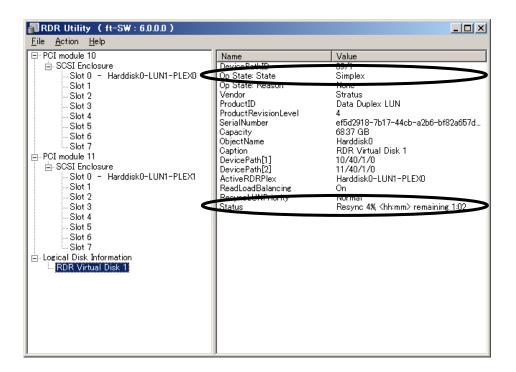

- The time required for synchronization differs depending on the size of the disk. As to the disk with the 73GB capacity, it takes about 80 minutes.
- Setting dual disk configuration may not complete if you reboot the system during the synchronization. Do not reboot the system before synchronization process completes.
- If the system stops by terminating Windows improperly such as pressing the power button, the whole disk area already synchronized will be resynchronized after rebooting the system.

### Synchronization completed

|                                  | DISK ACCESS LED    | RDR Utility |        |
|----------------------------------|--------------------|-------------|--------|
|                                  |                    | Condition   | Status |
| Synchronization source disk      | Green and blinking | Duplex      | -      |
| Synchronization destination disk | Green and blinking | Duplex      | -      |
| RDR Virtual Disk                 | -                  | Duplex      | None   |

| RDR Utility (ft-SW: 6.0.0.0)     Eile Action Help     D: PCI module 10                                                                                                    | News                                                                                                    |                                                                                                    |
|----------------------------------------------------------------------------------------------------|----------------------------------------------------------------------------------------------------|----------------------------------------------------------------------------------------------------|
| E PCI module 10<br>E SCSI Enclosure<br>Slot 0 - Harddisk0-LUN1-PLEX0<br>Slot 1<br>Slot 2<br>Slot 3<br>Slot 4<br>Slot 5<br>Slot 6<br>Slot 6<br>Slot 7<br>PCI module 11<br>SCSI Enclosure<br>Slot 0 - Harddisk0-LUN1-PLEX1<br>Slot 1<br>Slot 1<br>Slot 1<br>Slot 3<br>Slot 4<br>Slot 5<br>Slot 4<br>Slot 5<br>Slot 4<br>Slot 5<br>Slot 5<br>Slot 7<br>C Logical Disk Information<br>RDR Virtual Disk 1 | Name<br>Device Public<br>Op State: State<br>Op State: reason<br>Vendor<br>ProductID<br>ProductRevisionLevel<br>SerialNumber<br>Capacity<br>ObjectName<br>Caption<br>DevicePath[1]<br>DevicePath[2]<br>ActiveRDRPlex<br>ReadLoadBalancing<br>Resynct IINPriority<br>Status | Value<br>03/1<br>Duplex<br>None<br>Stratus<br>Data Duplex LUN<br>4<br>effd2918-7b17-44cb-a2b6-bf82a657d<br>68.37 GB<br>Harddisk0<br>RDR Virtual Disk 1<br>10/40/1/0<br>Harddisk0-LUN1-PLEX0<br>On<br>Nemeting<br>None |

### **Data Disk Dual Configuration Procedure**

Follow the procedure below to configure dual data disk for the slot 1 to 7.

### **IMPORTANT:**

The following shows how to configure dual disk for the slot 1. If you want to configure the dual disk for slot 2 to slot 7, read "slot 1" as the slots you want to make dual configuration and perform the procedure.

- **1.** Insert a disk for the dual configuration into the slot 1 of PCI Module 10. If a disk is already mounted, this procedure is not necessary. Go to step 2.
- 2. Start [Computer Management] by going to [Start] – [Control Panel] – [Administrative Tools], and select [Disk Management] on the left tree. If the disk which is to be set as dual configuration shows as "Not Initilized" on the right pane, right click on the relevant disk to initialize.

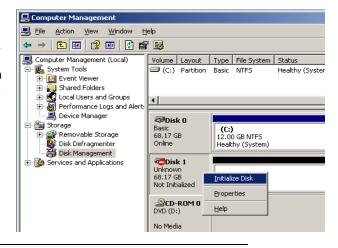

### **IMPORTANT:**

A popup window prompting to reboot appears when you insert or initialize the disk; however, you do not need to reboot the system. Select [No] to exit the popup window.  Go to [Start] – [All Programs] – [RDR] – [RDR Utility], and start RDR Utility. On the left pane of the RDR Utility, right click on the Slot 1 disk of PCI Module 10 and choose [Create RDR VirtualDisk].

| Slot 1 - Hard<br>Slot 2<br>Slot 2<br>Add Physical Disk To I                                              | k                                             |                      |
|----------------------------------------------------------------------------------------------------|-----------------------------------------------|----------------------|
|                                                                                                    |                                               | E<br>ISS             |
| Class 4                                                                                                  | From RDR Virtual Disk<br>ion on Physical Disk | 2C00009920ZEMN<br>1  |
| Slot 7<br>Clear Hard MTBF<br>Clear Soft MTBF<br>Clear Soft MTBF                                          |                                               | ed, Active, Deported |
|                                                                                                    | vsical Disk From RDR Virtua<br>×              | Disk                 |
| - Slot 3<br>- Slot 4<br>- Slot 5<br>- Slot 6<br>- Slot 6<br>- Slot 7<br>- Slot 7<br>- RPK Virtual Disk 1 |                                               |                      |
|                                                                                                    |                                               |                      |

### TIPS:

Depending on the disk status, it takes time to set RDR, and RDR Utility may stop for a few minutes. This is not an error. Just wait for a while.

| 4. | Click [Yes]. | Create RDR Virtual Disk                                                                                                    |
|----|--------------|----------------------------------------------------------------------------------------------------|
|    |              | Changing the configuration of this device may require a system reboot.<br>Are you sure you want to continue with the operation? |
|    |              | <u>Yes</u> <u>N</u> o                                                                                                    |
| 5. | Click [OK].  | Create RDR Virtual Disk                                                                                                    |
|    |              | This operation was completed.                                                                                                   |
|    |              | (OK]                                                                                                    |

### **IMPORTANT:**

If you set RDR on the disk that includes a system partition disabled to mount, the system restart pop-up message appears. The system reboots after 2 minutes by clicking [Yes]. After rebooting, perform the step 6 and later.  Insert the disk to set dual configuration into the slot 1 of PCI module 11, and perform the procedure 2.
 If a HDD is already mounted, this procedure is not necessary. Perform the procedure 2 only.

### **IMPORTANT:**

As to the disks to insert, ensure to use new ones or physically formatted ones with the same capacity as the synchronization source disk. If you use other disks, dual configuration is not set properly.

As to the physical format, refer to "SAS BIOS – SAS Configuration Utility –" in "Chapter 4 System Configuration" in the separate volume of the User's Guide, and perform Format Disk with Disk Utilities.

Before performing a physical HDD formatting, go to [Server] – [Monitoring Configuration] and [Option ROM Scan Monitoring] as [Disabled] on the BIOS setup utility.. For how to configure the settings, see "System BIOS – SETUP –" in Chapter 4, "System Configuration" in the separate volume of the User's Guide.

7. Right-click the Slot 1 of the PCI module 11 from the left pane of RDR Utility, and then click [Add Physical Disk To RDR Virtual Disk].

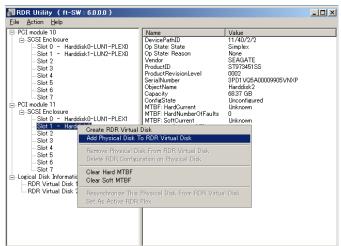

8. Click [OK].

| Add Phys | ical Disk To RDR Virtual Disk | × |
|----------|-------------------------------|---|
| •        | This operation was completed. |   |
|          | ОК                            |   |

**9.** Verify that disk synchronization has started and the status of the DISK ACCESS LED and RDR Utility display changes as the following table.

|                                                                           | DISK ACCESS LED                                                                                                    | RDR Utility                                                                                                    |                                |
|---------------------------------------------------------------------------|----------------------------------------------------------------------------------------------------|----------------------------------------------------------------------------------------------------|--------------------------------|
|                                                                           |                                                                                                    | Condition                                                                                                    | Status                         |
| Synchronization source disk                                               | Green and blinking                                                                                                    | Online                                                                                                    | -                              |
| Synchronization destination disk                                          | Amber and blinking                                                                                                    | Syncing                                                                                                    | -                              |
| RDR Virtual Disk                                                          | _                                                                                                    | Simplex                                                                                                    | Resync x %<br>(x = 0,4,8,, 96) |
| RDR Utility (ft-SW: 6.0.0.)         ile Action Help         POI module 10 | VI-PLEXD<br>V2-PLEXD<br>V2-PLEXD<br>V2-PLEXD<br>Vendor<br>ProductRevisionLevel<br>SerialNumber<br>Capacity<br>ObjectName<br>Caption<br>DevicePath[1]<br>DevicePath[2]<br>ActiveRDRPlex | Value<br>20.42<br>Simplex<br>None<br>Stratus<br>Data Duplex LUN<br>4<br>d03be94f-cbfb-4d67<br>6817 GB<br>Harddisk1<br>RDR Virtual Disk 2<br>10/40/2/1<br>11/40/2/1<br>Harddisk1-LUN2-PL<br>On<br>Normal<br>Resync 4% (hhrmm) | EXO                            |

### During synchronization

- The time required for synchronization differs depending on the size. As to the disk with the 73GB capacity, it takes about 80 minutes.
- Setting dual disk configuration may not complete if you reboot the system during the synchronization. Do not reboot the system before synchronization process completes.
- If the system stops by improper termination of Windows such as pressing the power button, the entire synchronized disk area will be resynchronized after rebooting the system.

| Synchronization completed      |                    |             |        |  |  |
|--------------------------------|--------------------|-------------|--------|--|--|
|                                | DISK ACCESS LED    | RDR Utility |        |  |  |
|                                |                    | Condition   | Status |  |  |
| Synchronization source disk    | Green and blinking | Online      | -      |  |  |
| Synchronization<br>source disk | Green and blinking | Online      | -      |  |  |
| RDR Virtual Disk               | -                  | Duplex      | None   |  |  |

| RDR Utility (ft-SW:6.0.0.0)<br>File Action Help                                                                                                    |                                                                                                    | <u>_                                    </u>                                                                                                    |
|----------------------------------------------------------------------------------------------------|----------------------------------------------------------------------------------------------------|----------------------------------------------------------------------------------------------------|
| Slot 1 - Harddisk1-LUN2-PLEX0<br>Slot 2<br>Slot 3<br>Slot 5<br>Slot 6<br>Slot 7<br>⊡-PCI module 11<br>⊡-SCSI Enclosure<br>Slot 0 - Harddisk0-LUN1-PLEX1<br>Slot 1 - Harddisk1-LUN2-PLEX1<br>Slot 2 | Name<br>DevicePathID<br>Op State: State<br>Op State: Reason<br>Vendor<br>ProductID<br>ProductRevisionLevel<br>SerialNumber<br>Capacity<br>ObjectName<br>Caption<br>DevicePath[1]<br>DevicePath[2]<br>ActiveRDRPlex<br>ReadLoadBalancing<br>Reswort UNPriority<br>Status | Value         00/2         Duplex         Name         Stratus         Data Duplex LUN         4         d03be94f-cbfb-4d67-aff0-d33ae3a704         6817 GB         Harddisk1         RDR Virtual Disk 2         10/40/2/1         11/40/2/1         Harddisk1-LUN2-PLEX0         On         Nome |

# Synchronization completed

# Step 10: Create Volume

For NEC Express5800/ft series, you need to perform mirroring for each disk by the RDR function. If you created a new partition or volume on the disk that has been set RDR and dual configuration, the area is mirrored automatically. You do not need to perform mirroring for each partition or volume.

### **IMPORTANT:**

Note the following issues when you execute Active Upgrade under the status that the OS installed disk has partitions other than the system partition.

- All the data upgrade is discarded for the system disk of the Production Side that runs Active Upgrade.
- A disk including system disk is assumes as a dynamic disk. If the dynamic volume exists on multiple disks, all of the disks will be assumed as the system disk when executing Active Upgrade. All the data upgraded is discarded while processing Active Upgrade.

### TIPS:

- To create a partition or volume, refer to the Windows online help.
- You can create a partition or volume even after the operation has been started.

# Step 11: Set Network for NEC ESMPRO Agent

NEC ESMPRO Agent is required for continuous operation of the NEC Express5800/ft series. It is automatically installed when you reinstall Windows 2003.

To operate NEC ESMPRO Agent, you need to set the SNMP.

### To change the settings of the SNMP Service:

- 1. Double-click [Administrative Tools] in [Control Panel].
- 2. Open [Services] in [Administrative Tools].
- **3.** Select [SNMP Service] from the service list and then [Properties] in the [Action] menu. The "SNMP Properties" dialog box appears.
- **4.** Enter "public" or an arbitrary name in the [Community name] box of the [Traps] property sheet and click [Add to list] button.

### **IMPORTANT:**

- If you changed the community name of traps to be received from the default "\*" in the NEC ESMPRO Manager site, enter the same name as the community name newly set in the NEC ESMPRO Manager site.
- To receive trap from NEC ESMPRO Agent at the NEC ESMPRO Manager machine, both community names should be the same.
- **5.** Click the [Add...] button in [Trap destinations]. After entering the IP address of the NEC ESMPRO Manager machine of the send destination in the [Host name, IP or IPX address] box, click the [Add] button.

**IMPORTANT:** If the IP address (or host name) of the remote NEC ESMPRO Manager is specified as the trap send destination in the setup of the manager report (TCP/IP), the message warning the duplication appears. With this configuration, the alert is redundantly sent to NEC ESMPRO Manager of the specified IP address or host name.

- 6. Open the [Security] property sheet and make settings as follows:
  - Add the community name entered in 4 to [Accepted community names].
  - Set its authority to [READ CREATE] or [READ WRITE].
  - Select [Accept SNMP packets from any host].

- If you entered any community name other than "public" in 4, add that name to "Accepted Community Names."
- If you do not set the authority of "Accepted community name" as "READ CREATE" or "READ WRITE", you cannot set configuration or monitor from NEC ESMPRO Manager.

#### Setup of receiving SNMP packets from specific hosts only

Select [Accept SNMP packets from these hosts], specify IP addresses of the hosts, IP addresses of the servers to install NEC ESMPRO Agent, and the loop-back address (127.0.0.1).

### Setup of receiving SNMP packets from specific communities only

Change the name of the community receiving SNMP packets from the default "public" to any name.

### **IMPORTANT:**

- If the community name is changed, you must change the registered community of NEC ESMPRO Agent from [Control Panel]. To change the community to another and register it, use the [SNMP Community] list box in the [General] tab.
- To allow NEC ESMPRO Agent to receive SNMP packets sent from NEC ESMPRO Manager, set the send community name in NEC ESMPRO Manager to be the same as that accepted by the SNMP Service in NEC ESMPRO Agent.
- **7.** Terminate the network setup.

### **IMPORTANT:**

- If the SNMP service is added to the system after the service pack had been applied at OS installation, apply it again. If not, the SNMP service may not operate properly. This can cause the improper operation of NEC ESMPRO Agent.
- The SNMP Service is required for operating NEC ESMPRO Agent. If the SNMP Service is deleted after the installation of NEC ESMPRO Agent, install the SNMP Service and then reinstall NEC ESMPRO Agent.
- Some software products provided by other vendors may change the SNMP Service configuration. If you install NEC ESMPRO Agent on the system under the condition where these types of software are already installed, NEC ESMPRO Agent service may not work properly.

In such a case, delete the SNMP Service once and then install the service again. Afterwards, reinstall NEC ESMPRO Agent and the software products provided by other vendors.

# Step 12: Enable OS Boot Monitoring Function

Enable the "OS Boot Monitoring" setting which has been switched at "OS Boot Monitoring" (page 4-11). Refer to "Step 3: Disable OS Boot Monitoring Function" (page 4-11), change to "Enabled," and set appropriate time (default is 10 min.).

| ftServer Setup<br>Server                                                                                                    |                                                                                                   |                                         |  |  |
|----------------------------------------------------------------------------------------------------|---------------------------------------------------------------------------------------------------|-----------------------------------------|--|--|
| Monitoring Configuration                                                                                                    |                                                                                                   | Item Specific Help                      |  |  |
| FRB-2 Timer:<br>PCI Enumeration Monitoring:<br>PCI Enumeration Monitoring Timeout:<br>Option ROM Scan Monitoring:<br>Option ROM Scan Monitoring Timeout:<br>OS Boot Monitoring:<br>OS Boot Monitoring Timeout:<br>POST Pause Monitoring Time-out: | [Enabled]<br>[Enabled]<br>[180]<br>[Enabled]<br>[300]<br>[Enabled]<br>[600]<br>[Enabled]<br>[180] | Enables/disables<br>OS boot monitoring. |  |  |
|                                                                                                    | ange Values<br>lect ► Sub-Mer                                                                     |                                         |  |  |

# Step 13: Make Settings for Failure Management

Make the following settings beforehand to ensure quick recovery from failure.

### Set Memory Dump (Debug Information)

This section explains the setting for collecting memory dump (debug information) in the server.

### **IMPORTANT:** Notes on memory dump

- The maintenance personnel designated by your sales agent are responsible for collecting memory dump. Customers should make settings of memory dump only.
- Sometimes a message indicating a shortage of virtual memory appears at the system startup, when a failure has occurred after making settings described here and you have restarted the system to save the memory dump. Continue the startup. If you restart the system, you may not be able to collect the memory dump accurately.
- If an error such as a stop error of the OS occurs, the normal dump function may run instead of the quick dump function depending on the system status. However, the memory dump file can be used for failure analysis equivalent to that of the quick dump function.

### Windows Server 2008

Take the following steps to set memory dump:

- 1. From the [Start] menu, select [Control Panel] and then click [System]. The [System Properties] dialog box appears.
- **2.** Click [Advanced system settings].

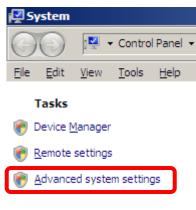

[System Properties] dialog box appears.

**3.** Click [Settings] in the [Startup and Recovery] box.

| System Properties                                                        |
|--------------------------------------------------------------------------|
| Computer Name   Hardware   Advanced   Remote                             |
| You must be logged on as an Administrator to make most of these changes. |
| Performance                                                              |
| Visual effects, processor scheduling, memory usage, and virtual memory   |
| Settings                                                                 |
| User Profiles                                                            |
| Desktop settings related to your logon                                   |
| S <u>e</u> ttings                                                        |
| Startup and Recovery                                                     |
| System startup, system failure, and debugging information                |
| Seţtings                                                                 |
| Enviro <u>n</u> ment Variables                                           |
| OK Cancel Apply                                                          |

**4.** Enter the destination of writing debug information on the dump file text box. e.g. when writing with the file name "MEMORY.DMP" on D drive D:\MEMORY.DMP

| artu                                                                    | ip and Recovery                                            |
|-------------------------------------------------------------------------|------------------------------------------------------------|
|                                                                         |                                                            |
| - T                                                                     | tem startup                                                |
| Def                                                                     | fault operating system:                                    |
| Mic                                                                     | crosoft Windows Server 2008                                |
| ◄                                                                       | Time to display list of operating systems: 30 + seconds    |
| Г                                                                       | Time to display recovery options when needed: 30 🚽 seconds |
|                                                                         |                                                            |
|                                                                         |                                                            |
| Sys                                                                     | tem failure                                                |
| $\overline{  { } \! \! \! \! \! \! \! \! \! \! \! \! \! \! \! \! \! \!$ | <u>₩</u> rite an event to the system log                   |
| ☑                                                                       | Automatically <u>r</u> estart                              |
| ⊏W                                                                      | rite debugging information                                 |
|                                                                         |                                                            |
| JK                                                                      | ernel memory dump                                          |
| Du                                                                      | Imp file:                                                  |
|                                                                         | D¥MEMORY.DMP                                               |
| <b>N</b>                                                                | Overwrite any existing file                                |
|                                                                         |                                                            |
|                                                                         |                                                            |
|                                                                         | OK Cancel                                                  |
|                                                                         |                                                            |

- [Complete memory dump] should be specified for "Write debugging formation." However, if the mounted memory size is over 2GB, specify [Kernel memory dump]; [Complete memory dump] is unavailable, as the drop-down option will not be displayed on the drop down menu.
- Specify a drive that has a free space of the memory size on the NEC Express5800 series + 300MB or more.
- If the mounted memory is expanded to larger than 2GB, change "Write debugging information" as "Kernel memory dump." This also changes the size of debugging information (memory dump) to be collected. Verify how much free space on the HDD that debugging information to be written.

**5.** Click [Settings] on [Performance] box. [Performance Options] window appears.

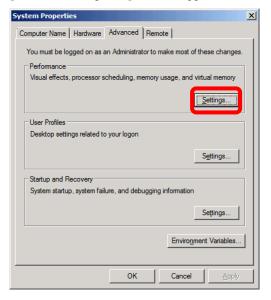

6. Click [Advanced] on [Performance Options] window.

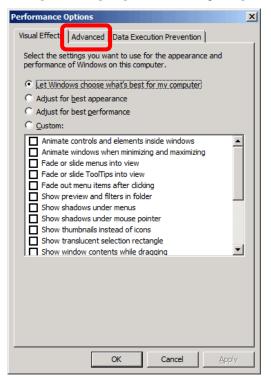

7. Click [Change] on the [Performance Options] window.

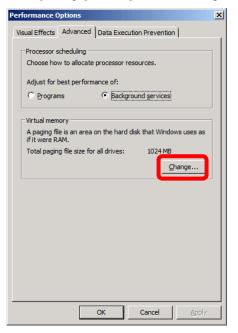

8. Uncheck [Automatically manage paging file size for all drivers] and check [Custom size].

| Virtual Men                     | iory                        |                |          |           |        | ×      |
|---------------------------------|-----------------------------|----------------|----------|-----------|--------|--------|
|                                 | atically mana               | age paging     | file siz | e for all | drives |        |
| Drive [Vo                       | size for ead<br>lume Label] | in drive       | Paging   | File Size | e (MB) |        |
| C:                              |                             |                |          | System ı  | manage | ed     |
| Selected of<br>Space ava        |                             | C:<br>66609 MB | в        |           |        |        |
| C <u>C</u> usto<br>Initial size |                             |                |          |           |        |        |
| Ma <u>x</u> imum                | size (MB);                  |                |          |           |        |        |
| System                          | m managed :                 | size           |          |           |        |        |
| ⊂ <u>№</u> о ра                 | ging file                   |                |          |           | S      | Set    |
| Total pagi                      | ng file size fi             | or all drive   | s        |           |        |        |
| Minimum a                       | allowed:                    | 16 MB          |          |           |        |        |
| Recomme                         | nded:                       | 763 MB         |          |           |        |        |
| Currently                       | allocated:                  | 1024 MB        |          |           |        |        |
|                                 |                             |                | (        | ОК        |        | Cancel |

**9.** On [Paging file for each drive] box, change [Initial size] value to exceed more than the one that is on [Total paging file size for all drivers] box. Change [Maximum size] to be larger than [Initial size] and click [Set].

| Virtual Memory                                                                    | ×                                   |
|-----------------------------------------------------------------------------------|-------------------------------------|
|                                                                                   | age paging file size for all drives |
| Paging file size for eac<br>Drive [Volume Label]                                  |                                     |
| <u>C:</u>                                                                         | System managed                      |
| ,<br>Selected drive:<br>Space available:                                          | C:<br>66609 MB                      |
| <u>C</u> ustom size:<br><u>I</u> nitial size (MB):<br>Ma <u>xi</u> mum size (MB): | 763                                 |
| <ul> <li>System managed s</li> <li>No paging file</li> </ul>                      | size <u>S</u> et                    |
| Total paging file size for<br>Minimum allowed:                                    |                                     |
|                                                                                   | 16 MB<br>763 MB<br>1024 MB          |
|                                                                                   | OK Cancel                           |

- The paging file sizes described above is the recommended sizes for acquire debug information (dump file). The boot volume requires enough initial size to store the dump file. Ensure to set an adequate paging file size in order to acquire correct debug information, as the lack of paging file leads to the lack of virtual memory, resulting in a possible acquisition of incorrect debug information.
- As to [Recommended] value, refer to "Size of the Partition to be Created" on page 4-6.
- Reconfigure the paging file when you added on memory according to the memory size.
- **10.** Click [OK]. A message prompting to restart may appear depending on changed settings. Restart if prompted.

### Windows Server 2003

Take the following steps to set memory dump:

- From the [Start] menu, select [Control Panel] and then click [System]. The [System Properties] dialog box appears.
- **2.** Click the [Advanced] tab.
- **3.** Click [Settings] in the [Startup and Recovery] box.

| System Properties                                                                    | ? ×  |
|--------------------------------------------------------------------------------------|------|
| Advanced Automatic Updates Remot                                                     |      |
| You must be logged on as an Administrator to make most of these change               | ges. |
| Performance<br>Visual effects, processor scheduling, memory usage, and virtual memor | y    |
| Settings                                                                             |      |
| User Profiles                                                                        |      |
| Desktop settings related to your logon                                               |      |
| Settings                                                                             |      |
| Startup and Recovery                                                                 |      |
| System startup, system failure, and debugging information                            |      |
| Settings                                                                             |      |
| Environment Variables Error Reporting                                                |      |
| OK Cancel                                                                            | pply |

4. Enter the location, where debug information is to be written, in the text box. When writing debug information under the file name "MEMORY.DMP" in the D drive: D:\MEMORY.DMP

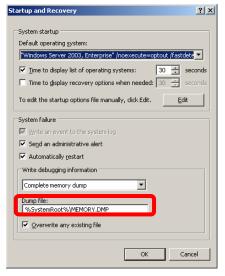

- [Complete memory dump] should be specified for writing debug information. However, if the mounted memory size is over 2GB, specify [Kernel Memory Dump]; you cannot specify [Complete memory dump], as [Complete memory dump] is not displayed on the drop down menu.
- Specify a drive that has a free space of the memory size on the NEC Express5800/ft series + 12MB or more (If the memory size is over 2GB, 2048MB + 12MB).
- If the memory is expanded to larger than 2GB, change Write Debugging Information to [Kernel memory dump] before expanding the memory. Size of the debugging information (memory dump) to be collected changes due to the memory increase. Verify how much free space on the hard disk that debugging information is to be written.
- If an error such as a STOP error of the OS occurs, the normal dump function may run instead of the quick dump function depending on the system status. However, the memory dump file can be used for failure analysis equivalent to that of the quick dump function
- In the system failure settings, specify "Automatically restart." When this option is unchecked, memory dump (debug information) may not be saved.

System Properties <u>?</u>× General Advanced Computer Name Hardware 1 Ŷ Automatic Updates Remote You must be logged on as an Administrator to make most of these changes Performance Visual effects, processor scheduling, memory usage, and virtual memory <u>S</u>ettings User Profiles Desktop settings related to your logon Settings Startup and Recovery System startup, system failure, and debugging information Se<u>t</u>tings Environment Variables Error Reporting Cancel OK 

Click [Settings] in the [Performance] box. The [Performance Options] window appears.

5. Click the [Advanced] tab on the [Performance Options] window.

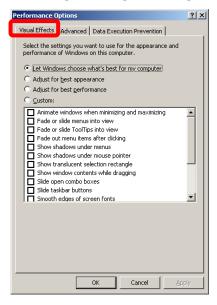

6. Click [Change] in the [Virtual memory] box.

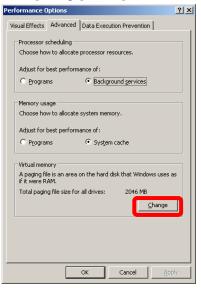

7. Change the value set for [Initial Size] in the [Paging file size for selected drive] box to the [Recommended] value or more, and then click [Set].

| Virtual Memory              |                       | ? ×   |
|-----------------------------|-----------------------|-------|
| Drive [Volume Label]        | Paging File Size (MB) |       |
| C: [OEM]                    | 1024 - 2048           |       |
|                             |                       |       |
|                             |                       |       |
|                             |                       | _     |
| Paging file size for se     |                       |       |
| Drive:<br>Space available:  | C: [OEM]<br>5944 MB   |       |
| Custom size:                | os title              |       |
| Initial size (MB):          | XXX                   |       |
|                             |                       |       |
| Ma <u>x</u> imum size (MB): | XXX                   |       |
| C System managed            | size                  |       |
| ○ <u>N</u> o paging file    | <u>S</u> e            | t     |
| Total paging file size I    | or all drives         |       |
| Minimum allowed:            | X MB                  |       |
| Recommended:                | XXX MB                |       |
| Currently allocated:        | XXX MB                |       |
|                             | ОК Са                 | ancel |

- Be sure to create the file in the size more than [Recommended] value in the OS partition. If a value smaller than the [Recommended] value is set for [Initial Size] of the paging file, accurate debug information (memory dump) may not be collected.
- For the [Recommended] value, see "Size of the Partition to be Created" (page 4-6).
- To be prepared for failure, it is recommended to press the dump button to see if the memory dump can be collected normally beforehand.
- If the memory has been expanded, re-set the paging file according to the memory size.

8. Click [OK].

A message is displayed asking you to restart the system depending on the changed settings. Restart the system according to the messages.

### Acquiring User Mode Process Dumper

#### Windows Server 2008

User mode process dumper is a file that records the information when application error occurred. When you encountered an application error, do not close the pop-up screen that tell you of the error; rather, acquire the user mode process dump with the following procedure.

- 1. Right-click on a vacant spot on the task bar and click [Windows Task Manager] or launch it with pressing down [Ctrl] + [Shift] + [Esc] keys.
- 2. Click [Processes] tab.
- Right-click on the process name to acquire dump file, and click [Create Dump File]. Dump file is created in the below folder. C:\Users\(user name)\AppData\Local\Temp

### TIPS:

The above folder is possibly set as hidden. If the folder does not appear, go to [Tool] – [Folder Options] on the Explorer.

When the user mode process dump is created, acquire it from the file described on the above procedure four.

For more details on how to acquire the user mode process dump, refer to the below Microsoft technical support information:

"How to create a user-mode process dump file in Windows Server 2008" http://support.microsoft.com/?scid=kb%3Ben-us%3B949180&x=15&y=17

### TIPS:

In Windows 2008 [Dr. Watson] is changed to [Problem Reports and Solutions], and crush dump file acquisition with [Dr. Watson] is unavailable. If you want to acquire the equivalent information as the crush dump file, you can do so by the abovementioned way.

### Windows 2003 (Set Dr. Watson)

Dr. Watson of Windows Server 2003 is a debugger for application errors. When detecting an application error, Dr. Watson diagnoses the NEC Express5800/ft series, and records the diagnostic information (log). Take the following steps to collect diagnostic information:

- 1. Click [Run...] from [Start].
- Enter "drwtsn32.exe" in the [Open] box, and click [OK]. The [DR. Watson for Windows] dialog box appears.

| Run           |                                                 | <u>? ×</u>                                                      |
|---------------|-------------------------------------------------|-----------------------------------------------------------------|
| 1             | Type the name of a pr<br>Internet resource, and | rogram, folder, document, or<br>d Windows will open it for you. |
| <u>O</u> pen: | drwtsn32.exe                                    | <b>•</b>                                                        |
|               | ОК                                              | Cancel Browse                                                   |

**3.** Specify where you want to save diagnostic information in the [Log File Path] box.

Diagnostic information is saved under the file name "DRWTSN32.LOG."

**CHECK:** Do not specify a network path. Be sure to specify a path on the local computer.

| 🕵 Dr. Watson                                                     | for Windows                                                                                                 |                 | <u>?</u> ×    |
|------------------------------------------------------------------|----------------------------------------------------------------------------------------------------|-----------------|---------------|
| Uptions<br>Dump Sy<br>Dump All<br>Append<br>Visual No<br>Sound N | C:\Document<br>uctions:<br>rs To Save:<br>pe: • Full •<br>mbol Table<br>Thread Context<br>To Existing Log R |                 | d Browse      |
| Application Erro                                                 | us.                                                                                                    | ⊻iew            | <u>C</u> lear |
|                                                                  |                                                                                                    |                 |               |
| ОК                                                               | Car                                                                                                    | ncel <u>H</u> r | əlp           |

4. Specify the crash dump file save destination in the [Crash Dump] box.

TIPS: A "crash dump file" is a binary file that can be read by Windows Debugger.

5. Select the following check boxes in the [Options] box.
[Dump Symbol Table]
[Dump All Thread Contexts]
[Append To Existing Log File]
[Create Crash Dump File]

For the above functions, see the online help.

**6.** Click [OK].

### **Install a Network Monitor**

A network monitor is useful for examining the causes of network failures and taking the countermeasures.

### Windows 2008

### Setup procedure of a network monitor

### TIPS:

Windows Server 2008 does not include a network monitor. You need to set up Microsoft Network Monitor to acquire network trace on Windows Server 2008.

- 1. Download the network monitor from the Microsoft web site: http://support.microsoft.com/kb/955998/en-us
- **2.** Execute the downloaded file and launch the installer.

Follow the directions on the screen to install.

### TIPS:

If [Security Warning] appears, click [Run]. Select [Complete] on the screen of the setup format selection.

This completes the network monitor setup.

#### Acquisition procedure of a network monitor

- 1. Launch Microsoft Network Monitor from the [Start] menu.
- **2.** Click [Create a new capture tub...] from [Start Page] or click [Capture] from [File] [New]. A new tab for network trace acquisition is created.
- 3. Select the target network on [Select Networks].
- 4. Click [Start] on the [Capture] menu to start acquiring the network trace.
- 5. Click [Stop] on the [Capture] menu to stop acquiring the network trace.
- 6. Select [Save As...] under [File] menu. Select [All capturedrames], and then specify the appropriate folder and the file name when [Save As] window appears.

### TIPS:

By default, the below folder is specified: C:\Users\<User Name>\Documents\Network Monitor 3\Captures

7. Click [Save].

#### Windows 2003

To use the network monitor, you need to restart the system after the installation. It is recommended to install the network monitor before a failure occurs.

- From the [Start] menu, select [Control Panel] and click [Add/Remove Windows Programs]. The [Add/Remove Windows Programs] dialog box appears.
- 2. Click [Add/Remove Windows Components].

The [Windows Components Wizard] dialog box appears.

**3.** Select the [Management and Monitoring Tools] on [Components] and click [Details...] at the bottom right of the window. [Management and Monitoring Tools] appears.

| Windows Components Wizard                                                                                                    | ×        |  |  |  |
|----------------------------------------------------------------------------------------------------|----------|--|--|--|
| Windows Components<br>You can add or remove components of Windows.                                                                                      |          |  |  |  |
| To add or remove a component, click the checkbox. A shaded box m<br>part of the component will be installed. To see what's included in a co<br>Details. |          |  |  |  |
| Components:                                                                                                    |          |  |  |  |
| 🔤 🗹 🚉 Management and Monitoring Tools                                                                                                    | 5.9 MB 🔺 |  |  |  |
| Services                                                                                                    | 2.5 MB   |  |  |  |
| Other Network File and Print Services                                                                                                    | 0.0 MB 🔜 |  |  |  |
| 🗆 🚚 Remote Installation Services                                                                                                    | 2.0 MB   |  |  |  |
| 🗆 📾 Bemote Storage                                                                                                    | 3.5 MB 🔳 |  |  |  |
| Description: Includes tools for monitoring and improving network performance.                                                                           |          |  |  |  |
| Total disk space required: 3.5 MB                                                                                                    | Davis 1  |  |  |  |
| Space available on disk: 788.3 MB                                                                                                    | Details  |  |  |  |
|                                                                                                    |          |  |  |  |
| < <u>B</u> ack <u>N</u> ext > Cance                                                                                                    | el Help  |  |  |  |

**4.** Check the [Network Monitor Tools] check box on the [Subcomponents of Management Monitoring Tools] dialog box and click [OK] at the bottom of the window.

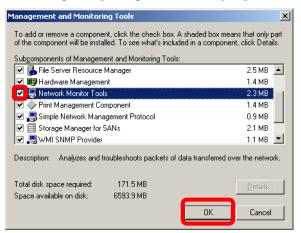

5. Click [Next].

**6.** If a message is displayed asking you to insert "Windows Server 2003 R2A Enterprise Edition CD-ROM," follow the instructions on the screen.

Close the menu that appears by inserting the CD-ROM. To close the menu, click the [X] mark on the menu.

- 7. Click [Finish] in the [Windows Components Wizard] dialog box.
- 8. Click the [X] mark on the [Add or Remove Programs] dialog box.

You can also activate the network monitor by clicking [Start], pointing to [All Programs], pointing to [Administrative Tools] and then clicking [Network Monitor]. For details on the operation, see the online help.

### **Set Recovery Console**

### TIPS:

- Recovery console is used for repairing the system when the system cannot be started for some reason.
- Windows Server 2008 uses System Recovery Options for system recovery. For more details, refer to the online help.

There are cautions to be taken for using the Recovery console. Refer to "Cautions for using the Windows Server 2003 Recovery Console" of "SYSTEM REPAIR" in Chapter 6 "Troubleshooting" in the User's Guide (Setup).

### Step 14: Back up System Information

The system information includes the current BIOS settings and any specific information for the server. Save the information after completing the system setup. Without the backup data, you will not be able to recover the information.

You can save the information by the following process:

- **1.** Insert the "NEC EXPRESSBUILDER" DVD into the optical disk drive of the server, and restart the system.
- **2.** Select [Tool menu].
- **3.** Select [English].
- **4.** Select [Maintenance Utility].
- 5. Select [System Information Management].
- 6. Insert a 3.5-inch floppy disk into the floppy disk drive.
- 7. Select [Save].

The setup is now completed.

(This page is intentionally left blank.)

# **Procedures after Completion of Installation**

This chapter describes how you install management utilities, how you back up system information, and setup of PCs on the network. You may need to confirm these procedures while the system is running.

# **INSTALLING MANAGEMENT UTILITIES**

The provided "NEC EXPRESSBUILDER" DVD contains "NEC ESMPRO Agent" for monitoring NEC Express5800/ft series and "NEC ESMPRO Manager" for managing the NEC Express5800/ft series. Install and setup these utilities in the NEC Express5800/ft series or the computer (management PC) that manages the NEC Express5800/ft series.

# Updating the System

Perform system update in the following cases:

- When the system configuration is changed
- When the system is restored
- When the system is restored from the backup tool

#### **IMPORTANT:**

"Updating the System" disables the Scalable Networking Pack (SNP) function. The setting of SNP function may affect the system performance, so please refer to the attention of SNP detail in the following site before setting it. http://www.nec.com/global/prod/express/

Log on to the system with the account that has administrator rights (such as Administrator) and insert the "NEC EXPRESSBUILDER" DVD into the DVD-ROM drive.

The menu screen is displayed. Click [Setup Windows] and click [Update the System] from the menu to start the system update. Follow the messages displayed on the screen to continue the process.

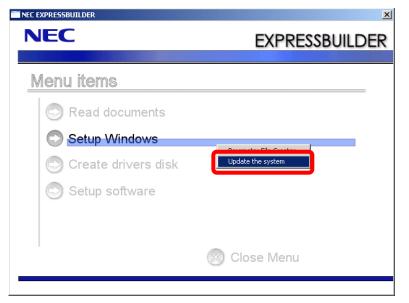

# **NEC ESMPRO Agent**

NEC ESMPRO Agent is automatically installed by executing the "Fault Tolerant Server series setup program."

Click [Start] then [All Programs], and make sure that the installed utility folder exists. If it has not been installed while setting up the Fault Tolerant Server series, install it separately.

#### **IMPORTANT:**

Make sure that NEC ESMPRO Agent is installed because it is indispensable for continuous operation of NEC Express5800/ft series.

To set details about NEC ESMPRO Agent, double-click the [NEC ESMPRO Agent] icon in the [Control Panel] dialog box. The properties dialog box appears for changing the settings.

For details on the set items, see the online help displayed by clicking on [Help].

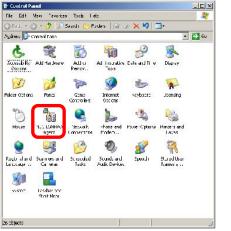

| SNMP Setting                              |     |
|-------------------------------------------|-----|
| Enable the Manager to modify SNMP Setting |     |
| Eermit Remote Shutdown / Reboot           |     |
| SNMP Community public                     |     |
|                                           |     |
| Enable DMI function                       |     |
| Report Setting Storage Setting            |     |
| Rack mount                                | -12 |
| Name                                      |     |
| Tene                                      |     |
| Chassis Identify                          |     |
| Identify Now Stop Identify                |     |

### **Operation Environment**

NEC ESMPRO Agent can be operated in the hardware and software environments shown below.

Hardware

| • Installation system         | NEC Express5800/ft series                                  |
|-------------------------------|------------------------------------------------------------|
| • Memory                      | Memory capacity required to operate OS + 30.0 MB or larger |
| • Empty capacity of hard disk | 50.0 MB or larger                                          |

Software Windows Server 2008 x64 Editions
 Windows Server 2003 R2 32-bit Enterprise Edition

## **Preparation before Setup**

Be sure to read the following description before system installation or setup.

To operate NEC ESMPRO Agent, you need to make settings of TCP/IP and the SNMP of components associated with TCP/IP.

## **TCP/IP Setting**

See the Help started from the Start menu for how to set TCP/IP.

## **SNMP Service Setting**

#### To install the SNMP Service:

#### For Windows Server 2008

- 1. Go to [Start] [Control Panel] and select [Programs and Features].
- 2. Click [Turn Windows features on or off]. "Server Manager" window appears.
- 3. Click [Features].
- 4. Click [Add Features]. "Add Features Wizard" appears.
- **5.** Check the [SNMP Services] check box.
- 6. Click [Next].

#### For Windows Server 2003

- 1. Open [Add/Remove Programs] in [Control Panel].
- 2. Click [Add/Remove Windows Components].
- **3.** Select [Management and Monitoring Tools] in the Windows component wizard and click the [Details...] button.
- 4. Check the check box of [Simple Network Management Protocol].
- **5.** Click the [Next] button.

The file copy operation is started.

**6.** After the file copy is finished, click the [Finish] button.

### To change the settings of the SNMP Service:

- 1. Double-click [Administrative Tool] in [Control Panel].
- 2. Start [Services] in [Administrative Tool].
- **3.** Select [SNMP Service] from the service list and then [Properties] in the [Action] menu.

The "SNMP Properties" dialog box appears.

**4.** Enter "public" or an arbitrary name in the [Community name] box of the [Traps] property sheet and click [Add to list].

- To change the community name of traps to be received from the default "\*" in NEC ESMPRO Manager site, enter the same name as the community name newly set in NEC ESMPRO Manager site.
- To receive trap from NEC ESMPRO Agent at NEC ESMPRO Manager machine, both community names should be the same.

**5.** Click the [Add...] button in [Trap destinations]. After entering the IP address of the NEC ESMPRO Manager machine of the send destination in the [Host name, IP or IPX address] box, click the [Add] button.

### **IMPORTANT:**

If you specify the same IP address (or host name) specified on the trap destination also for the Manager Alert (TCP/IO) setting, a warning message appears to indicate redundancy. With this configuration, the alert is redundantly sent to NEC ESMPRO Manager of a specified IP address (or host name).

- 6. Open the [Security] property sheet and make settings as follows;
  - Add the community name entered in Step 4 to [Accepted community names].
  - Set its authority to [READ CREATE] or [READ WRITE].
  - Select [Accept SNMP packets from any host.]

#### **IMPORTANT:**

- If you entered any community name other than "public" in Step 4, add that name to "Accepted community names."
- If you do not set the authority of [Accepted community names] as "READ CREATE" or "READ WRITE", you cannot perform configuration or monitoring from NEC ESMPRO Manager.

#### Setup of receiving SNMP packets from specific hosts only

Select [Accept SNMP packets from these hosts], specify IP addresses of the hosts, IP addresses of the servers to install NEC ESMPRO Agent, and the loop-back address (127.0.0.1).

#### Setup of receiving SNMP packets from specific communities only

Change the name of the community receiving SNMP packets from the default "public" to any name.

- If the community name is changed, the community of NEC ESMPRO Agent is changed and registered by starting from [Control Panel]. To change the community to another and register it, use the [SNMP Community] list box in the [General] tab.
- To allow NEC ESMPRO Agent to receive SNMP packets sent from NEC ESMPRO Manager, set the send community name in NEC ESMPRO Manager to be the same as that accepted by the SNMP Service in NEC ESMPRO Agent.

**7.** Terminate the network setup.

- During OS installation, if the SNMP service is added to the system after applying the service package, apply it again. If not, the SNMP service may not operate properly, and this can cause the improper operation of NEC ESMPRO Agent.
- The SNMP Service is required for operating NEC ESMPRO Agent. If the SNMP Service is deleted after the installation of NEC ESMPRO Agent, install the SNMP Service and then reinstall NEC ESMPRO Agent.
- Some software products provided by other vendors may change the SNMP Service configuration. If you install NEC ESMPRO Agent on the system under the condition where these types of software are already installed, NEC ESMPRO Agent service may not work properly. In such a case, delete the SNMP Service once and then install the service again. Afterward, reinstall NEC ESMPRO Agent and the software products provided by other vendors.

#### Installation

NEC ESMPRO Agent is automatically installed together with the installation or re-installation of the NEC Express5800/ft series. NEC ESMPRO Agent may be installed manually on the Autorun Menu of NEC EXPRESSBUILDER as follows:

#### **IMPORTANT:**

- Installing to the models embedding ft Remote Management Card, You must install and update NEC ESMPRO Agent after embedding/removing ft Remote Management Card. If you do not, you will not be able to acquire the device information properly.
- Installation using ExpressSetup, GAM and Power Console Plus may not be able to install automatically when using ExpressSetup. On the models that GAM and Power Console Plus cannot be installed with ExpressSetup, you must install GAM or Power Console Plus depending on the disk array controller to be used after completing the Express Setup.
- Start the installation after the system completely starts up.
- If installation is conducted right after the system startup, it may fail. Wait for a while and retry if the error message appears.
- **1.** Log in with the Administrator privilege.
- **2.** Insert "NEC EXPRESSBUILDER" DVD into the DVD-ROM drive.

#### TIPS:

The DVD-ROM drive may be either the drive connected to the system or any optical disk drive located on the network and connected by the LAN Manager. (These are collectively called the optical disk drive hereafter).

The autorun function automatically displays the Autorun Menu of NEC EXPRESSBUILDER.

**3.** Click [Setup software] and then [ESMPRO].

The NEC ESMPRO setup starts up to display the main menu.

| NEC EXPRESSBUILDER  | ×                          |
|---------------------|----------------------------|
| NEC                 | EXPRESSBUILDER             |
|                     |                            |
| Menu items          |                            |
| Read documents      |                            |
| 🔊 Setup Windows     |                            |
| Create drivers disk |                            |
| Setup software      | ESMPRO                     |
|                     | DianaScope                 |
|                     | ft Server Control Software |
|                     | 🚫 Close Menu               |
|                     |                            |

4. Click on [Agent].

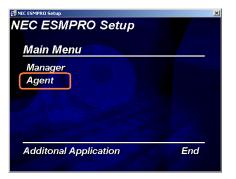

### TIPS:

The available menus vary depending on OS types. (The menus that cannot be installed are displayed gray.)

#### **IMPORTANT:**

- Double-clicking to select a menu may display two same dialog boxes. Click the [End] button to close one of the dialog boxes.
- If you click the [Cancel] button during setup, the message asking whether to stop or not to stop the installation will appear. You can stop the installation by clicking on the [Stop] button (the main menu remains displayed). However, the file having been setup halfway will not be deleted.
- When NEC ESMPRO Agent is already installed, the dialog box "NEC ESMPRO Agent is already installed" appears. The previous version NEC ESMPRO Agent is uninstalled and reinstallation starts newly by clicking [Remove the Agent software] and then click [Next].
- Windows installer may rarely cause error during installation, and the setup program execution may fail.
- 5. The setup program determines the machine type automatically.

#### **IMPORTANT:**

If the setup program is unable to determine the machine model, the setup of NEC ESMPRO Agent will be stopped.

**6.** Click the [Next] button.

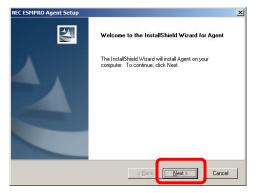

7. Enter the path in which NEC ESMPRO Agent is installed and click the [Next] button.

# **IMPORTANT:**

This version of NEC ESMPRO Agent is not compatible to the JIS 2004 font that is supported by Windows Server 2008. Do not use JIS 2004 font when you enter the destination path name for installation.

The NEC ESMPRO Agent module is installed below the ESM directory of the root partition in default. If no problem is found, click the [Next] button without any modification.

To change the installation directory, click the [Reference] button, specify the desired installation directory with the full path including the drive name, and click the [Next] button.

8. When the installation end window appears, click the [OK] button.

The installed is complete. The functions of installed NEC ESMPRO Agent will be enabled after the system is restarted.

- After the installation of NEC ESMPRO Agent, SNMP Service is stopped. The SNMP Services will be started when the OS is restarted.
- Even if the installation of NEC ESMPRO is completed, the main menu for the NEC ESMPRO setup remains displayed. Note that the main menu may be hidden by another dialog box. To terminate the NEC ESMPRO setup, click [End] in the main menu.

## Setup of NEC ESMPRO Agent

The settings of installed NEC ESMPRO Agent remain unchanged from those at shipment. Click the [Start] button, [Setting], and [Control Panel] sequentially to open [Control Panel].

If you double-click the [NEC ESMPRO Agent] icon in [Control Panel], the property dialog box will appear. Modify the setting of each sheet in the dialog box to be fit to the used environment. The notes on setup and the necessary information are explained in "Supplement" in Chapter 5 of User's Guide in the separate volume. See the supplement for setup or suspicion of malfunction.

| NEC ESMPRO Agent Properties                |   |
|--------------------------------------------|---|
| General System CPU LAN WDT Shutdown SAF-TE |   |
|                                            |   |
| SNMP Setting                               | 2 |
| Enable the Manager to modify SNMP Setting  |   |
| Permit Remote Shutdown / Reboot            |   |
| SNMP Community public                      |   |
|                                            |   |
| 🔽 Enable DMI function                      |   |
| Report Setting Storage Setting             |   |
|                                            |   |
| - Rack mount                               |   |
| Rack mount                                 |   |
| Rack mount                                 |   |
|                                            |   |
| Name<br>Chassis Identify                   |   |
| Name                                       |   |
| Name<br>Chassis Identify                   |   |
| Name<br>Chassis Identify                   |   |

# Uninstall

The uninstallation of NEC ESMPRO Agent is described below.

### Uninstallation of NEC ESMPRO Agent

The procedure of uninstalling NEC ESMPRO Agent is described below.

### **IMPORTANT:**

Uninstallation of NEC ESMPRO Agent

- Start the uninstallation of NEC ESMPRO Agent after the system is started completely.
- If NEC ESMPRO Agent is uninstalled just after the system startup, the setup program may freeze displaying the [Service Being Deleted...] dialog box. Shutdown the system by using "Task Manager" or other operation. Then uninstall NEC ESMPRO Agent after the system is started completely.
- If uninstallation is conducted right after the system startup, it may fail. Wait for a while and retry if the error message appears.
- A [AMIRTUpt.dll] file may remain solely in the installation folder. In this case, delete it manually. If files other than [AMIRTUpt.dll] also remain, do not delete them.
- With using NEC EXPRESSBUILDER:
  - **1.** Make the main menu of the NEC ESMPRO setup appear by referring to the section "Install" in this document.
  - 2. Click [Agent].

The "Welcome to the InstallShield Wizard for Agent" dialog box appears.

- **3.** Click [Next]. The message [NEC ESMPRO Agent is already installed] is displayed.
- **4.** Select [Delete] and then click the [Next] button. Now NEC ESMPRO Agent is uninstalled.
- Without using NEC EXPRESSBUILDER:
  - 1. Start [Programs and Features] or [Add or Remove Programs] from [Control Panel].
  - **2.** Select [NEC ESMPRO Agent] and click [Uninstall/Change] (or [Change/Remove]). Now NEC ESMPRO Agent is uninstalled.

# **NEC ESMPRO Manager**

Linked with NEC ESMPRO Agent installed in the server, NEC ESMPRO Manager monitors the server status and receives alerts from the server.

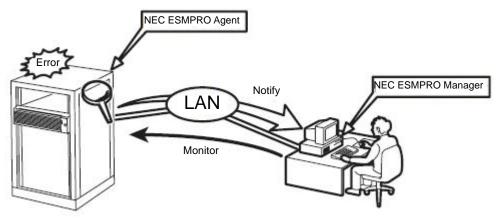

When a failing module in the server is to be replaced, NEC ESMPRO Manager enables logical module disconnection from the server and logical installation after module replacement.

For the installation of NEC ESMPRO Manager and notes on the operation, refer to the online document "NEC ESMPRO Manager User's Guide" in the NEC EXPRESSBUILDER DVD.

# **CONFIRMING** the ft Server Control Software version

The following describes how to check the version of ft Server Control Software, which consists of various types of software for fault tolerance. Perform the procedure when you need to check the ft Server Control Software version of the current system before adding units or attachment to NEC Express5800/ft series.

Confirm the version following the steps below:

#### <For Windows 2008>

- 1. Log on the system as an authorized Administrator.
- 2. Open Control Panel from the Start menu.
- 3. Open "Programs and Features."
- 4. The version information appears on "ftServer Control Software" of the list of programs. If undisplayed, select [Details] under [View] in the menu, click [Choose Details...] and [Version] to display the version information.

#### <On Windows 2003>

- 1. Log on the system as an authorized Administrator.
- 2. Open Control Panel from the Start menu.
- 3. Open "Add or Remove Programs."
- 4. Select [ft Server Control Software] and click [Click here for support information] to display version information on [Support Info].

# **APPLYING Windows Service Pack**

# Notes to apply the Windows Service Pack

You should not apply service packs other than those listed in "Step 1; Things Required for Setup" of Chapter 4 "WINDOWS SETUP" (page 4-4) in User's Guide (Setup) on NEC Express5800/ft series by yourself.

When applying Service Pack, also apply appropriate Microsoft's HotFix.

#### **IMPORTANT:**

- If you want to apply Service Packs other than ones listed in "Step 1; Things Required for Setup" of Chapter 4 "WINDOWS SETUP" (page 4-4) in User's Guide (Setup), ask your sales agent about the application status of the Service Packs, and apply them to NEC Express5800/ft series.
- The Service Pack applied to NEC Express5800/ft series is the same as the standard Windows Server 2008 and Windows Server 2003 Service Pack.

# **Applying Windows Service Pack**

Follow the procedure below to apply Service Packs to NEC Express5800/ft series.

Service Packs will not be installed automatically to NEC Express5800/ft series during "ft series Setup" or "Updating the system" to repair the system.

If Server Packs need to be applied, follow the procedure below.

If you want to apply Service Packs other than the ones listed in "Step 1: Things Required for Setup" of Chapter 4 "WINDOWS SETUP" (page 4-4) in User's Guide (Setup), as your sales agent about the application status of the Service Packs and apply them by following the procedure below:

## How to apply the Windows Service Pack

# **IMPORTANT:**

When Windows Service Pack is applied, considerations on settings of Power and Screen Saver are required.

If the following settings are enabled when applying Windows Service Pack, the process may stop or Windows Service Pack may not be applied properly. Disable the settings by clearing the checkboxes before applying Windows Service Pack. Reconfigure the following settings as necessary afterwards.

- Settings of Screen Saver
- Power Schemes (Turn off monitor, Turn off hard disks)
- Hibernation (enable Hibernation)

Logon to the system as a user with administrator authority and apply Service Packs.

If you apply the server-attached Service Pack:

- 1. Insert "Windows Server 2008 Service Pack media" or "Windows Server 2003 Service Pack CD-ROM" into the optical disk drive.
- **2.** Apply the Service Pack according to the direction shown automatically If no auto direction appears, go to the Explorer, right-click on the optical disk drive and select [Auto run].
- **3.** Restart the system.

If you apply Service Pack that is other than the server-attached one:

- 1. Download Service Packs from the Web site of Microsoft and apply them.
- **2.** Restart the system.

# **COMPRESSING A SYSTEM DRIVE**

Do not compress the root directory and the Windows directory when compressing the System Drive. (The Windows Server 2003 directory is labeled as "Windows.") If you compress the root directory and the Windows directory, operational stability cannot be ensured because the Windows File Protection (WFP) may replace an unassigned driver with a signed driver.

# ABOUT Windows Update (APLYING SECURITY PATCHES)

Before updating Windows modules by using the Windows Update function on NEC Express5800/ft series, make sure to read the description of each module. Contact NEC sales agent for information about the test status of security patch and QFE on NEC Express5800/ft series. It is strongly recommended to contact NEC sales agent when updating the operating system on NEC Express5800/ft series.

Under a support policy for security patches and QFE on NEC Express5800/ft series, security patches released by Microsoft are categorized into the following levels according to their importance:

- **IMPORTANT Patches (Considered as IMPORTANT by NEC and requires immediate application):** Tests will be performed upon publication of new patches and the results will be informed to NEC sales agents. The high-risk viruses (such as Nimba worm as a past example) will be immediately tested.
- Security Rollup Package (SRP): Tests will be performed along with the publications of SRP and the results will be informed to NEC sales agents.
- **Other patches:** Tests for the security patches regarding the standard functions of Windows Operating System will be periodically performed, and the results will be informed to NEC sales agents.

Contact NEC sales company if you have any questions or concerns regarding Windows Update.

# **Chapter 6**

# Troubleshooting

This chapter describes what to do when files needed to operate the OS are damaged and any trouble occurs on the product.

# SYSTEM REPAIR

If the system cannot be operated by some reason, use Recovery Console to restore the system. However, this method is only recommended to users or administrators who have good knowledge of the system.

When you have restored a damaged file by using Recovery Console, always update the system as described later in this chapter.

## **IMPORTANT:**

- If hard disks are unrecognized, the system is unrepairable.
- Recovery Console is uninstallable for Windows Server 2008. Windows Server 2008 uses System Recovery Options for system recovery. For more details, refer to the online help.

#### Cautions for using the Windows Server 2003 Recovery Console

For using the Recovery Console in a system where the system disk is a dynamic disk, the following settings need to be configured beforehand.

If these settings are not done, files on the hard disk cannot be updated on the Recovery Console, and the message "Access is denied" appears.

#### 1. "Local Security Policy" setting

#### **IMPORTANT:**

This setting should be made on the Windows Server 2003 in advance.

- (a) Start Windows Server 2003, and log on as a user with the administrator authority.
- (b) From the Start menu, select [Administrative Tools] and select [Local Security Policy].
- (c) Select [Local Policies] and then select [Security Options] in the left pane of the [Local Security Settings] window.
- (d) Double-click [Recovery console: Allow floppy copy and access to all drives and all folders] in the right pane, and enable the Security Setting.

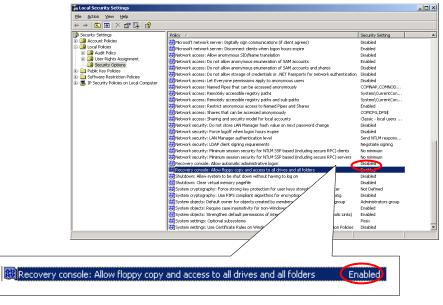

#### 2. Environment variable "AllowRemovableMedia" setting

# **IMPORTANT:**

This setting is made on the Windows Server 2003 Recovery Console when the Windows Server 2003 Recovery Console is in use. This should be set every time when the Recovery Console is started.

- (a) Start the Windows Server 2003 Recovery Console.
   For how to start the Recovery Console, see "Preparation" (page 6-4) and "Starting up Recovery Console" (page 6-5).
- (b) Log on to the Recovery Console, and execute the following command. (The default is FALSE) set AllowRemovableMedia = TRUE

## **IMPORTANT:**

- The dynamic disk can be written from the Windows Server 2003 Recovery Console after the setting shown above is made.
- As the default, the Windows Server 2003 Recovery Console is not allowed to write data from the basic dynamic disk to a floppy disk. However, after the setting shown above is made, a floppy disk can be written (copy, access).

| Default setting: |
|------------------|
|------------------|

| Write (copy, access) |                               | Basic disk                             | Dynamic disk       |
|----------------------|-------------------------------|----------------------------------------|--------------------|
| Copy From            | Copy To<br>access destination |                                        |                    |
| HDD                  | HDD                           | <ul> <li>Copy available</li> </ul>     | Copy not available |
| FD                   | HDD                           | Copy available                         | Copy not available |
| CD                   | HDD                           | Copy available                         | Copy not available |
| CD                   | FD                            | <ul> <li>Copy not available</li> </ul> | Copy not available |
| HDD                  | FD                            | Copy not available                     | Copy not available |

After the setting:

| Write (copy, access) |                               | Basic disk                         | Dynamic disk   |
|----------------------|-------------------------------|------------------------------------|----------------|
| Copy From            | Copy To<br>access destination |                                    |                |
| HDD                  | HDD                           | Copy available                     | Copy available |
| FD                   | HDD                           | Copy available                     | Copy available |
| CD                   | HDD                           | Copy available                     | Copy available |
| CD                   | FD                            | <ul> <li>Copy available</li> </ul> | Copy available |
| HDD                  | FD                            | Copy available                     | Copy available |

Note: HDD : Hard disk (SystemDrive, SystemRoot only) FD : Floppy disk CD : CD-ROM

# Preparation

You need a support disk, "Windows Server 2003 OEM-Disk for NEC EXPRESSBUILDER" to start up the Recovery Console. Have "Windows Server 2003 OEM-Disk for NEC EXPRESSBUILDER" ready before starting the Recovery Console.

# If you do not have a computer that runs Windows Server 2008/2003 or Windows 2000/XP/Vista.

Follow the steps below to create a "Windows Server 2003 OEM-Disk for NEC EXPRESSBUILDER":

- **1.** Prepare a 3.5-inch floppy disk.
- 2. Power on the peripherals and then NEC Express5800/ft series.
- 3. Disable the configuration for OS Boot Monitoring function.

In the BIOS setup, select [Server] - [Monitoring Configuration] - [OS Boot Monitoring] and choose "Disabled." See "Step 3: Disable OS Boot Monitoring Function" (page 4-11) for details.

- 4. Insert the NEC EXPRESSBUILDER DVD into the optical disk drive of the server.
- 5. Then, reset (pressing **Ctrl** + **Alt** + **Delete**) or power off/on NEC Express5800/ft series to reboot it.

The system will start up from the NEC EXPRESSBUILDER DVD.

- **6.** Select [Os installation] when [Boot selection] menu is displayed. (Even if you enter nothing, it automatically proceeds to the next screen.)
- 7. Select [Create the OEM-Disk for Windows] from [Top Menu] Step.
- **8.** Select [Create a "Windows Server 2003 OEM-Disk for EXPRESSBUILDER"] and click [Perform] depending on the OS of your choice.
- **9.** Set the floppy disk according to the direction displayed on the screen. An OS-specific [OEM-Disk] will be created. Write protect the floppy disk created, put on a label and store in a safe place.

### **IMPORTANT:**

Enable the configuration for OS Boot Monitoring function to deploy the system without performing the system repair which uses the Recovery Console. In the BIOS setup, select [Server] - [Monitoring Configuration] - [OS Boot Monitoring] and set appropriate time. See "Step 12: Enable OS Boot Monitoring Function" (page 4-76) for details.

#### If you have a computer that runs Windows Server 2008/2003 or Windows 2000/XP/ Vista.

You can also create a "Windows Server 2003 OEM-Disk for NEC EXPRESSBUILDER" by the steps below:

- **1.** Prepare a 3.5-inch floppy disk.
- **2.** Insert the NEC EXPRESSBUILDER DVD into the optical disk drive of a computer that runs Windows Server 2003/2008 or Windows XP/Vista.
- **3.** The menu screen starts up. Click [Create drivers disk] and select [OEM-Disk for Windows Server 2003].
- 4. Follow the instructions on the screen to insert the floppy disk.

An OS-specific [OEM Disk] will be created. Write protect the floppy disk, put on a label and keep it in a safe place.

### **Starting up Recovery Console**

You can start up Recovery Console in two ways:

- Start up Recovery Console installed on the system.
- Start up Recovery Console from the Windows Server 2003 CD-ROM.

#### Installing Recovery Console on the system

#### **IMPORTANT:**

If you install the Recovery Console on, first install the Recovery Console, and then apply Windows Server 2003 Service Pack 2.

- 1. Start up the NEC Express5800/ft series and log on to Windows Server 2003.
- 2. Insert the Windows Server 2003 CD-ROM into the optical disk drive.
- 3. From [Start] of the taskbar, select [Run...] to run.
- 4. Follow the messages that appear on the screen to continue.

#### Starting up the Recovery Console

- Disable the configuration for OS Boot Monitoring function. Select [Server] - [Monitoring Configuration] - [OS Boot Monitoring] and choose "Disabled." See "Step 3: Disable OS Boot Monitoring Function" (page 4-11) for details.
- 2. If you have duplexed the HDDs with the RDR (Rapid Disk Resync) feature, unmount and remove CPU/IO module 1 before starting up the Recovery Console. If the disk error of the slot 1 of the CPU/IO module 1 is apparent, unmount and remove the CPU/IO module 0. Note that if you execute the Recovery Console with two CPU/IO module mounted and implemented, there may occur the OS stop error on the startup after the Recovery Console is used.

**3.** Mount the removed CPU/IO module after using the Recovery Console and normal OS startup.

#### <When starting up Recovery Console installed on the system>

(a) Select Microsoft Windows Recovery Console in "Please select the operating system to start:"

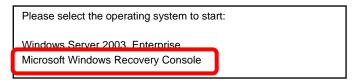

(b) When the following message appears on the screen press **F6** quickly.

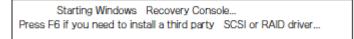

#### <When starting Recovery Console from Windows Server 2003 CD-ROM>

- (a) Insert the Windows Server 2003 CD-ROM into the optical disk drive.
- (b) When the CD-ROM is set, reset the system (press **Ctrl** + **Alt** + **Delete**) or press the power switch to power off and on to reboot the NEC Express5800/ft series.
- (c) When the following message appears, press any key to start up from the CD-ROM.

Press any key to boot from CD

#### **IMPORTANT:**

Press any key while the message is displayed. Otherwise the system will be started up from a hard disk and Recovery Console will not be started.

(d) When the following message appears on the screen, press F6 quickly.

Press F6 if you need to install a third party SCSI or RAID driver...

- 4. When the screen to select SCSI drivers appears, follow the steps below.
  - (a) When the following screen is displayed, press the **S** key.

Setup could not determine the type of one or more mass storage devices installed in your system, or you have chosen to manually specify an adapter. Currently, Setup will load support for the following mass storage devices(s):
<none>
\* To specify additional SCSI adapters, CD-ROM drives, or special disk controllers for use with Windows, including those for which you have a device support disks from a mass storage device manufacturer, press S.
\* If you do not have any device support disks from a mass storage device manufacturer, or do not want to specify additional mass storage devices for use with Windows, press ENTER.

- (b) Set the OS-specific "OEM-Disk" and press Enter.
- (c) Select [Stratus Virtual Disk Driver] and then press **Enter**. The screen of (a) is displayed again.
- (d) Select [Stratus Embedded LSI Adapter] and then press Enter.Go back to the screen of the procedure (a), press S key and proceed to the procedure (d).
- (e) When the following screen appears, remove the floppy disk from the floppy disk drive and press **Enter**.

Setup will load support for the following mass storage device(s):

Stratus Virtual Disk Driver Stratus Embedded LSI Adapter

Continue the operations by following the messages.

5. When you start up Recovery Console from Windows Server 2003 CD-ROM, the following message appears. Press the **R** key to boot Recovery Console.

| Welcome to Setup.                                                                                                    |
|----------------------------------------------------------------------------------------------------|
| This portion of the Setup program prepares Microsoft(R)<br>Windows(R) to run on your computer.                                                                                                    |
| <ul> <li>To set up Windows now, press ENTER.</li> <li>To repair a Windows installation using</li> <li>Recovery Console, press R.</li> <li>To quit Setup without installing Windows, press F3.</li> </ul> |

#### **IMPORTANT:**

The message shown above does not appear when you have started up the Recovery Console installed on the system.

6. Follow the messages on the screen to start up the Recovery Console.

- When you restored a damaged file using the Recovery Console, update the system described in the next section.
- If you run the system without restoring files, enable the configuration for OS Boot Monitoring function. When necessary for system operation, select [Server] - [Monitoring Configuration] - [OS Boot Monitoring] and set appropriate time. See "Step 12: Enable OS Boot Monitoring Function" (page 4-76) for details.
- To write data to a dynamic disk, settings described in "Cautions for using the Windows Server 2003 Recovery Console" in "System Repair" need to be configured in advance. For details, see "Cautions for using the Windows Server 2003 Recovery Console" in "System Repair."

# **Updating the System**

## **IMPORTANT:**

NEC Express5800/ft series is a precision instrument. You should ask maintenance personnel to update the system.

You will need to update the system after you repair the system using Recovery Console.

#### **IMPORTANT:**

- Make sure to follow the steps below when you have restored the system by using Recovery Console.
- Check the configuration for OS Boot Monitoring function. If [OS Boot Monitoring] selected in [Monitoring Configuration] of [Server] is not set to "Disabled", disable it. See "Step 3: Disable OS Boot Monitoring Function" (page 4-11) for details.
- When updating the system, considerations on settings of Power and Screen Saver are required. If the following settings are enabled when updating the system, the process may stop or the system update may not be applied properly. Disable the settings by clearing the checkboxes before updating the system. Reconfigure the following settings as necessary afterwards.
  - Settings of Screen Saver
  - Power Schemes (Turn off monitor, Turn off hard disks)
  - Hibernation (enable Hibernation)
- 1. Log on to the system with OS installed as user with Administrative account.

#### **IMPORTANT:**

Check that the dual system is configured properly (Confirm that the STATUS LED illuminates green. See page 4-9 for location of the STATUS LED).

2. Remove duplications of all the LANs for both onboard and option boards.

When dual LAN is disabled, a setup of LAN will be deleted. Note down the setup information.

#### For Windows Server 2008

- (a) Start Device Manager.
- (b) Select the team adapter that you want to cancel duplication, and select [Properties] from the menu displayed by right-click, to display the Properties window.

| 🔒 Device Manager                                                                                                    |            |
|----------------------------------------------------------------------------------------------------|------------|
| File Action View Help                                                                                                    |            |
| 🗢 🔿 📰 🗎 🖌 🖬 🔛                                                                                                    |            |
| 🖃 🚽 R320A                                                                                                    | <b>•</b>   |
| E-1 Computer                                                                                                    |            |
| 🗄 👝 Disk drives<br>🗄 🖳 Display adapters                                                                                                    |            |
| E                                                                                                    |            |
|                                                                                                    |            |
| 🕀 🖓 Human Interface Devices                                                                                                    |            |
| ⊕ — — Keyboards                                                                                                    |            |
| Mice and other pointing devices                                                                                                    |            |
| 🖻 📲 Monitors<br>🗇 🧟 Network adapters                                                                                                    |            |
| Stratus emb-82576 2-Port Gigabit Adapter #2                                                                                                    |            |
| Stratus emb-82576 2-Port Gigabit Adapter #4                                                                                                    |            |
|                                                                                                    |            |
| TEAM : Team # Update Driver Software                                                                                                    | Adapter    |
| TEAM : Team # Disable                                                                                                    | Adapter #3 |
| Decrementation of the second second s | _          |
| Processors     Scan for hardware changes                                                                                                    |            |
| Opens property sheet for the culture received on the culture received on the c |            |

(c) Select the [Settings] tab in the Properties window, and click [Remove Team].

| TEAM : Team #0 Propert                                                                | ies                                                                                                    |                                                                                                    | ? × |
|---------------------------------------------------------------------------------------|----------------------------------------------------------------------------------------------------|----------------------------------------------------------------------------------------------------|-----|
| General Settings Advar                                                                | nced 🛛 VLANs 🗍 Driver                                                                                             | Details                                                                                                    | - 1 |
| (intel) Team Ty                                                                       | vpe: Adapter Fault Tol                                                                                            | erance                                                                                                    |     |
| Adapters in team                                                                      |                                                                                                    | Status                                                                                                    |     |
| Stratus emb-82576 2-Pc                                                                | ort Gigabit Adapter (Prin                                                                                         | nary) Disabled                                                                                                    |     |
| Stratus emb-82576 2-Pc                                                                | ort Gigabit Adapter #3                                                                                            | Disabled                                                                                                    |     |
|                                                                                       |                                                                                                    |                                                                                                    |     |
| •                                                                                     |                                                                                                    |                                                                                                    |     |
| I IIIIIIIIIIIIIIIIIIIIIIIIIIIIIIIIIII                                                 | Details                                                                                                    | <u>M</u> odify Team                                                                                                    |     |
| ▲<br><u>R</u> emove Team<br>Test <u>S</u> witch                                       | Details                                                                                                    | <u>M</u> odify Team<br>Adapter <u>P</u> roperties                                                                                |     |
|                                                                                       | are members of the s                                                                                              | Adapter <u>P</u> roperties                                                                                                    |     |
| Test Switch Lists the adapters that indicates their current Status                    | are members of the s<br>state.<br>Active: The adapter is u                                                        | Adapter Properties<br>elected team and<br>sed to pass traffic.                                                                   |     |
| Test Switch Lists the adapters that indicates their current Status A Column D         | are members of the s<br>state.<br>Active: The adapter is u<br>isabled: The adapter is                             | Adapter Properties<br>elected team and<br>sed to pass traffic.                                                                   |     |
| Test Switch Lists the adapters that indicates their current Status Column d           | are members of the s<br>state.<br>Active: The adapter is u                                                        | Adapter Properties<br>elected team and<br>sed to pass traffic.<br>in the team, but<br>sabled in Device                           |     |
| Test Switch Lists the adapters that indicates their current Status • A Column • 0 d M | are members of the s<br>state.<br>.ctive: The adapter is u<br>isabled: The adapter is<br>oes not have link, is di | Adapter Properties<br>elected team and<br>sed to pass traffic.<br>is in the team, but<br>sabled in Device<br>< Control Panel, or |     |

(d) The confirmation dialog will be displayed. Click [Yes].

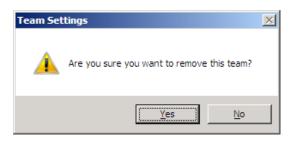

#### For Windows Server 2003

- (a) Start Device Manager.
- (b) Select the team adapter that you want to cancel duplication, and select [Properties] from the menu displayed by right-click, to display the Properties window.

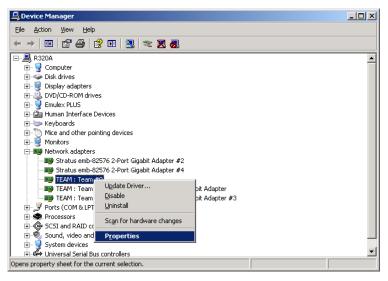

(c) Select the [Settings] tab in the Properties window, and click [Remove Team].

| TEAM : Team #0 Properties                                                                                                    | ? ×                   |  |
|----------------------------------------------------------------------------------------------------|-----------------------|--|
| General Settings Advanced VLANs Driver Details                                                                                                    | 1                     |  |
| Team Type: Adapter Fault Tolerance                                                                                                    |                       |  |
| Adapters in team                                                                                                    | Status                |  |
| Stratus emb-82576 2-Port Gigabit Adapter                                                                                                    | Disabled              |  |
| Stratus emb-82576 2-Port Gigabit Adapter #3                                                                                                    | Disabled              |  |
| •                                                                                                    |                       |  |
| <u>R</u> emove Team <u>D</u> etails <u>M</u>                                                                                                    | odify Team            |  |
| Test Switch Adapte                                                                                                    | er <u>P</u> roperties |  |
| Lists the adapters that are members of the selected te<br>indicates their current state.                                                                                                    | am and 🔺              |  |
| Status       • Active: The adapter is used to pass traffic.         • Disabled: The adapter is in the team, but does not have link, is disabled in Device Manager or the Network Control Panel, or is experiencing driver issues. |                       |  |
| OK                                                                                                    | Cancel                |  |

(d) The confirmation dialog will be displayed. Click [Yes].

| Team Se | ttings 🔀                                   |
|---------|--------------------------------------------|
| ♪       | Are you sure you want to remove this team? |
|         | <u>Yes</u> <u>N</u> o                      |

**3.** Follow the steps below to update the system.

Do not input or output data during the update process.

- a) After logging on to the system as a user with the Administrative account, insert NEC EXPRESSBUILDER DVD into the optical disk drive of the server.
- b) When the Autorun Menu screen appears, click [Setup Windows] and click [Update the system] on the menu.
- **4.** When the dialog box for confirmation of executing system update appears, click [OK]. The system update will start. Follow the instructions.

| Updating | j the system                                                                                                    | < |
|----------|----------------------------------------------------------------------------------------------------|---|
| ?        | Setup is going to update the system. If you wish to update your system, click [OK]. If you wish to cancel the update process, click [Cancel]. During the update, the screen may flicker for a couple of seconds or the message may appear for a instance that confirms to overwrite the files. However, the update will be completed normally. | J |

 After the system update is completed, the dialog box below will be displayed. Click [OK]. The system will be rebooted. Eject the DVD from optical disk drive after the reboot process starts.

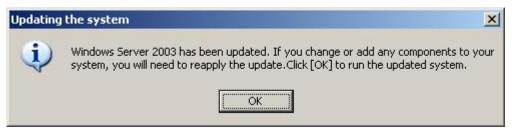

#### **IMPORTANT:**

- If the message, "Windows FT Orphaning A disk that is part of a fault-tolerant volume can no longer be accessed" is displayed during the update process, an OS stop error may occur when restarting the OS. If an OS stop error occurs, Hold down the POWER switch, and turn off the system. In this case, the system will be successfully updated, however, disk mirroring is disabled. Make sure to check disk mirroring in 8.
- When "Found New Hardware" wizard appears at the reboot, click [Cancel]. If the same message appears again, click [Cancel] again.
- 6. Check disk mirroring.

If the disk mirroring is disabled, enable the mirroring again. For the method to check disk mirroring, see "Step 8: Set Dual Disk Configuration" in Chapter 4.

### **IMPORTANT:**

- During disk re-synchronization, do not shut down the system until the resynchronization is completed.
- If the following dialog appears, confirm that the disk is mirrored and click [Yes] to restart the system.

| System Settings Change |                                                                                                    |  |  |
|------------------------|----------------------------------------------------------------------------------------------------|--|--|
| 2                      | Windows has finished installing new devices. The software that supports your device requires that you restart your<br>computer.You must restart your computer before the new settings will take effect. |  |  |
|                        | Do you want to restart your computer now?                                                                                                    |  |  |
|                        | <u>Yes</u> <u>N</u> o                                                                                                    |  |  |

- 7. Reboot the system.
- 8. After the system has rebooted, log on as a user with Administrative account.

#### **IMPORTANT:**

Check that the dual system is configured properly (confirm that the STATUS LED illuminates green. See page 4-9 for location of the STATUS LED).

**9.** Duplicate the LAN again for both onboard and option boards.

Refer to "Step 8: Set Duplex LAN Configuration" or "DUAL LAN CONFIGURATION" in Chapter 3 of the separate volume of User's Guide. Reconfigure the LAN based on the memo you have taken.

**10.** When it is necessary for the system operation, enable [OS Boot Monitoring] selected in [Monitoring Configuration] of [Server]. See "Step 12: Enable OS Boot Monitoring Function" for details.

# Installing ft Server Control Software

When you install Windows Server 2008 or Windows Server 2003 with "Manual Setup," or reinstall it in order to repair ft Server Control Software, take the following procedure to install the ft Server Control Software.

When you install Windows Server 2008 or Windows Server 2003 with "Express Setup," ft Server Control Software is automatically installed; therefore, you do not need to install ft Server Control software with the following procedure.

#### **IMPORTANT:**

- Terminate all programs before starting the installation.
   You must terminate all programs because the software will not be installed successfully, especially when Microsoft management console is running.
- The LAN settings will be deleted by the installation. Write down the setting information for making the settings after the installation as necessary.
- The dual configuration of LAN needs to be removed before starting the installation. If it is still set, remove the setting.
- When you execute the manual setup of ft Server Control Software or reinstall for a restoration, you need to follow the procedure in [Chapter 4 Windows Setup] and disable the OS Boot Monitoring function. After the reinstallation is finished, resume the setting of the OS Boot Monitoring function to "Enabled."
- 1. Follow the steps below to install ft Server Control Software.
  - a) After logging on to the system as a user with the Administrative account, insert the "NEC EXPRESSBUILDER" DVD into the optical disk drive of the server.
  - b) The menu screen starts up. Click [Setup software] and select [ft Server Control Software] on the menu.

Follow the instructions to with the installation. The message "ft Server Control Software, Now Installing... Please Wait." is displayed while ft Server Control Software. Do not use the keyboard or mouse while this message is being displayed.

**2.** The system is rebooted during the installation.

The system is rebooted several times during the installation. Remove the DVD from the optical disk drive once rebooting is started.

After the system is rebooted, log in again as the user logged in before rebooting. Installation of the ft Server Control Software is continued.

**3.** The message "Installation finished." is displayed.

Once the installation is completed, the message "Installation finished." is displayed and the rebooting starts by clicking [OK]. Change this screen to check the message, as the message can hide behind the screen.

For using "ft Server Control Software UPDATE Disc (CD-ROM or DVD-ROM)" to update ft Server Control Software:

After installing the ft Server Control Software, follow the procedure on the setup card attached to the "ft Server Control Software UPDATE Disc" and apply the update.

# TROUBLESHOOTING

This section describes what you should do when a trouble occurs in the product.

# Problems with NEC EXPRESSBUILDER

When the NEC Express5800/ft series is not booted from the NEC EXPRESSBUILDER DVD, check the following:

- Did you set the NEC EXPRESSBUILDER DVD during POST and restart the server?
  - → If you do not set the NEC EXPRESSBUILDER DVD during POST and restart the server, an error message will appear or the OS will boot.
- □ Is BIOS configuration correct?
  - → The boot device order may be specified with the BIOS setup utility of the server. Use the BIOS setup utility to change the boot device order to boot the system from the optical disk drive first.

<Menu to check: [Boot]>

□ If [Os installation] is selected at Boot Selection screen, following message is displayed.

After this message appears, check the error and take the appropriate corrective action according to the message listed in the table below.

| Message                                                                                                    | Cause                                                                                                    |
|----------------------------------------------------------------------------------------------------|----------------------------------------------------------------------------------------------------|
| This EXPRESSBUILDER version was not<br>designed for this computer.<br>Insert the correct version and click [OK].<br>(When you click [OK], the computer<br>reboots.)                                                             | This NEC EXPRESSBUILDER version is not designed for this server.<br>Execute the NEC EXPRESSBUILDER on the compliant server.                            |
| EXPRESSBUILDER could not get the<br>hardware parameters written in this<br>motherboard.<br>This version is not designed for this<br>computer or the motherboard may be<br>broken. (When you click [OK], the<br>computer reboots | This message is displayed when NEC<br>EXPRESSBUILDER cannot find system-specific<br>information due to the replacement of a motherboard,<br>and so on. |
| The hardware parameters written in this<br>motherboard are incorrect.<br>This version is not designed for this<br>computer or the motherboard may be<br>broken.                                                                 |                                                                                                    |

An error message will also be displayed when an error was detected during system diagnosis. Take a note or print the error message displayed, and contact your sales agent.

# **Problems with Windows Setup**

#### Rebooted during the setup.

→ See "Step 3: Disable OS Boot Monitoring Function", and set the parameter of this machine's OS Boot Monitoring function to correct value.

#### ft Server Control Software UPDATE Disc (CD-ROM or DVD-ROM) is not included.

→ ft Server Control Software UPDATE Disc is used to update ft Server Control Software; it may not be shipped with the equipment. (Not included if "NEC EXPRESSBUILDER" DVD contains the latest version of software programs at the time of shipment). For the latest release of ft Server Control Software and purchase of the latest version of its ft Server Control Software UPDATE CD-ROM, contact your sales agent.

# During a setup, "Previous Operating System C:" was selected on a selection screen of the operating system.

→ The process will be stopped along the display of DOS prompt or black screen. In this case, press **Ctrl** + **Alt** + **Delete**, or turn off the power to reboot the system. Installation will be continued after a reboot.

# Windows can be operated after a setup but each module or PCI board is not duplicated. (Status LED on the CPU/IO module does not light on green).

- □ Did you abort the installation during a setup such as by closing a window of the programs that are running?
  - → Installation will be aborted if you finish the programs that are running such as by closing a window. Although the operation on Windows will be feasible, PCI boards will not be duplicated properly if you abort the installation. In this case, "Step 1: Things Required for Setup" needs to be done from the beginning.

#### DISK Access LED will be lit in amber.

- Did you properly setup the duplex of HDDs?
  - → DISK Access LED will be lit in amber, if a setup for duplex is not performed. (See "LEDs" in the separate volume of the User's Guide for details about the indication status of LED.) See "Step 8: Set Dual Disk Configuration" in Chapter 4 and set up the duplex of HDDs.

# "Complete memory dump" cannot be specified to the write debug information on "Set Memory Dump" (Debug Information).

→ "Complete memory dump" cannot be specified (not displayed) if the memory size exceeds 2GB. Specify "Kernel memory dump" in this case.

#### Cannot find the recommended value for a paging file.

→ See "Size of the Partition to be Created" in "Step 1: Things Required for Setup."

# Cannot specify a network path for the storage location of diagnosis information (collect log) in "Set Dr. Watson."

 $\rightarrow$  You cannot specify a network path. Specify a path to a local computer.

#### The Telnet Service is not installed.

→ Adjust the computer name to 14 characters or less, and then install the Telnet Service according to <How to install the Telnet Service>.

<How to install the Telnet Service>

- **1.** Select [Run] from the Start menu.
- **2.** Type "tlntsvr /service" in the [Open] box, and click [OK].
- **3.** From the Start menu, point to [Control Panel] and click [Administrative Tools] and then click [Services] to specify whether the Telnet Service is registered.
- Note: Once the installation of Telnet Service is finished, you may change the computer name to 15 or more characters.

# **Problems with Express Setup**

#### There is an unused area on the lead of HDD.

- □ Did you install Windows Server 2003?
  - → If you installed Windows Server 2003 by Express Setup, the head 8MB of HDD may be unused area. It is not a problem in operating the system.

#### Data on the peripheral HDD was erased during the Express Setup.

- □ Is there any HDD other than the HDD to install OS attached?
  - $\rightarrow$  Detach external HDD(s) and run the Express Setup again.

#### Cannot configure the details of network adapter.

→ You cannot configure the details of network adapter during setup of NEC Express5800/ft servers.

You can configure this **after** the startup of Windows.

#### Product key was not asked.

- □ Case of Windows Server 2008
  - → If you install using BackUp DVD-ROM, product key is not required.

If you install using the DVD-ROM other than BackUp DVD-ROM, product key screen is displayed twice, at "during OS installation" and "before [MICROSOFT SOFTWARE LICENSE TERMS] dialog, which displayed after OS installation."

Enter product key following the message.

- □ Case of Windows Server 2003
  - → If you install using BackUp CD-ROM, product key is not required.

If you install using the DVD-ROM other than BackUp DVD-ROM, product key screen is displayed during OS installation.

Enter Product Key following the message.

#### When IIS is installed with Windows Server 2008 by Express Setup, following feature is installed.

- Windows Process Activation Service
  - Process Model
  - Configuration APIs
- □ Remote Server Administration Tool
  - Role Administration Tools
  - Web Server (IIS) Tools
  - → The feature listed above is activated because they are required for the installation of IIS basic feature.

# Problems with NEC ESMPRO Setup

#### A menu which cannot be chosen with a setup main menu.

→ The available menus vary depending on the OS types. (The menus that cannot be installed are displayed in gray.)

#### Stop the setup of NEC ESMPRO Agent on the way.

→ If you click [Cancel] during the setup, the message asking whether to stop or not to stop the installation will appear. You can stop the installation by clicking [Stop] (the main menu remains displayed). However, the file having been setup halfway will not be deleted.

#### Start the uninstallation of NEC ESMPRO Agent after the system is started completely.

- → If NEC ESMPRO Agent is uninstalled just after the system startup, the setup program may freeze displaying the [Service Being Deleted...] dialog box. Shutdown the system by using Task Manager or other operation. Then uninstall NEC ESMPRO Agent after the system is started completely.
- \* For installation procedure and detailed explanations on NEC ESMPRO Manager, refer to the online document in the NEC EXPRESSBUILDER DVD.

# **Problems with System Repair**

"Press F6 if you need to install a third party SCSI or RAID driver..." was not displayed and there was no chance to enter F5 and F6 when "When starting Recovery Console from Windows Server 2003 CD-ROM" was performed.

- □ Did you press any key when the message "Press any key to boot from CD" is displayed on top of the screen?
  - → Start-up from Windows Server 2003 CD-ROM is required to start the Recovery Console from Windows Server 2003 CD-ROM. Press any key while the message "Press any key to boot from CD" is displayed on the screen. You cannot start the Recovery Console from the CD-ROM unless the any key is pressed while the message is being displayed. Restart the system when it does not start from CD-ROM and the message "Press F6 if you need to install a third party SCSI or RAID driver..." is not displayed. See "Starting up Recovery Console" in "SYSTEM REPAIR" in this chapter to start again.

#### The screen turns out to be black for a while when booting the Recovery Console.

→ If you start the Recovery Console that is installed in the system, the screen turns out to be black for a while when booting the Recovery Console. Since the system is normally working, please wait for a while.

# Appendix A

# **About Services**

Information on NEC Express5800/ft series is provided the web at NEC Global Site

http://www.nec.com/

5th Edition 9-2010 856-128383-101- E

N8800-143F, EXP320L NEC Express5800/R320a-E4 N8800-144F, EXP320M NEC Express5800/R320a-M4 User's Guide (Setup)